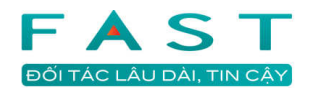

# Hướng dẫn sử dụng Fast Accounting Online Kế toán tổng hợp

# Mục lục

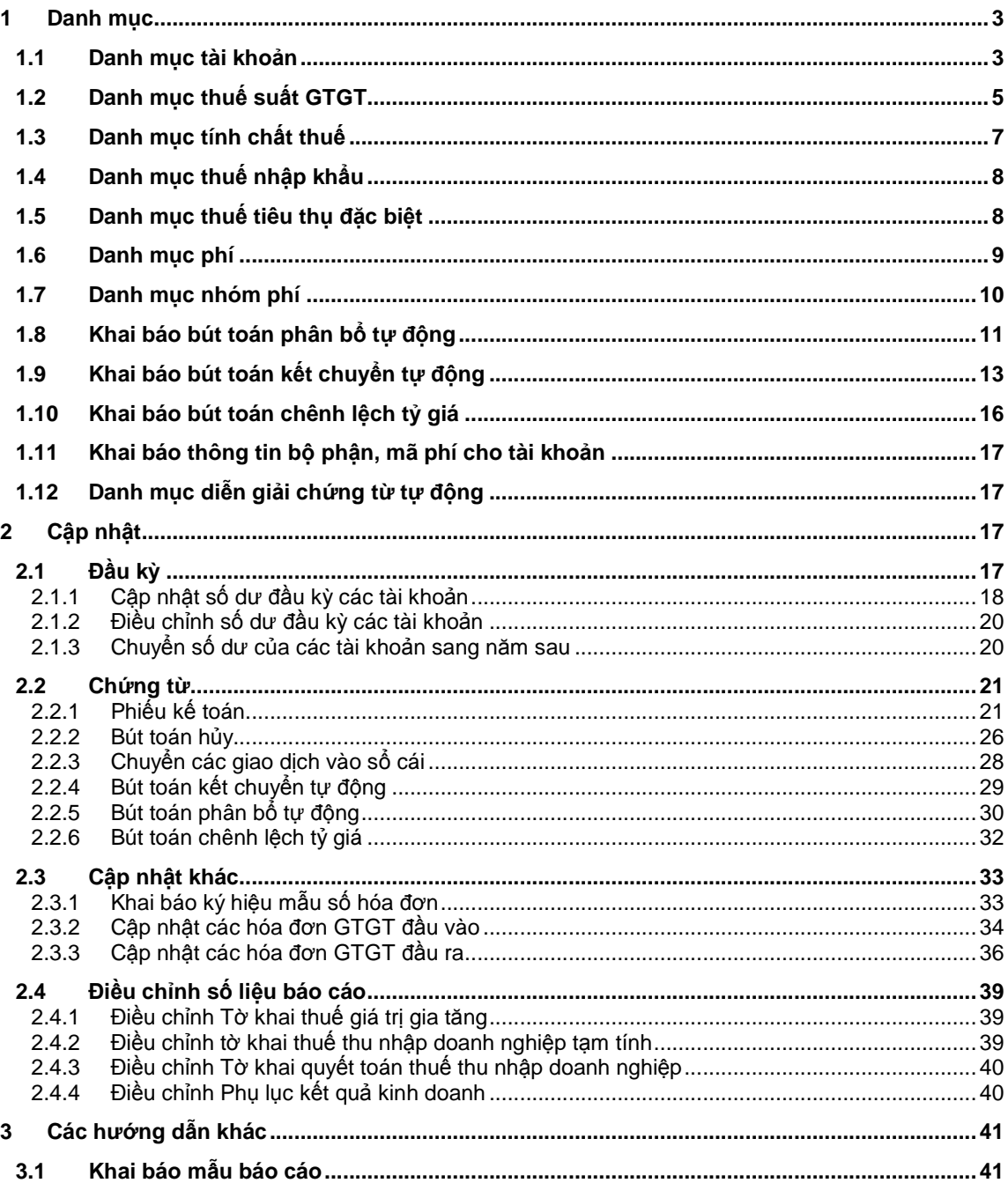

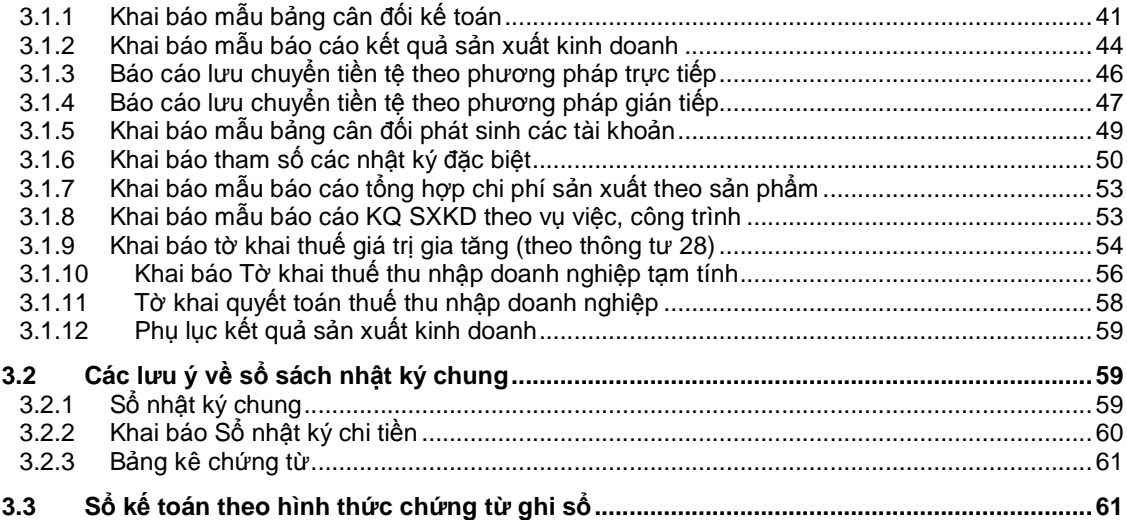

# **1 Danh m**ụ**c**

# **1.1 Danh m**ụ**c tài kho**ả**n**

#### **Ph**ươ**ng án t**ổ **ch**ứ**c danh m**ụ**c tài kho**ả**n**

Trong phần này sẽ trình bày về phương án xây dựng danh mục tài khoản và các thông tin liên quan đến danh mục tài khoản cần phải chuẩn bị để khai báo khi cập nhật danh mục tài khoản.

Trước khi xây dựng hệ thống tài khoản cần phải xem xét thật kỹ các yêu cầu quản lý đặt ra và nghiên cứu chi tiết phương án tổ chức và khai thác thông tin của phần mềm kế toán.

Các yêu cầu quản lý có thể xem xét dựa trên các báo cần phải thực hiện để cung cấp thông tin cho các cán bộ quản lý trong doanh nghiệp và các tổ chức hữu quan. Trên cơ sở các báo cáo cần thực hiện và phương án xử lý và khai thác thông tin của phần mềm kế toán ta sẽ biết là nên tổ chức hệ thống tài khoản như thế nào để chương trình có thể phản ánh được nội dung một số chỉ tiêu có liên quan trong các báo cáo theo yêu cầu và người sử dụng thực hiện nhanh nhất, tiện lợi nhất.

Trong khi xây dựng hệ thống tài khoản cần lưu ý các điểm sau:

# • **Các lo**ạ**i ti**ề**n ngo**ạ**i t**ệ

Các loại tiền ngoại tệ được theo dõi bằng cách mở các tiểu khoản của các tài khoản tương ứng. Những tài khoản có phát sinh gốc ngoại tệ cần phải mở chi tiết theo từng mã ngoại tệ.

#### • **Các tài kho**ả**n ngân hàng**

Các tài khoản mở tại các ngân hàng được theo dõi bằng cách mở các tiểu khoản của các tài khoản tương ứng. Nên mở cho mỗi tài khoản tại ngân hàng một tiểu khoản để tiện đối chiếu với các sổ phụ của các ngân hàng.

#### • **Các ho**ạ**t** độ**ng s**ả**n xu**ấ**t kinh doanh**

Để lên đúng báo cáo lưu chuyển tiền tệ theo phương pháp gián tiếp thì danh mục tài khoản phải chia đúng theo từng hoạt động sản xuất kinh doanh, đầu tư hay hoạt động tài chính.

#### • **Các tài kho**ả**n công n**ợ **ng**ắ**n h**ạ**n và dài h**ạ**n**

Tài khoản công nợ ngắn hạn và dài hạn sẽ ảnh hưởng trực tiếp đến việc đánh giá chênh lệch tỷ giá cuối kỳ cho tài khoản gốc ngoại tệ, những tài khoản ngắn hạn sẽ được đánh giá đảo còn những tài khoản dài hạn sẽ không thực hiện đánh giá đảo..

# **Gi**ả**i thích các tr**ườ**ng trên màn hình thêm m**ớ**i, s**ử**a danh m**ụ**c tài kho**ả**n**

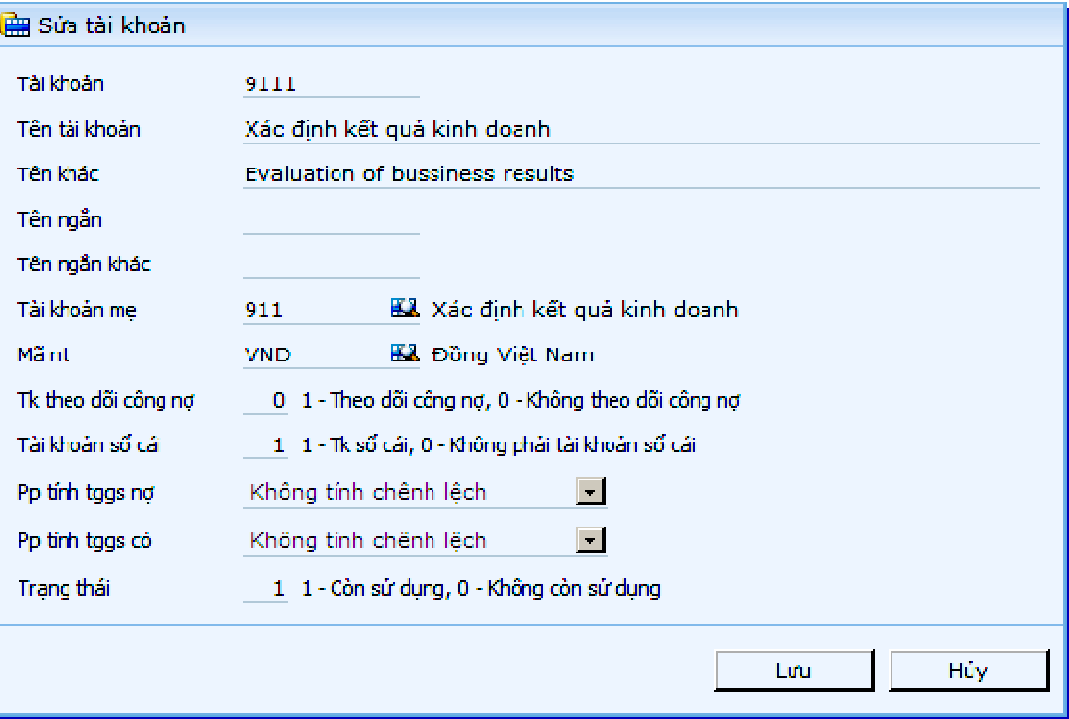

# • **Tên ng**ắ**n/ Tên ng**ắ**n khác**

Tên ngắn là tên viết tắt của tài khoản trong trường hợp tên tài khoản quá dài, dùng để lên một số báo cáo vì nếu trường tên tài khoản dài sẽ bị khuất chữ, tuy nhiên tên ngắn không bắt buộc nhập.

• **Tài kho**ả**n m**ẹ

Tài khoản cấp trên liền kề của tài khoản đang khai báo. Tài khoản mẹ được dùng để tính toán, cộng dồn các giá trị từ các tài khoản con. Ngoài ra, tài khoản mẹ còn được dùng để tính toán bậc của tài khoản và phân loại tài khoản là tài khoản chi tiết hay tài khoản tổng hợp. Tài khoản mẹ được chọn trong chính danh mục tài khoản.

• **Mã ngo**ạ**i t**ệ

Mã của một loại tiền tệ mà tài khoản sẽ theo dõi số dư. Mã ngoại tệ không được để trắng và phải chọn trong "Danh mục tiền tệ". Nếu một tài khoản nào đó phải theo dõi số dư của nhiều loại ngoại tệ thì phải chia nhỏ thành các tiểu khoản – mỗi tiểu khoản là một loại ngoại tệ.

#### • **Tài kho**ả**n theo dõi công n**ợ

Liên quan đến công nợ tài khoản được chia thành 2 loại:

- 0- "Không theo dõi công nợ"
- 1- "Theo dõi công nợ"

Tài khoản công nợ phục vụ cho việc theo dõi số dư chi tiết theo các đối tượng công nợ.

Danh sách các tài khoản công nợ được khai báo tài khoản trong phần "Khai báo các tham số tùy chọn" tại dòng "Danh sách tài khoản công nợ phải thu" và "Danh sách tài khoản công nợ phải trả".

• **Tài kho**ả**n s**ổ **cái** 

Tài khoản được chọn là tài khoản sổ cái khi là tài khoản mẹ lớn nhất. Tính chất này của tài khoản còn phục vụ việc lên sổ cái của tài khoản và khi in ấn một số báo cáo tổng hợp chương trình sẽ gộp số liệu của các tài khoản chi tiết hơn vào tài khoản sổ cái.

#### • **Ph**ươ**ng pháp tính t**ỷ **giá ghi s**ổ **n**ợ

Dùng để khai báo phương pháp tính tỷ giá ghi sổ bên nợ cho các tài khoản ngoại tệ. Khai báo này có ảnh hưởng chênh lệch tỷ giá trong kỳ và tính tỷ giá ghi sổ tài khoản vào cuối kỳ.

#### • **Ph**ươ**ng pháp tính t**ỷ **giá ghi s**ổ **có**

Dùng để khai báo phương pháp tính tỷ giá ghi sổ bên có cho các tài khoản ngoại tệ. Khai báo này có ảnh hưởng chênh lệch tỷ giá trong kỳ và tính tỷ giá ghi sổ tài khoản vào cuối kỳ.

Chi tiết các thao tác làm việc với danh mục đề nghị xem thêm "Những hướng dẫn chung về cập nhật các danh mục"

# **1.2 Danh m**ụ**c thu**ế **su**ấ**t GTGT**

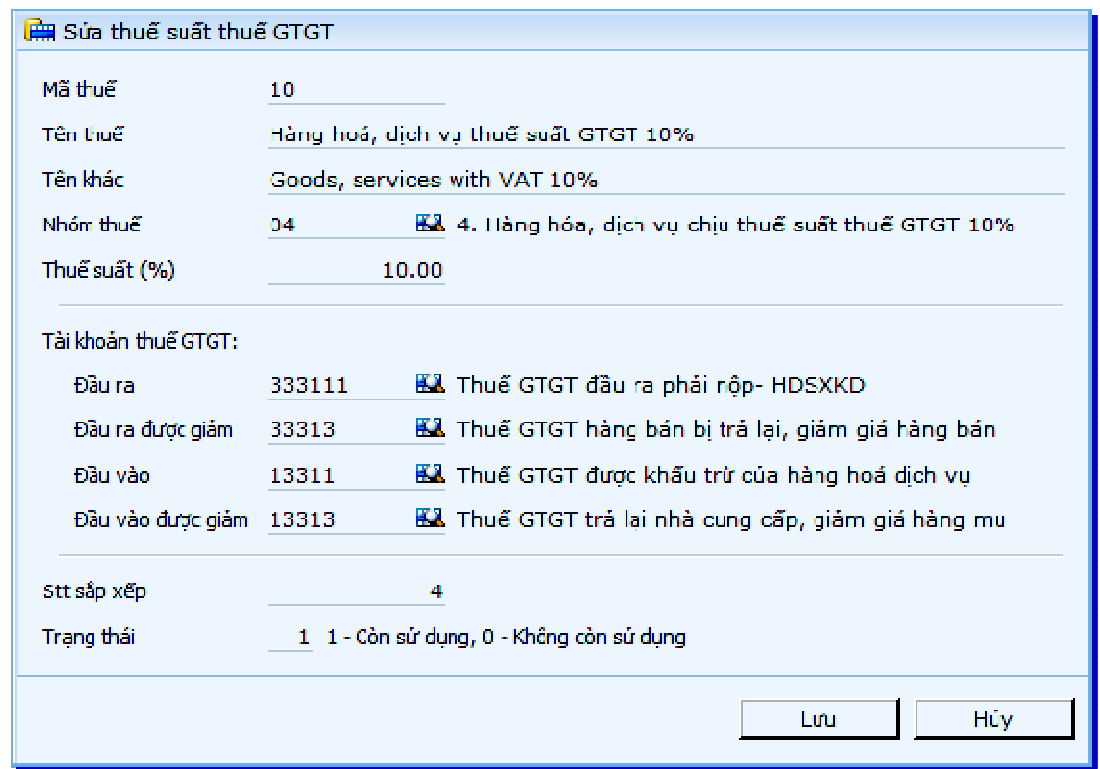

# **Gi**ả**i thích các tr**ườ**ng**

• **Nhóm thu**ế

Khai báo nhóm thuế để chương trình nhận biết thuộc nhóm thuế suất nào khi thực hiện bảng kê thuế GTGT.

Chú ý về nhập liệu thuế đầu vào và đầu ra liên quan kết xuất báo cáo thuế theo thông tư 28.

Với bảng kê thuế thuế đầu vào chương trình sẽ tách 5 chỉ tiêu trên dựa vào chính mã tính chất trong danh mục này. Nhưng với bảng kê thuế đầu ra thì chương trình sẽ dựa vào mã thuế suất để biết được mã tính chất. Vì vậy cần thiết lập tính chất thuế cho mã thuế trong trường nhóm thuế.

• **Thu**ế **su**ấ**t %** 

Thuế suất của loại thuế.

#### • **Tk thu**ế **GTGT** đầ**u ra**

Tài khoản thuế GTGT đầu ra được dùng trong trường hợp xuất các chứng từ bán hàng hóa, dịch vụ.

Khi đó, tài khoản thuế GTGT đầu ra sẽ tham gia hạch toán đối ứng với tài khoản nợ trên phần thông tin chung của chứng từ (Ví dụ: Tài khoản tiền, tài khoản công nợ). Tuy nhiên, người dùng có thể sửa lại tài khoản này ở trường tài khoản đối ứng với tài khoản thuế.

#### • **Tk thu**ế **GTGT** đầ**u ra** đượ**c gi**ả**m**

Tài khoản thuế GTGT đầu ra được giảm trừ được dùng trong các trường hợp nhập các chứng từ hàng bán bị trả lại và giảm giá hàng bán. Tài khoản thuế GTGT đầu ra được giảm sẽ tham gia hạch toán đối ứng với tài khoản Có trên phần thông tin chung của chứng từ (Ví dụ: Tài khoản tiền, tài khoản công nợ). Tuy nhiên, người dùng có thể sửa lại tài khoản này ở trường tài khoản đối ứng với tài khoản thuế.

#### • **Tk thu**ế **GTGT** đầ**u vào**

Tài khoản thuế GTGT đầu vào được dùng trong trường hợp nhập các chứng từ mua hàng hoá, dịch vụ.

Tài khoản thuế GTGT đầu vào sẽ tham gia hạch toán đối ứng với tài khoản Có trên phần thông tin chung của chứng từ (Ví dụ: Tài khoản tiền, tài khoản công nợ).

# • **Tk thu**ế **GTGT** đầ**u vào** đượ**c gi**ả**m**

Tài khoản thuế GTGT đầu vào được giảm trừ được dùng trong các trường hợp nhập các chứng từ xuất trả nhà cung cấp.

Tài khoản thuế GTGT đầu vào được giảm sẽ tham gia hạch toán đối ứng với tài khoản Nợ trên phần thông tin chung của chứng từ (Ví dụ: Tài khoản tiền, tài khoản công nợ).

Lưu ý:

Trên các màn hình nhập chứng từ, các tài khoản thuế GTGT đầu ra, thuế GTGT đầu ra được giảm, thuế GTGT đầu vào được giảm, thuế GTGT đầu vào, thuế GTGT đầu vào được giảm được lấy ngầm định từ danh mục này. Tuy nhiên, người dùng có thể sửa lại các tài khoản này.

# • **Stt s**ắ**p x**ế**p**

Số thứ tự sắp xếp của mã thuế khi lên báo cáo thuế.

Chi tiết các thao tác làm việc với danh mục đề nghị xem thêm "Những hướng dẫn chung về cập nhật các danh mục"

# **1.3 Danh m**ụ**c tính ch**ấ**t thu**ế

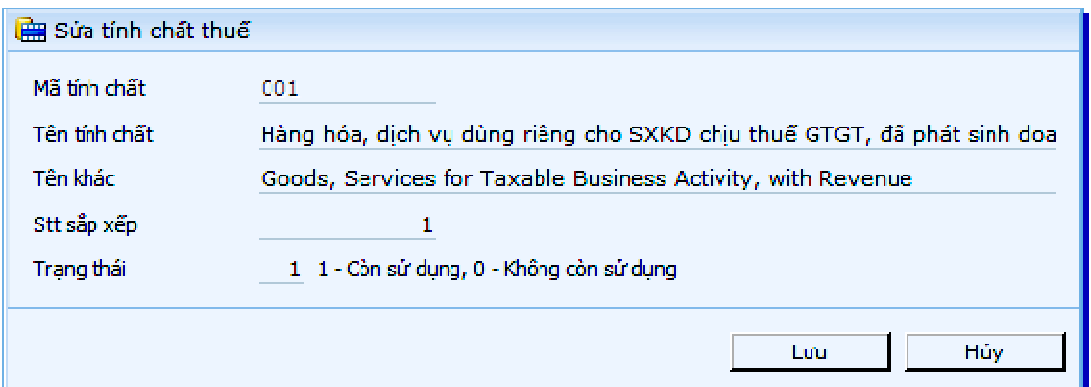

• **Mã tính ch**ấ**t** 

Mã tính chất dùng để nhập liệu trong các màn hình thuế GTGT đầu vào, nhằm xác định khoản thuế đó được phục vụ cho mục đích kinh doanh nào của doanh nghiệp.

Nhập giá trị này dùng để phân loại khi lập báo cáo thuế (bảng kê thuế VAT đầu vào). Các giá trị có thể tham khảo tại danh mục "Tính chất thuế ", gồm các tính chất sau:

- 1- Hàng hoá, dịch vụ dùng riêng cho SXKD chịu thuế GTGT đủ điều kiện khấu trừ thuế;
- 2- Hàng hoá, dịch vụ không đủ điều kiện khấu trừ;
- 3- Hàng hóa, dịch vụ dùng chung cho SXKD chịu thuế và không đủ điều kiện khấu trừ thuế;
- 4- Hàng hóa, dịch vụ dùng chung cho dự án đầu tư đủ điều kiện khấu trừ thuế;
- 5- Hàng hóa, dịch vụ không phải tổng hợp lên tờ khai 01/GTGT.

Chú ý chung về nhập liệu thuế đầu vào và đầu ra liên quan kết xuất báo cáo thuế theo thông tư 28.

- Với bảng kê thuế thuế đầu vào chương trình sẽ tách 5 chỉ tiêu trên dựa vào chính mã tính chất trong danh mục này. Nhưng với bảng kê thuế đầu ra thì chương trình sẽ dựa vào mã thuế suất để biết được mã tính chất. Vì vậy cần thiết lập tính chất thuế cho mã thuế trong trường nhóm thuế.
- Tờ khai thuế đối với hoạt động kinh doanh thong thường, khi kết xuất ra chương trình hỗ trợ kê khai thuế sẽ loại trừ chỉ tiêu 4 trong danh mục trên bằng cách dựa vào danh mục tài khoản. Như vậy, nguời sử dụng phải chú ý hạch toán chỉ tiêu 4 vào các tài khoản đã được chia mặc nhiên cho hoạt động đầu tư.
- Bên cạnh đó, do chỉ tiêu 5 không tổng hợp lên tờ khai 01/GTGT (chuyển kho, mua bán nội bộ) nên về nghiệp vụ là không cần hạch toán, chỉ cần hạch toán tránh các tài khoản trong danh sách khai báo chỉ tiêu "002 - Giá trị và thuế của hàng hóa dịch vụ mua vào".
- **Stt s**ắ**p x**ế**p**

Thứ tự sắp xếp của tính chất thuế trong báo cáo thuế.

Chi tiết các thao tác làm việc với danh mục đề nghị xem thêm "Những hướng dẫn chung về cập nhật các danh mục"

# **1.4 Danh m**ụ**c thu**ế **nh**ậ**p kh**ẩ**u**

#### **Mô t**ả **các tr**ườ**ng**

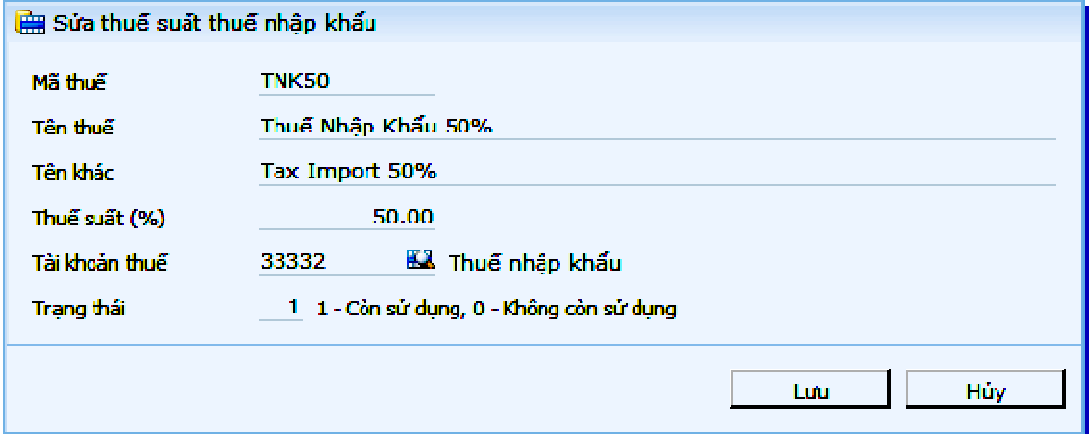

# • **Thu**ế **su**ấ**t %**

Thuế suất thuế nhập khẩu được dùng để tính ra tiền thuế nhập khẩu khi chọn mã thuế nhập khẩu tương ứng

• **Tài kho**ả**n thu**ế **(Tk thu**ế**)** 

Tài khoản hạch toán của mã thuế này, lấy từ Hệ thống tài khoản. Tài khoản thuế được hạch toán tự động trong phiếu nhập hàng nhập khẩu.

Chi tiết các thao tác làm việc với danh mục đề nghị xem thêm "Những hướng dẫn chung về cập nhật các danh mục"

# **1.5 Danh m**ụ**c thu**ế **tiêu th**ụ đặ**c bi**ệ**t**

#### **Mô t**ả **các tr**ườ**ng**

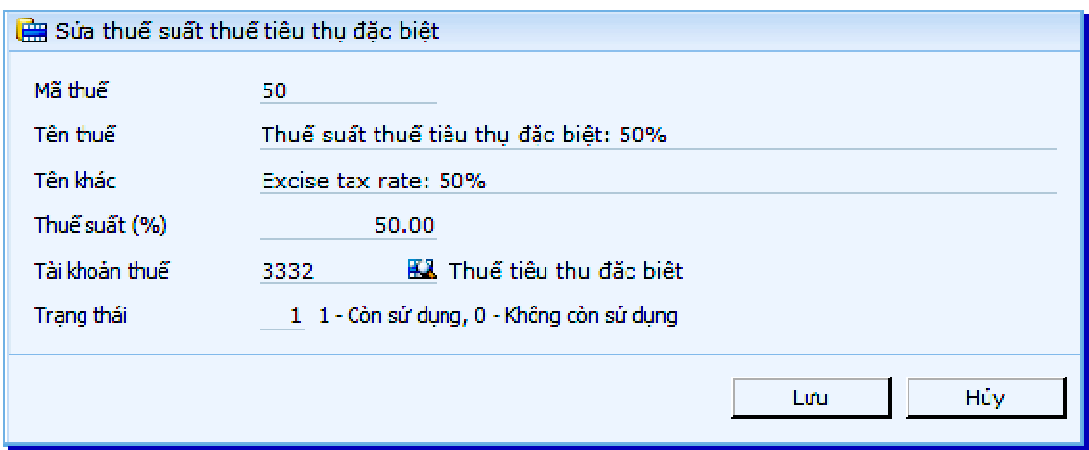

#### • **Thu**ế **su**ấ**t %**

Thuế suất thuế tiêu thụ đặc biệt dùng để tính ra tiền thuế khi chọn mã thuế tiêu thụ đặc biệt tương ứng.

#### • **Tài kho**ả**n thu**ế **(Tk thu**ế**)**

Tài khoản hạch toán của mã thuế này, lấy từ Hệ thống tài khoản. Tài khoản thuế tiêu thụ đặc biệt được ngầm định trong phiếu nhập hàng có thuế tiêu thụ đặc biệt.

Chi tiết các thao tác làm việc với danh mục đề nghị xem thêm "Những hướng dẫn chung về cập nhật các danh mục"

# **1.6 Danh m**ụ**c phí**

Danh mục này hỗ trợ khai báo các khoản mục phí cần theo dõi.

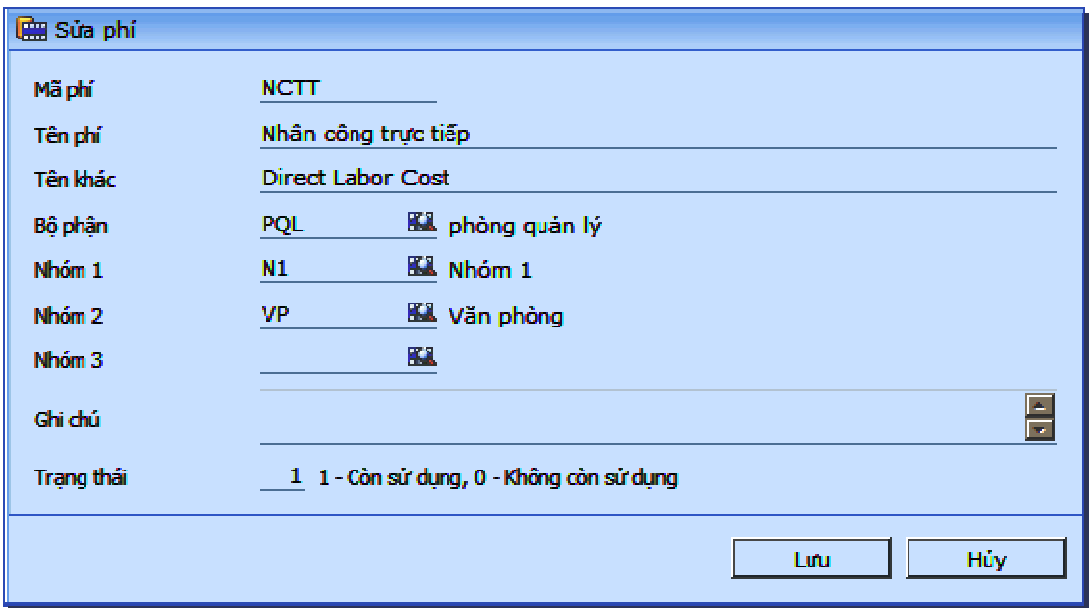

#### • **Phân nhóm ki**ể**u 1, ki**ể**u 2, ki**ể**u 3**

Các nhóm được sử dụng để phân loại các phí dùng trong phân tích số liệu. Hỗ trợ cho việc theo dõi và lên số liệu các báo cáo theo nhóm phí.

#### **M**ộ**t s**ố **thao tác khi c**ậ**p nh**ậ**t danh m**ụ**c**

#### • **K**ế**t nh**ậ**p d**ữ **li**ệ**u t**ừ **t**ệ**p b**ả**ng tính excel**

Chương trình cho phép đưa dữ liệu từ bảng tính vào chương trình để tiết kiệm thời gian nhập liệu ban đầu cho người dùng.

Quy trình thực hiện như sau:

- Vào Danh mục phân phí;
- Nhấn biểu tượng  $\Box_{\bullet}$ , chương trình sẽ tải tệp mẫu để người dùng chuyển dữ liệu vào tệp này;
- Sau khi đã nhập dữ liệu vào tệp bảng tính, để đưa dữ liệu này vào chương trình, nhấn biểu tượng  $\Box$ <sub>n</sub>, chọn tệp bảng tính, chương trình sẽ tải dữ liệu từ tệp mẫu vào danh mục.

Ghi chú về cách nhập tệp mẫu:

- Mã phí: Định dạng chuỗi, tối đa 8 ký tự. Mã chỉ tồn tại duy nhất trong các dòng của cột này, nếu chưa có trong danh mục, chương trình sẽ

thêm vào, nếu có chương trình sẽ thay đổi các thông tin còn lại nếu chọn là "Chép đè"; Mã không được lồng với 1 mã khác và không được chứa các ký tự: '~!@#\$%^&\*(),;"<>?/,\_;

- Nhóm 1, Nhóm 2, Nhóm 3: Tồn tại trong danh mục nhóm phí;
- Bộ phận: Tồn tại trong danh mục bộ phận;
- Tên phí, Tên khác: Nhập tự do tối đa 128 ký tự.

#### Ghi chú khác

- Nếu không có quyền "Mới", không thể chuyển thêm dữ liệu chưa có trong danh mục từ bảng tính;

- Nếu không có quyền "Sửa", không thể sửa dữ liệu đã có trong danh mục từ bảng tính;

- Không hỗ trợ các tệp bảng tính chứa macro;
- Bảng tính có phiên bản 2007 trở lên.

# **1.7 Danh m**ụ**c nhóm phí**

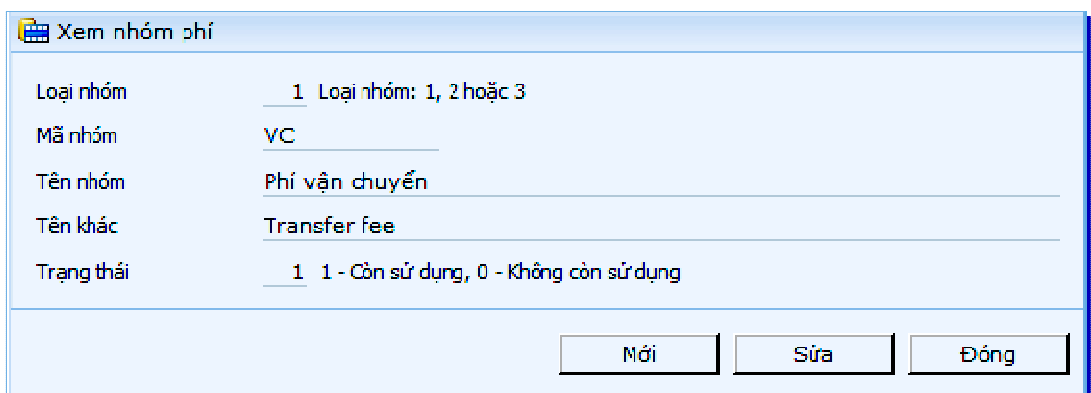

Danh mục nhóm phí dùng để phân loại phí theo từng nhóm chính.Các khoản mục phí được phân vào một nhóm nếu có chung tính chất hay đặc điểm nào đó. Bên cạnh việc phân các khoản mục phí theo nhóm, chương trình còn phân các nhóm này thành các loại nhóm. Một loại nhóm tượng trưng cho một số nhóm có tính chất phân loại giống nhau. Hiện tại đang phân thành 3 loại nhóm: 1, 2 và 3.

> Ví dụ ta có thể dùng loại nhóm 1 để tượng trưng cho phân loại "Chi phí mua hàng".

Việc phân nhóm khoản mục phí phục vụ cho việc quản lý và lên số liệu các báo cáo theo nhóm phí. đảo các chiều để ra các báo cáo phân tích khác nhau.

#### **M**ộ**t s**ố **thao tác khi c**ậ**p nh**ậ**t danh m**ụ**c**

#### • **K**ế**t nh**ậ**p d**ữ **li**ệ**u t**ừ **t**ệ**p b**ả**ng tính excel**

Chương trình cho phép đưa dữ liệu từ bảng tính vào chương trình để tiết kiệm thời gian nhập liệu ban đầu cho người dùng.

Quy trình thực hiện như sau:

- Vào Danh mục phân nhóm phí;

- Nhấn biểu tượng  $\Box_{\bullet}$ , chương trình sẽ tải tệp mẫu để người dùng chuyển dữ liệu vào tệp này;

- Sau khi đã nhập dữ liệu vào tệp bảng tính, để đưa dữ liệu này vào chương trình, nhấn biểu tượng , chọn tệp bảng tính, chương trình sẽ tải dữ liệu từ tệp mẫu vào danh mục.

Ghi chú về cách nhập tệp mẫu:

- Loại nhóm: Chấp nhận 1 trong 3 ký số 1, 2 hoặc 3;

- Mã nhóm: Định dạng chuỗi, tối đa 8 ký tự. Trong trường hợp cùng 1 loại nhóm thì mã nhóm chỉ tồn tại duy nhất trong các dòng của cột này, nếu chưa có trong danh mục, chương trình sẽ thêm vào, nếu có chương trình sẽ thay đổi các thông tin còn lại nếu chọn là "Chép đè";

- Mã nhóm không được lồng với 1 mã khác;
- $-$  Mã nhóm không được chứa các ký tự: '`~!@#\$%^&\*(),;"<>?/,\_;
- Tên nhóm, Tên khác: Nhập tự do tối đa 128 ký tự.

#### Ghi chú khác

- Nếu không có quyền "Mới", không thể chuyển thêm dữ liệu chưa có trong danh mục từ bảng tính;

- Nếu không có quyền "Sửa", không thể sửa dữ liệu đã có trong danh mục từ bảng tính;

- Không hỗ trợ các tệp bảng tính chứa macro;
- Bảng tính có phiên bản 2007 trở lên.

Chi tiết các thao tác làm việc với danh mục đề nghị xem thêm "Những hướng dẫn chung về cập nhật các danh mục"

# **1.8 Khai báo bút toán phân b**ổ **t**ự độ**ng**

Cuối kỳ, tùy theo đặc điểm sản xuất kinh doanh của từng doanh nghiệp, kế toán thường phải thực hiện các bút toán phân bổ như:

- Phân bổ chi phí sản xuất chung, phân bổ chi phí nhân công trực tiếp cho từng sản phẩm để tính giá thành.
- Phân bổ chi phí bán hàng, chi phí quản lý doanh nghiệp vào tài khoản kết quả kinh doanh và tài khoản chi phí chờ kết chuyển, v.v và v.v...

Số lượng các bút toán phân bổ có thể là rất lớn (tới vài trăm) trong trường hợp quản lý chi tiết về chi phí và doanh thu theo loại hình kinh doanh và bộ phận kinh doanh. Ngoài ra trong trường hợp cần phải điều chỉnh lại số liệu gốc thì ta lại phải sửa lại các bút toán phân bổ. Chính vì vậy khi thực hiện thủ công sẽ chiếm khá nhiều thời gian. Với mục đích làm giảm nhẹ công việc của kế toán đồng thời loại trừ sự nhầm lẫn khi tính toán bằng tay, chương trình có chức năng cho phép thực hiện tự động các bút toán phân bổ.

Để thực hiện chức năng phân bổ tự động phải trải qua hai bước:

- Bước 1: Khai báo các bút toán phân bổ tự động. Ở bước này ta sẽ khai báo tài khoản phân bổ và các tài khoản nhận giá trị phân bổ cũng như khai báo các tài khoản mà ta muốn chương trình tự động tính hệ số phân bổ dựa vào các tài khoản này.
- Bước 2: Thực hiện bút toán phân bổ tự động. Ở bước này ta sẽ xác định hệ số phân bổ bằng một trong các cách: nhập bằng tay, cho chương trình tự động tính dựa vào tài khoản hệ số được khai báo ở bước 1 hoặc tính hệ số dựa vào định mức nguyên vật liệu (hoặc định mức tiền lương,...). Cuối cùng, ta thực hiện phân bổ.

Trong trường hợp phân bổ được chi tiết hoá cho từng khách hàng, vụ việc, lệnh sản xuất...thì khai báo là có phân bổ theo từng khách hàng, vụ việc, lệnh sản xuất.

Màn hình danh mục bút toán phân bổ

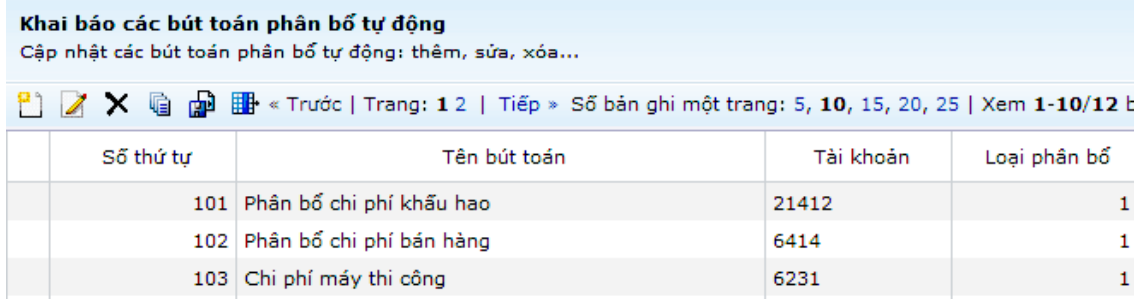

**Màn hình thêm m**ớ**i bút toán phân b**ổ

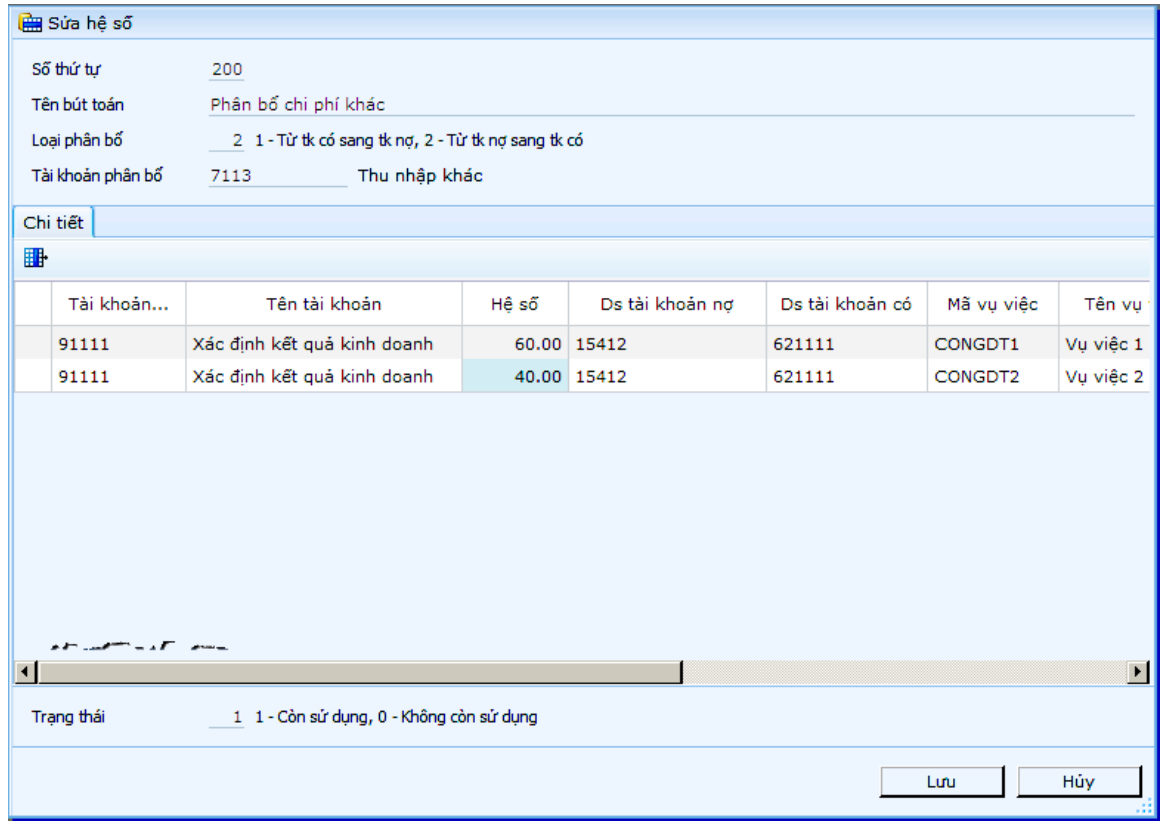

#### **Gi**ả**i thích các tr**ườ**ng**

• **S**ố **th**ứ **t**ự

Số thứ tự của các bút toán phân bổ. Các bút toán phân bổ sẽ được chương trình thực hiện tuần tự theo thứ tự này.

Lưu ý Khi thiết lập số thứ tự, nên để các bút toán có thứ tự cách nhau một vài số. Sở dĩ phải thiết lập như vậy là vì trong quá trình thực hiện sẽ có thể phát sinh những bút toán phân bổ có thứ tự xen kẽ với các bút toán có sẵn.

• **Tên bút toán** 

Tên của bút toán phân bổ. Tên của bút toán không được để trắng. Tên này sẽ được chương trình đưa vào dòng diễn giải của sổ cái các tài khoản được khai báo trong bút toán phân bổ này.

#### • **Lo**ạ**i phân b**ổ

Nếu loại phân bổ là Có - Nợ thì kết quả của bút toán sẽ là Ghi Nợ tài khoản nhận phân bổ (tk đích) và ghi Có tài khoản phân bổ (tk nguồn). Nếu loại phân bổ là Nợ - Có thì kết quả của bút toán sẽ là ghi nợ tài khoản phân bổ (tk nguồn)/ ghi có tài khoản nhận phân bổ (tk đích).

#### • **Tài kho**ả**n phân b**ổ

Số hiệu tài khoản nguồn trong bút toán phân bổ. Tài khoản này có thể khai báo là tài khoản tổng hợp hoặc chi tiết. Tuy nhiên, khi thực hiện, chương trình sẽ chỉ thực hiện phân bổ từ những tài khoản chi tiết thuộc tài khoản tổng hợp

# • **Tài kho**ả**n nh**ậ**n phân b**ổ

Số hiệu tài khoản ghi nợ trong bút toán phân bổ. Tài khoản này sẽ được lấy trong "Danh mục tài khoản". Tài khoản này phải là tài khoản chi tiết.

#### • **Tài kho**ả**n N**ợ**/tài kho**ả**n có (tài kho**ả**n tiêu th**ứ**c)**

Tài khoản dùng trong tiêu thức tính hệ số phân bổ. Chương trình cho phép khai báo 1 cặp tài khoản đối ứng cho 1 tiêu thức tính hệ số phân bổ. Có thể chỉ khai báo chỉ một bên nợ hoặc bên có. Trong trường hợp này, chương trình sẽ xác định tiêu là phải lấy phát sinh nợ (hoặc có) theo đối tượng phân bổ chi tiết và nhóm theo tài khoản trong tiêu thức.

#### • **Mã v**ụ **vi**ệ**c (tên v**ụ **vi**ệ**c)/B**ộ **ph**ậ**n/Mã h**ợ**p** đồ**ng**

Tùy theo chỉ tiêu được chọn trong cửa sổ khai báo tài khoản phân bổ, trường này sẽ yêu cầu nhập mã tương ứng với chỉ tiêu đó. Bút toán phân bổ sẽ phân bổ chi tiết cho vụ việc (hoặc Bộ phận/Hợp đồng) có mã được khai báo trong trường này. Mã này được định nghĩa như đối tượng phân bổ chi tiết. Các mã này sẽ được lấy trong các danh mục tương ứng.

# • **Tr**ạ**ng thái**

Ngầm định chương trình để ở trạng thái 1. Nếu chọn trạng thái 0 thì bút toán phân bổ này chỉ hiện lên khi cập nhật danh mục và khi lên báo cáo, không hiện lên khi nhập số liệu.

# **1.9 Khai báo bút toán k**ế**t chuy**ể**n t**ự độ**ng**

- …

Cuối kỳ ta thường phải thực hiện các bút toán kết chuyển sau:

- Kết chuyển tài khoản giá vốn hàng bán vào tài khoản kết quả kinh doanh.
- Kết chuyển tài khoản doanh thu vào tài khoản kết quả kinh doanh.
- Kết chuyển tài khoản chi phí bán hàng vào tài khoản kết quả kinh doanh.
- Kết chuyển tài khoản chi phí quản lý vào tài khoản kết quả kinh doanh.

Số lượng các bút toán kết chuyển có thể là rất lớn trong trường hợp quản lý chi tiết về chi phí và doanh thu theo loại hình kinh doanh và bộ phận kinh doanh. Ngoài ra trong trường hợp cần phải điều chỉnh lại số liệu gốc thì ta lại phải sửa lại các bút toán kết chuyển. Chính vì vậy khi thực hiện thủ công sẽ chiếm khá nhiều thời gian.

Trên cơ sở các bút toán kết chuyển nêu trên đều lặp lại giống nhau vào các cuối kỳ kế toán và cách lấy số liệu khá rõ ràng nên trong chương trình có chức năng cho phép thực hiện tự động các bút toán kết chuyển cuối kỳ.

Để thực hiện được việc kết chuyển tự động ta phải khai báo tài khoản "Nguồn", tài khoản "Đích" cho từng nhóm bút toán một và khai báo việc kết chuyển được thực hiện từ tài khoản ghi có sang tài khoản ghi nợ hoặc ngược lại.

Trong trường hợp kết chuyển được chi tiết hoá cho từng khách hàng, vụ việc, lệnh sản xuất thì khai báo là có kết chuyển theo từng khách hàng, vụ việc, lệnh sản xuất. Khi tạo bút toán kết chuyển chương trình sẽ kết chuyển số tiền phát sinh trong kỳ. Chương trình cho phép các khả năng khai báo sau:

- Khai báo kết chuyển từ một tài khoản chi tiết này sang một tài khoản chi tiết khác.
- Khai báo kết chuyển từ một tài khoản tổng hợp sang một tài khoản chi tiết. (Trường hợp này chương trình sẽ kết chuyển từ nhiều tài khoản chi tiết "Nguồn" sang 1 tài khoản chi tiết "Đích".)
- Khai báo kết chuyển từ một tài khoản tổng hợp sang một tài khoản tổng hợp khác. (Lưu ý trong trường hợp này chương trình sẽ chỉ kết chuyển tương ứng cho từng cặp tài khoản chi tiết "Nguồn và đích" có cấp và "đuôi" tiểu khoản tương ứng giống nhau (các ký tự của tiểu khoản tính từ tài khoản tổng hợp.)

#### **Màn hình danh sách k**ế**t chuy**ể**n**

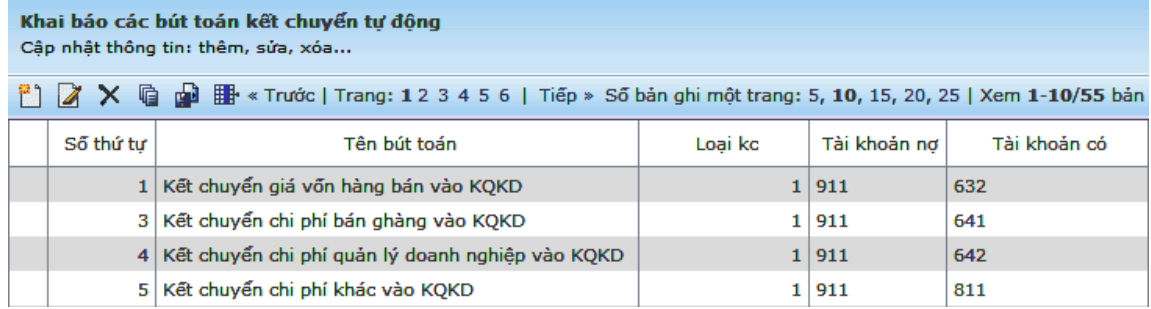

#### **Màn hình c**ậ**p nh**ậ**t**

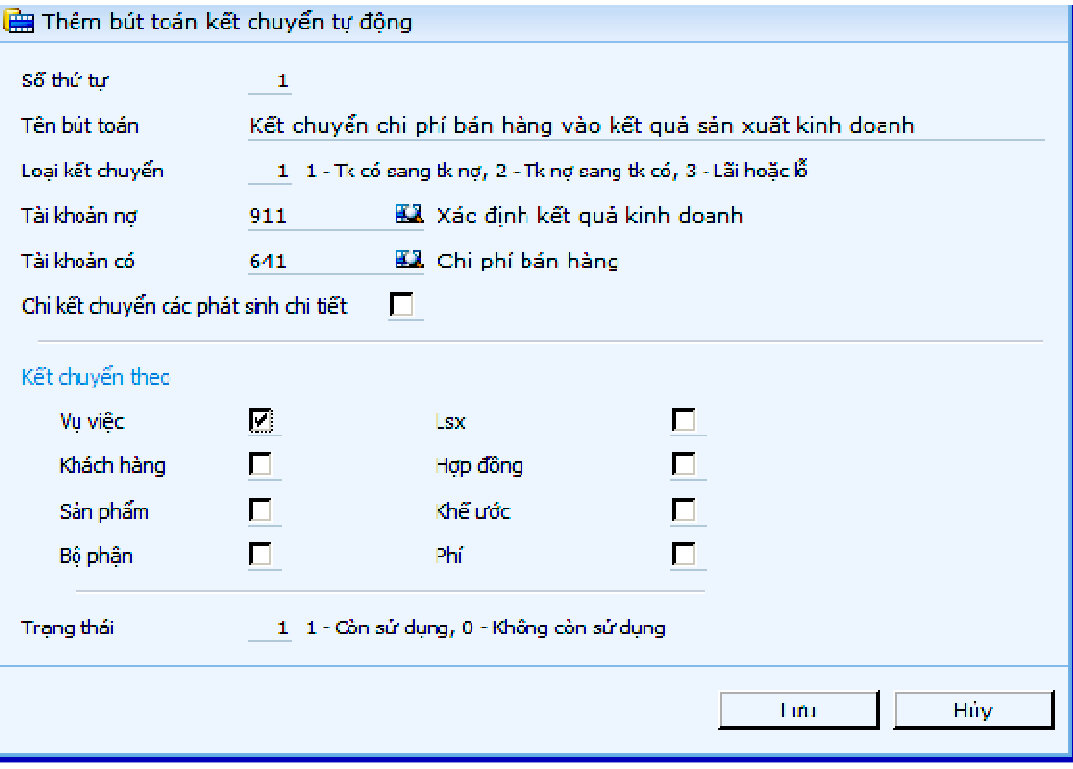

# **Gi**ả**i thích các tr**ườ**ng**

• **S**ố **th**ứ **t**ự

Số thứ tự của các bút toán kết chuyển. Các bút toán kết chuyển sẽ được chương trình thực hiện tuần tự theo thứ tự này.

Lưu ý:

Khi thiết lập số thứ tự, nên để các bút toán có thứ tự cách nhau một vài số. Sở dĩ phải thiết lập như vậy là vì trong quá trình thực sẽ có thể phát sinh những bút toán kết chuyển có thứ tự xen kẽ với các bút toán có sẵn.

• **Tên bút toán** 

Tên của bút toán kết chuyển. Tên của bút toán không được để trắng, được chương trình đưa vào dòng diễn giải của sổ cái các tài khoản khai báo trong bút toán kết chuyển này.

# • **Lo**ạ**i k**ế**t chuy**ể**n**

Loại kết chuyển dùng để xác định tài khoản "Nguồn" và tài khoản "Đích" của bút toán kết chuyển. Nếu chọn loại 1 thì chương trình sẽ thực hiện việc kết chuyển từ tài khoản ghi có sang tài khoản ghi nợ (ví dụ 642 - 911) và ngược lại nếu chọn loại 2 thì chương trình kết chuyển từ tài khoản ghi nợ sang tài khoản ghi có (ví dụ 511 - 911). Trường hợp kết chuyển lãi (lỗ) thì chọn loại 3 để chương trình tự động tạo ra chỉ bút toán lãi hoặc bút toán lỗ (khai báo ngầm định tài khoản nợ = 911, tài khoản có = 4212).

# • **Tài kho**ả**n ghi n**ợ **/ Tài kho**ả**n ghi có**

Số hiệu tài khoản ghi nợ (có) trong bút toán kết chuyển. Tài khoản này sẽ được lấy trong "Danh mục tài khoản".

• **Ch**ỉ **k**ế**t chuy**ể**n các phát sinh chi ti**ế**t** 

Nếu chọn thông tin này thì chương trình chỉ kết chuyển các phát sinh có chỉ rõ các trường vụ việc, khách hàng, lệnh sản xuất… Các phát sinh không chỉ rõ sẽ không được kết chuyển.

#### • **K**ế**t chuy**ể**n theo khách hàng/v**ụ **vi**ệ**c/l**ệ**nh s**ả**n xu**ấ**t…**

Trong trường hợp kết chuyển được chi tiết hoá cho từng khách hàng, vụ việc, lệnh sản xuất… thì chọn kết chuyển theo từng khách hàng, vụ việc, lệnh sản xuất...

Thao tác chung

Chi tiết các thao tác làm việc với danh mục đề nghị xem thêm "Những hướng dẫn chung về cập nhật các danh mục"

# **1.10 Khai báo bút toán chênh l**ệ**ch t**ỷ **giá**

Để thực hiện chức năng tự động đánh giá chênh lệch tỷ giá cuối năm đối với những tài khoản gốc ngoại tệ, trước hết ta phải khai báo bút toán chênh lệch tỷ giá cho những tài khoản cần đánh giá.

#### **Màn hình c**ậ**p nh**ậ**t bút toán chênh l**ệ**ch t**ỷ **giá**

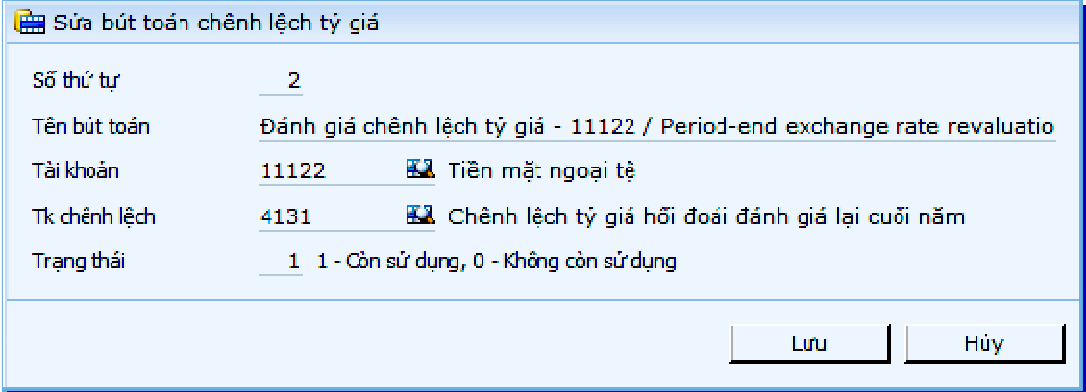

#### **Gi**ả**i thích các tr**ườ**ng**

• **S**ố **th**ứ **t**ự

Số thứ tự của các bút toán chênh lệch tỷ giá. Các bút toán chênh lệch tỷ giá được chương trình thực hiện tuần tự theo thứ tự này.

• **Tên bút toán** 

Tên của bút toán chênh lệch tỷ giá. Tên của bút toán không được để trắng. Tên này sẽ được chương trình đưa vào dòng diễn giải của sổ cái các tài khoản được khai báo trong bút toán chênh lệch tỷ giá này.

• **Tài kho**ả**n** 

Số hiệu tài khoản sẽ được đánh giá chênh lệch tỷ giá cuối kỳ. Tài khoản này sẽ lấy từ các tài khoản có mã ngoại tệ khác với mã đồng tiền hạch toán được khai báo trong "Danh mục tài khoản". Hạch toán bên nợ hay bên có cho tài khoản này phụ thuộc vào kết quả chênh lệch lỗ hay lãi.

#### • **Tài kho**ả**n chênh l**ệ**ch t**ỷ **giá**

Số hiệu tài khoản dùng để phản ánh phần chênh lệch tỷ giá cuối kỳ. Tài khoản này sẽ được lấy trong "Danh mục tài khoản". Hạch toán bên nợ hay bên có cho tài khoản này phụ thuộc vào kết quả chênh lệch lỗ hay lãi.

# **1.11 Khai báo thông tin b**ộ **ph**ậ**n, mã phí cho tài kho**ả**n**

Trong trường hợp hệ thống tài khoản hiện hành của doanh nghiệp đã được mã hoá bao gồm các thông tin chi tiết về bộ phận, nội dung chi phí… thì người sử dụng không cần khai báo thêm cấp tài khoản con cho các đối tượng này. Thay vào đó chỉ cần gán tài khoản chi tiết cho mã bộ phận, chi phí tương ứng, khi cập nhật chứng từ, chương trình sẽ tự động cập nhật, người sử dụng không cần nhập các mã đối tượng này. Khi nhập chứng từ và để trống trường mã bộ phận, mã phí thì chương trình sẽ lấy bộ phận mã phí của tài khoản theo như lập luận ở chức năng này, ngược lại, nếu người dùng có nhập bộ phận mã phí theo chủ ý thì sẽ ưu tiên lấy theo cập nhật chứng từ.

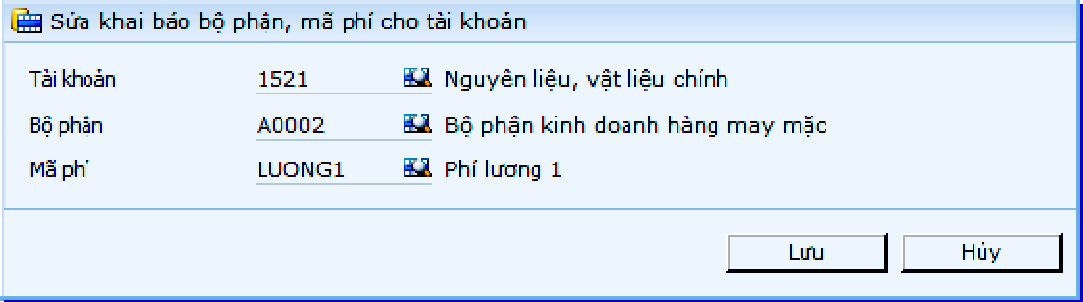

Chi tiết các thao tác làm việc với danh mục đề nghị xem thêm "Những hướng dẫn chung về cập nhật các danh mục"

# **1.12 Danh m**ụ**c di**ễ**n gi**ả**i ch**ứ**ng t**ừ **t**ự độ**ng**

Danh mục diễn giải chứng từ tự động được dùng để khai báo diễn giải muốn thể hiện với các mã chứng từ mang tính thủ tục, không được nhập bởi người dùng mà do chương trình tự sinh ra trong các quy trình xử lý.

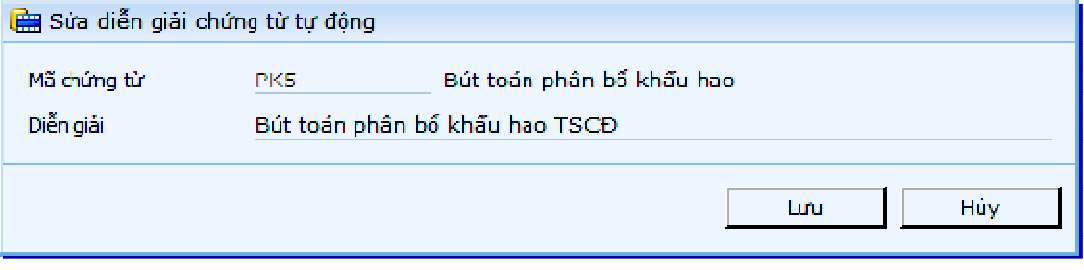

Ví dụ

Chọn mã chứng từ CO1 - Bút toán phân bổ khấu hao, gán diễn giải là "Bút toán phân bổ khấu hao TSCĐ" thì đây sẽ là diễn giải của bút toán tạo ra khi thực hiện xử lý tự động.

Chi tiết các thao tác làm việc với danh mục đề nghị xem thêm "Những hướng dẫn chung về cập nhật các danh mục"

# **2 C**ậ**p nh**ậ**t**

# **2.1** Đầ**u k**ỳ

# **2.1.1 C**ậ**p nh**ậ**t s**ố **d**ư đầ**u k**ỳ **các tài kho**ả**n**

Chức năng này dùng để cập nhật số dư đầu kỳ (nếu có) của các tài khoản trước khi sử dụng chương trình. Ngày đầu kỳ chính là ngày bắt đầu nhập liệu được khai báo trong "Khai báo ngày bắt đầu nhập liệu".

Trong trường hợp ngày bắt đầu nhập liệu khác ngày bắt đầu của năm tài chính được khai báo trong "Khai báo ngày bắt đầu của năm tài chính" thì chức năng này còn dùng để nhập số dư đầu năm của tài khoản. Số dư đầu năm của tài khoản dùng để lên trong các chỉ tiêu của bảng cân đối kế toán cột số dư đầu năm. Ngược lại, nếu ngày bắt đầu nhập liệu bằng với ngày bắt đầu năm tài chính thì chương trình sẽ lấy số dư đầu kỳ làm số dư đầu năm để lên báo cáo.

Đối với các tài khoản là tài khoản công nợ thì chương trình chỉ cho phép nhập số dư đầu năm nếu ngày nhập liệu khác ngày bắt đầu năm tài chính. Nếu muốn nhập số dư đầu kỳ của các tài khoản công nợ thì vào màn hình "Vào số dư công nợ phải thu đầu kỳ" hoặc màn hình "Vào số dư công nợ phải trả đầu kỳ.

Chương trình tự động tạo danh sách các tài khoản để nhập số dư. Danh sách này được tạo tự động từ danh mục tài khoản, danh mục đơn vị cơ sở. Lưu ý chương trình sẽ loại khỏi danh sách các tài khoản không có số dư (danh sách các tài khoản khoản này được khai báo ở dòng "Danh sách các đầu tài khoản không có số dư" trong "Khai báo các tham số tùy chọn").

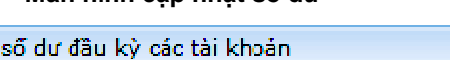

**Màn hình c**ậ**p nh**ậ**t s**ố **d**ư

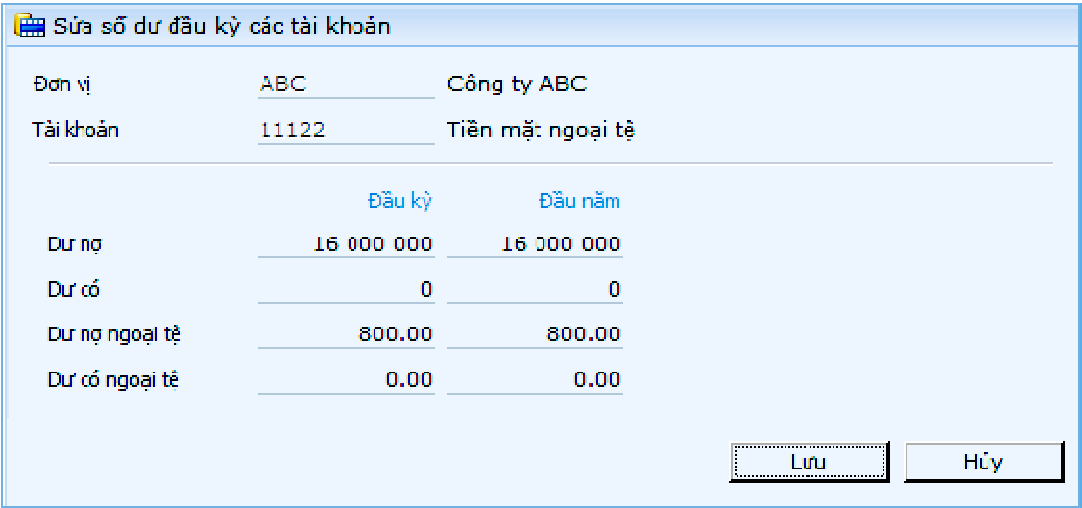

# **Gi**ả**i thích các tr**ườ**ng**

• Đơ**n v**ị

Mã của đơn vị cơ sở gắn với tài khoản và số dư.

• **Tài kho**ả**n** 

Số hiệu tài khoản được cập nhật số dư.

• **D**ư **n**ợ đầ**u k**ỳ

Số dư nợ đầu kỳ của tài khoản. Nếu tài khoản đã có số dư có thì chương trình sẽ xóa số dư có khi nhập số dư nợ.

• **D**ư **có** đầ**u k**ỳ

Số dư có đầu kỳ của tài khoản. Nếu tài khoản đã có số dư nợ thì chương trình sẽ xóa số dư nợ khi nhập số dư có.

• **D**ư **n**ợ **ngo**ạ**i t**ệ đầ**u k**ỳ

Số dư nợ ngoại tệ của tài khoản. Nếu tài khoản đã có số dư có thì chương trình sẽ xóa số dư có khi nhập số dư nợ.

#### • **D**ư **có ngo**ạ**i t**ệ đầ**u k**ỳ

Số dư có ngoại tệ của tài khoản. Nếu tài khoản đã có số dư nợ thì chương trình sẽ xóa số dư nợ khi nhập số dư có.

#### • **D**ư **n**ợ đầ**u n**ă**m**

Số dư nợ đầu năm của tài khoản. Chương trình chỉ cho phép nhập trường này khi tài khoản có số dư nợ và ngày nhập liệu khác ngày bắt đầu năm tài chính.

#### • **D**ư **có** đầ**u n**ă**m**

Số dư có đầu năm của tài khoản. Chương trình chỉ cho phép nhập trường này khi tài khoản có số dư có và ngày nhập liệu khác ngày bắt đầu năm tài chính.

#### • **D**ư **n**ợ đầ**u n**ă**m ngo**ạ**i t**ệ

Số dư nợ ngoại tệ đầu năm của tài khoản. Chương trình chỉ cho phép nhập trường này khi tài khoản có số dư nợ và ngày nhập liệu khác ngày bắt đầu năm tài chính.

# • **D**ư **có** đầ**u n**ă**m ngo**ạ**i t**ệ

Số dư có ngoại tệ đầu năm của tài khoản. Chương trình chỉ cho phép nhập trường này khi tài khoản có số dư có và ngày nhập liệu khác ngày bắt đầu năm tài chính.

#### **Ti**ệ**n ích chuy**ể**n d**ữ **li**ệ**u t**ừ **t**ệ**p b**ả**ng tính**

Chương trình cho phép chuyển dữ liệu từ tệp bảng tính, nhằm giảm thiểu thời gian nhập liệu thủ công.

# **Quy trình th**ự**c hi**ệ**n nh**ư **sau:**

- Mở chức năng "Vào số dư đầu kỳ các tài khoản";

- Nhấn biểu tượng  $\Box$ , chương trình sẽ tải tệp mẫu để người dùng chuyển dữ liệu vào tệp này;

- Sau khi đã đổ dữ liệu vào tệp bảng tính, để đưa dữ liệu này vào chương

trình, nhấn biểu tượng  $\Box_{\hat{\mathbf{r}}}$ , chọn tệp bảng tính, chương trình sẽ tải dữ liệu từ tệp mẫu vào bảng dữ liệu số dư đầu kỳ.

Ghi chú về cách nhập các cột dữ liệu của tệp mẫu:

- Tài khoản: tài khoản không phải là tài khoản tổng hợp, hoặc là tài khoản công nợ. Nhập các mã tồn tại trong danh mục tương ứng, độ dài tương ứng với cách nhập trong màn hình thêm mới (sửa) danh mục;

- Dư nợ đầu kỳ, Dư có đầu kỳ, Dư nợ đầu năm, Dư có đầu năm: Nhập kiểu số, độ dài tối đa 14 số và 2 số lẻ (theo chuẩn chương trình);

- Dư nợ nt đầu kỳ, Dư có nt đầu kỳ, Dư nợ nt đầu năm, Dư có nt đầu năm : Nhập kiểu số, độ dài tối đa 12 số và 2 số lẻ (theo chuẩn chương trình).

Chương trình sẽ thông báo lỗi trong 1 số trường hợp sau:

- Dữ liệu cột chứa mã tài khoản không có trong các danh mục tài khoản, là tài khoản tổng hợp, hoặc là tài khoản công nợ. Trong trường hợp này, chương trình sẽ chỉ rõ địa chỉ ô không hợp lệ;

- Dữ liệu chuỗi dài quá độ rộng cho phép, độ rộng tương tự như nhập thủ công.

Ghi chú khác

- Không chuyển số liệu các tài khoản không có số dư;

- Kiểm tra tồn tại "Tài khoản" trong số dư, nếu chưa có sẽ thêm mới (tùy chọn = 0), nếu đã có thì sẽ sửa các thông tin khác (tùy chọn = 1). Độ dài tương ứng với cách nhập trong màn hình thêm mới (sửa);

- Khi đã khóa số liệu hệ thống (có ngày khóa sau ngày bắt đầu nhập liệu) thì không thể chuyển dữ liệu;

- Người dùng phải có quyền "Sửa" trong chức năng "Vào số dư đầu kỳ các tài khoản";

- Nếu ngày nhập liệu tương ứng với ngày đầu năm tài chính thì Số dư đầu kỳ = Số dư đầu năm;

- Không hỗ trợ các tệp bảng tính chứa macro;
- Bảng tính có phiên bản 2007 trở lên.

# **2.1.2** Đ**i**ề**u ch**ỉ**nh s**ố **d**ư đầ**u k**ỳ **các tài kho**ả**n**

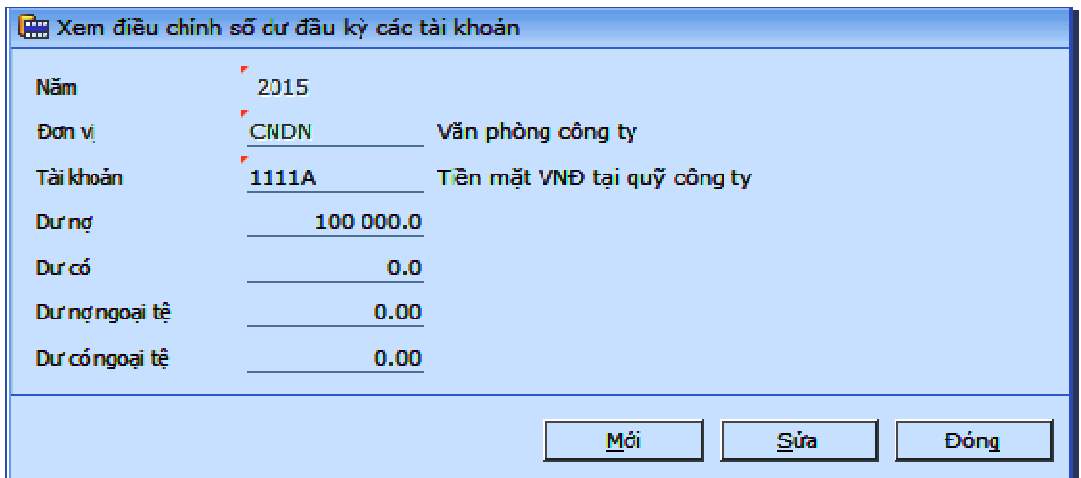

Điều chỉnh số dư đầu kỳ của các tài khoản dùng để điều chỉnh do sai sót của năm trước mà không cần sửa số liệu năm trước.

Người dùng cập nhật số dư nợ/ dư nợ ngoại tệ hoặc số dư có/ dư có ngoại tệ cho tài khoản, chương trình sẽ tự động lấy số liệu này làm số dư đầu kỳ của năm điều chỉnh.

Sau khi nhập điều chỉnh thì sẽ thay thế hoàn toàn số liệu trên số liệu cân đối, do đó khi xóa điều chỉnh sẽ không thể thay đổi lại như trước được. Nếu không muốn sử dụng số điều chỉnh nữa phải dùng chức năng kết chuyển số dư sang năm sau.

#### **2.1.3 Chuy**ể**n s**ố **d**ư **c**ủ**a các tài kho**ả**n sang n**ă**m sau**

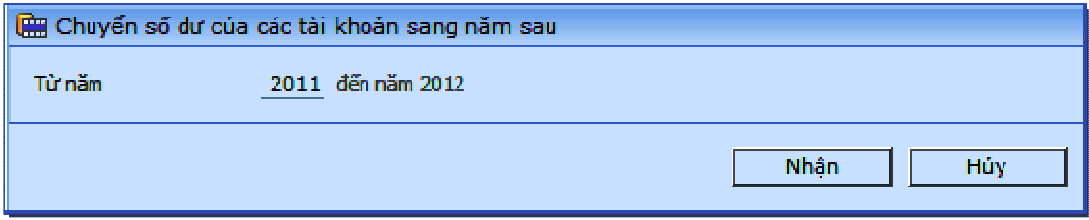

Kết chuyển số dư tài khoản và số dư công nợ cuối năm sang đầu năm sau. Các số dư khác như số tồn kho vật tư, số dư của các vụ việc, giá trị của các tài sản cố định... được thực hiện ở các phân hệ quản lý tương ứng.

Chương trình cho phép chuyển số dư sang một năm mới mà không bắt buộc phải khóa sổ năm cũ và có thể kết chuyển lại nếu có sự sửa đổi số liệu của năm cũ.

Chú ý:

Chương trình sẽ chuyển theo năm dương lịch, vì vậy, trong trường sử dụng năm dương tài chính khác năm dương lịch, cũng phải thực hiện chuyển số dư vào cuối tháng 12.

Sau khi vào chức năng kết chuyển số dư sang năm sau, chọn năm mà số dư cuối năm đó sẽ được chuyển sang đầu năm sau. Chương trình sẽ tự động hiện năm nhận số liệu của năm trước chuyển sang.

Để tiếp tục thực hiện chức năng này chọn nút lệnh "Nhận", nếu không chọn nút lệnh "Hủy".

# **2.2 Ch**ứ**ng t**ừ

# **2.2.1 Phi**ế**u k**ế **toán**

#### **Màn hình phi**ế**u k**ế **toán He Xem phiếu kế toán** d-B Số chúng lử  $\overline{r}$ 595 Trạng thái 2. Chuyển số cái 05/12/2013 Nouv lão Noày hạch toán 05/12/2013 Tý giá : VND  $1.00$ Diễn giải Nguồn hình thành tài sản T12/PP Chi tiết Thuế GTGT đầu vào **脚◆ ◆ �� 脚 | D, D, | 哪** Tài khoản Tên tài khoản Mã khách Tên khách Phát sinh nơ 4141 Quỹ đầu tư phát triển **ABC** Cũng Ty Thái bình 500 000 000.000 41112 vőn **ABC** Công Ty Thái bình 0.000 500 000 000,000 500 000 000,000 Méri Sib Đồng

**Gi**ả**i thích các tr**ườ**ng - Các tr**ườ**ng thông tin chung** 

• **S**ố **ct**ừ

Số chứng từ được chương trình tự động đánh tăng lên 1 khi nhập chứng từ mới nhưng người sử dụng có thể sửa lại.

• **Ngày l**ậ**p ct**ừ

Ngày lập chứng từ là ngày ghi trên chứng từ. Ngày này chỉ sử dụng để tham khảo chứ không dùng trong tính toán. Khi tính toán thì chương trình sẽ dùng ngày hạch toán.

#### • **Ngày h**ạ**ch toán**

Ngày hạch toán của chứng từ. Ngày này được sử dụng trong các tính toán. Ngầm định chương trình sẽ gán ngày hạch toán bằng ngày lập chứng từ. Trường này chỉ được cập nhật khi kích chuột vào. Ngày hạch toán phải lớn hơn ngày đã khóa sổ.

• **Lo**ạ**i ti**ề**n** 

Mã của loại tiền giao dịch của chứng từ hiện thời. Mã này chọn từ danh mục tiền tệ. Con trỏ không dừng tại truờng này mà phải chọn bằng chuột

• **T**ỷ **giá** 

Nếu loại tiền là đồng tiền hạch toán thì tỷ giá bằng 1 và không phải cập nhật trường này. Nếu tỷ giá được sửa lại (thay đổi giá trị) thì chương trình sẽ thực hiện tính toán lại các giá trị cần thiết liên quan đến tiền ngoại tệ và tiền theo đồng tiền hạch toán.

• **Di**ễ**n gi**ả**i** 

Diễn giải nội dung nghiệp vụ phát sinh.

Lưu ý: Để ghi chú diễn giải trong các báo cáo sổ cái, hiện tại đang dùng diễn giải của tài khoản cho tài khoản đối ứng và ngược lại. Vì vậy, để lưu diễn giải theo đúng tài khoản, khi nhập liệu phải chú ý đảo lại diễn giải.

Ví dụ:

Ta có quan hệ đối ứng như sau:

Có 3348: Chi phí lương tháng 11 năm 2011: 1.000

Nợ 6421-BP 1: Chi phí lương tháng 11 năm 2011- Bộ phận 1: 200

Nợ 6421-BP 2: Chi phí lương tháng 11 năm 2011- Bộ phận 2: 400

Nợ 6421-BP 3: Chi phí lương tháng 11 năm 2011- Bộ phận 3: 400

Khi đó, trên sổ cái 3348 sẽ ghi:

TK đối ứng 6421-BP 1: Chi phí lương tháng 11 năm 2011- Bộ phận 1: 200

TK đối ứng 6421-BP 2: Chi phí lương tháng 11 năm 2011- Bộ phận 2: 400

TK đối ứng 6421-BP 3: Chi phí lương tháng 11 năm 2011- Bộ phận 3: 400

Khi đó, trên sổ cái 6421 sẽ ghi:

TK đối ứng 3348: Chi phí lương tháng 11 năm 2011: 200

TK đối ứng 3348: Chi phí lương tháng 11 năm 2011: 400

TK đối ứng 3348: Chi phí lương tháng 11 năm 2011: 400

# • **Tr**ạ**ng thái**

Trạng thái của chứng từ. Có 3 trạng thái:

- Lập chứng từ: Chưa chuyển vào bất kỳ sổ sách nào;
- Chờ duyệt: Nếu có chứng từ thuế VAT thì hóa đơn sẽ chuyển vào sổ sách, báo cáo thuế;
- Đã chuyển vào sổ cái: ghi vào tất cả sổ sách liên quan.

Nếu chứng từ chưa chuyển vào sổ cái, sẽ không thể xem trên các sổ sách hoặc báo cáo tài chính

#### **Các tr**ườ**ng thông tin chi ti**ế**t**

#### • **Tài kho**ả**n**

Mã số của tài khoản. Tài khoản được chọn trong danh mục tài khoản.

#### • **Phát sinh n**ợ **/ Phát sinh có ngo**ạ**i t**ệ

Số phát sinh nợ / có theo đồng tiền giao dịch. Trong cùng một dòng, nếu số phát sinh nợ ngoại tệ khác 0 thì số phát sinh có ngoại tệ bằng 0. Nếu có sự thay đổi giá trị phát sinh nợ ngoại tệ thì sẽ tính toán lại giá trị phát sinh nợ = phát sinh nợ ngoại tệ \* tỷ giá. Có thể nhập số âm.

# • **Phát sinh n**ợ **/ Phát sinh có**

Số phát sinh nợ / có theo đồng tiền hạch toán. Nếu đồng tiền giao dịch là đồng tiền hạch toán thì không hiện trường này. Trường này bằng số phát sinh nợ ngoại tệ nhân với tỷ giá quy đổi nhưng được phép sửa.

• **Di**ễ**n gi**ả**i** 

Diễn giải về nội dung phát sinh. (Xem kết hợp thêm ví dụ trong phần diễn giải chung)

# • **Mã thanh toán/S**ố **hóa** đơ**n/Ngày hóa** đơ**n**

Các trường này chỉ được thể hiện khi tham số "Theo dõi thanh toán trong phiếu kế toán" là "Có".

Nếu tham số này có giá trị là "Có", tương ứng:

- Tài khoản nhập tại cột "Tài khoản" (trong chi tiết) là "Tk công nợ" thuộc tham số "Danh sách tk công nợ phải thu" và có "Phát sinh nợ" thì hóa đơn công nợ sẽ chuyển vào hóa đơn phải thu;

- Tài khoản nhập tại cột "Tài khoản" (trong chi tiết) là "Tk công nợ" thuộc tham số "Danh sách tk công nợ phải trả" và có "Phát sinh có" thì hóa đơn công nợ sẽ chuyển vào hóa đơn phải trả.

# • **Nhóm** đ**k**

Trường này được sử dụng trong trường hợp hạch toán nhiều nợ và nhiều có trong 1 chứng từ. Người sử dụng phải tách thành các nhóm định khoản 1 nợ / nhiều có hoặc nhiều nợ / 1 có. Mục đích của việc tách nhóm này là để có thể lên các báo cáo liên quan đến tài khoản đối ứng của một tài khoản. Để phân biệt các nhóm định khoản người sử dụng phải đánh số từng nhóm. Phương án đơn giản là đánh số nhóm tăng dần 1, 2, 3…

Tạo các nhóm định khoản khác nhau trong phiếu

Nhập tài khoản nợ và có trong cùng một trường, tùy vào trường phát sinh sẽ cho biết tài khoản nợ hay có. Trong nhóm định khoản chỉ được phép đối ứng 1-1 hoặc 1- nhiều, tổng phát sinh nợ và có trong nhóm định khoản phải bằng nhau.

# **Thu**ế **GTGT** đầ**u vào**

• **M**ẫ**u bc** 

Dùng để lọc khi lên các báo cáo thuế ở phân hệ báo cáo thuế. Bao gồm các loại sau:

- 3- Hoá đơn giá trị gia tăng;
- 4- Hàng hoá, dịch vụ mua vào không có hoá đơn;
- 5- Hoá đơn bán hàng thông thường.
- **Mã tính ch**ấ**t**

Tính chất thuế GTGT của hàng hoá, dịch vụ mua vào theo qui định. Dùng để phân loại khi lên báo cáo "Bảng kê hoá đơn, chứng từ hàng hoá, dịch vụ mua vào (mẫu 01-2/GTGT)".

Bao gồm các tính chất sau:

- 1- Hàng hoá, dịch vụ dùng riêng cho SXKD chịu thuế GTGT, đã phát sinh doanh thu;
- 2- Hàng hoá, dịch vụ dùng riêng cho SXKD không chịu thuế GTGT;
- 3- Hàng hoá, dịch vụ dùng chung cho SXKD chịu thuế GTGT và không chịu thuế GTGT;
- 4- Hàng hoá, dịch vụ dùng cho TSCĐ chưa phát sinh doanh thu được khấu trừ dần theo quý;
- 5- Hàng hóa, dịch vụ không phải tổng hợp khi lên tờ khai 01/GTGT.
- **S**ố **hoá** đơ**n/ Ký hi**ệ**u (S**ố **seri)**

Số hóa đơn và số seri hóa đơn của nhà cung cấp.

• **Ngày hoá** đơ**n** 

Ngày ghi trên hóa đơn của nhà cung cấp.

• **Mã khách thu**ế

Mã của nhà cung cấp hàng hóa, dịch vụ. Ngầm định mã này sẽ là mã khách của phiếu chi nhưng có thể sửa lại được. Mã được chọn trong danh mục khách hàng. Sau khi nhập mã chương trình sẽ cập nhật các trường tên, địa chỉ, mã số thuế của nhà cung cấp.

Trường này có thể bỏ qua trong trường hợp ta muốn tự nhập tên, địa chỉ, mã số thuế của nhà cung cấp. Việc tự nhập các trường này thường sử dụng trong trường hợp nhà cung cấp lẻ.

# • **Tên khách hàng thu**ế

Tên của nhà cung cấp hàng hóa, dịch vụ. Nếu không có mã thuế, có thể nhập trực tiếp.

• Đị**a ch**ỉ**/Mã s**ố **thu**ế

Địa chỉ/Mã số thuế của nhà cung cấp.

• **Hàng hóa, d**ị**ch v**ụ

Tên (nhóm) hàng hóa, dịch vụ mua vào.

• **Ti**ề**n hàng** 

Tổng thanh toán theo đồng tiền giao dịch.

• **Mã thu**ế **/ Thu**ế **su**ấ**t** 

Mã thuế thuế GTGT. Mã thuế được chọn từ danh mục thuế suất. Sau khi nhập mã thuế chương trình sẽ xác định thuế suất và tài khoản thuế được khai báo trong danh mục mã thuế.

• **Tk thu**ế**/Tk** đố**i** ứ**ng** 

Tk thuế và Tk đối ứng trong bút toán thuế GTGT.

# • **Thu**ế **(ngo**ạ**i t**ệ **xxx)**

Tiền thuế theo đồng tiền giao dịch. Tiền thuế được xác định dựa vào thuế suất và loại hóa đơn. Có thể sửa lại tiền thuế này theo ý chủ quan của người nhập liệu.

#### • **C**ụ**c thu**ế

Mã của cục thuế nơi doanh nghiệp báo cáo phần thuế được khấu trừ này.

Mã của cục thuế được chọn trong danh mục khách hàng.

Trường này được sử dụng trong trường hợp phải theo dõi nhiều cục thuế khác nhau. Trường hợp này thường xảy ra đối với các đơn vị xây lắp có các khế ước trải rộng trên địa bàn nhiều tỉnh.

# • **Ghi chú/V**ụ **vi**ệ**c/S**ả**n ph**ẩ**m/B**ộ **ph**ậ**n/Lsx/Phí**

Những thông tin để quản lý theo yêu cầu mở rộng của doanh nghiệp.

#### **M**ộ**t s**ố **thao tác khi c**ậ**p nh**ậ**t ch**ứ**ng t**ừ

#### • **K**ế**t nh**ậ**p d**ữ **li**ệ**u t**ừ **t**ệ**p excel (chi ti**ế**t t**ừ**ng ch**ứ**ng t**ừ**)**

Chương trình cho phép đưa dữ liệu từ bảng tính vào chương trình để tiết kiệm thời gian nhập liệu ban đầu cho người dùng.

Quy trình thực hiện như sau:

- Vào phiếu kế toán;

- Nhấn biểu tượng L+, chương trình sẽ tải tệp mẫu để người dùng chuyển dữ liệu vào tệp này;

- Sau khi đã đổ dữ liệu vào tệp bảng tính, để đưa dữ liệu này vào

chương trình, nhấn biểu tượng <sup>La</sup>t, chọn tệp bảng tính, chương trình sẽ tải dữ liệu từ tệp mẫu vào chi tiết của phiếu.

Chương trình sẽ báo lỗi trong 1 số trường hợp sau:

- Dữ liệu các cột chứa mã các đối tượng liên quan không có trong các danh mục hiện có (khách hàng, tài khoản, vụ việc...), trong trường hợp này, chương trình vẫn mang dữ liệu vào màn hình chi tiết nhưng khi lưu sẽ cảnh báo "Trường xxx chưa nhập hoặc giá trị nhập không hợp lệ", người dùng phải chỉnh sửa trước khi lưu;

- Dữ liệu chuỗi dài quá độ rộng cho phép;

#### Ghi chú khác

- Chương trình chỉ hỗ trợ chuyển dữ liệu chi tiết của từng phiếu, dùng trong trường hợp thường xuyên nhập những bút toán định kỳ tương tự nhau;

- Nếu không có quyền "Mới", không thể chuyển thêm dữ liệu chưa có trong chi tiết;

- Nếu không có quyền "Sửa", không thể sửa dữ liệu đã có trong trong chi tiết;

- Các trường tên trong danh mục, người dùng không cần nhập, chương trình sẽ tự cập nhật lại.

#### • **K**ế**t nh**ậ**p d**ữ **li**ệ**u t**ừ **t**ệ**p excel (hàng lo**ạ**t các ch**ứ**ng t**ừ**)**

Cũng tương tự như kết nhập dữ liệu cho từng phiếu, một số lưu ý như sau:

Ghi chú về cách nhập các cột dữ liệu của tệp mẫu:

- Tài khoản: Tài khoản phải là tài khoản chi tiết;

- Mã khách: Nếu tài khoản là tài khoản ngoại tệ, cột mã khách buộc phải nhập;

- Mã ngoại tệ: nếu một chứng từ có nhiều dòng, sẽ lấy mã nt của dòng đầu tiên để áp dụng cho phiếu;

- Tỷ giá: Với chứng từ phát sinh ngoại tệ, các dòng chi tiết phải nhập tỷ giá, nếu không chương trình sẽ không nhân tỷ giá cho phát sinh chi tiết;

- Ngày chứng từ: Định dạng ngày. Ngày khóa sổ tổng, khóa sổ theo chứng từ trước ngày chứng từ nhập vào;

- Phát sinh nơ, phát sinh có: Nhập kiểu số, độ dài tối đa 14 số và 2 số lẻ (theo chuẩn chương trình). Chương trình chuyển theo dư liệu nhập, không tính toán lại khi kết nhập;

- Nhóm định khoản: Trong nhóm định khoản chỉ được phép đối ứng 1- 1 hoặc 1- nhiều, tổng phát sinh nợ và có trong nhóm định khoản phải bằng nhau.

Chương trình sẽ thông báo lỗi trong 1 số trường hợp sau:

- Dữ liệu cột chứa mã khách hàng, tài khoản không có trong các danh mục tài khoản, là tài khoản tổng hợp. Trong trường hợp này, chương trình sẽ chỉ rõ địa chỉ ô không hợp lệ;

- Các trường hợp buộc nhập số liệu không được để rỗng (Số chứng từ, ...);

- Dữ liệu chuỗi dài quá độ rộng cho phép, độ rộng tương tự như nhập thủ công.

#### Ghi chú khác

- Khi đã khóa số liệu hệ thống hoặc khóa số liệu theo chứng từ (có ngày khóa sau ngày bắt đầu nhập liệu) thì không thể chuyển dữ liệu;

- Người dùng phải có quyền "Mới" trong chức năng "Phiếu kế toán";

- Chỉ kiểm tra trùng chứng từ (nếu tồn tại số chứng từ), không kiểm tra chi tiết theo các tham số khác trong danh mục chứng từ;

- Không hỗ trợ các tệp bảng tính chứa macro;
- Bảng tính có phiên bản 2007 trở lên.

Chi tiết các thao tác làm việc với chứng từ đề nghị xem thêm "Những hướng dẫn chung về cập nhật các chứng từ".

# **2.2.2 Bút toán h**ủ**y**

# **Màn hình bút toán h**ủ**y**

Tài liệu hướng dẫn sử dụng King King King trong trong trong khi thời thành thàng hợp Kế toán tổng hợp King hợp

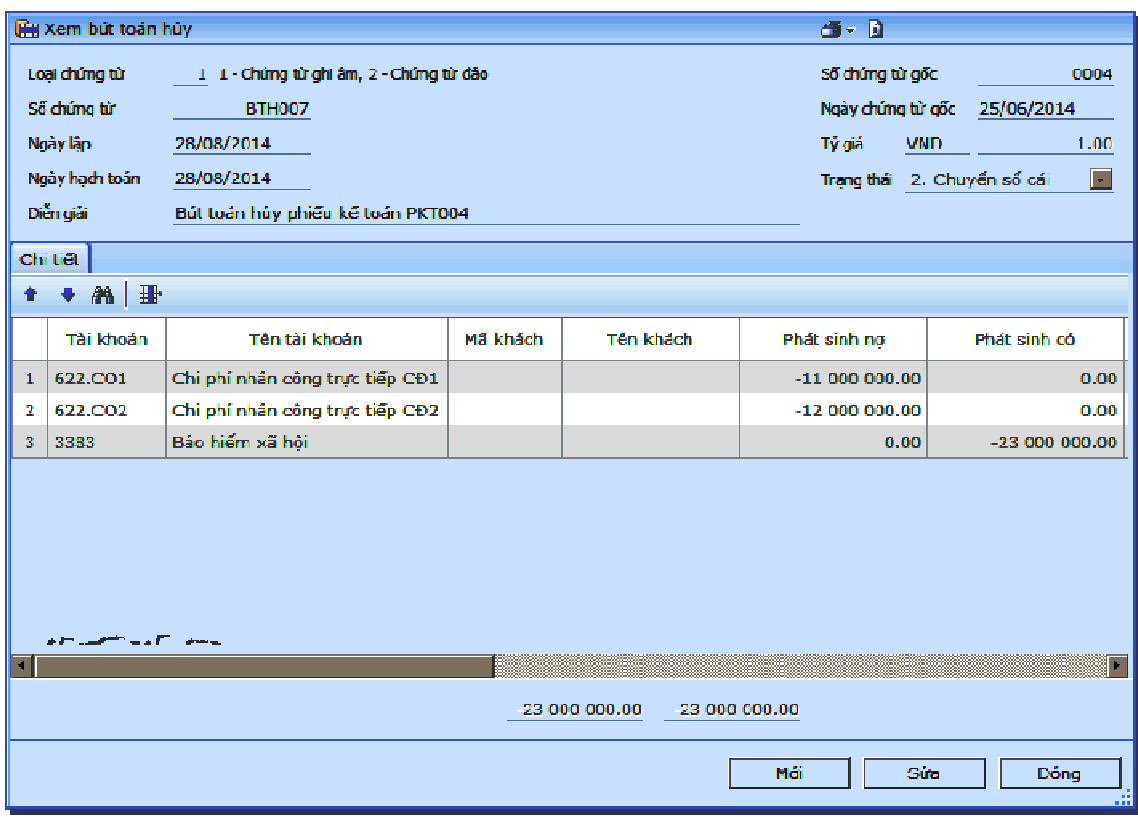

#### **Gi**ả**i thích các tr**ườ**ng**

#### **Các tr**ườ**ng thông tin chung**

#### • **Lo**ạ**i ch**ứ**ng t**ừ

Trường "Loại chứng từ" bao gồm 2 tùy chọn: 1 - Chứng từ ghi âm, 2 - Chứng từ đảo.

Bút toán hủy với 2 loại chứng từ ghi âm và ghi đảo dùng để điều chỉnh cho từng chứng từ đã được ghi nhận trước đó. Những chứng từ cần hủy này phải được chuyển giao dịch vào sổ cái và thuộc đvcs hiện hành của phiếu đang nhập liệu.

Trường hợp "Loại chứng từ" = 1 – "Chứng từ ghi âm": Thông tin tương tự như chứng từ được chuyển, chỉ đổi dấu ở các cột số liệu (phát sinh nợ, phát sinh có);

Trường hợp "Loại chứng từ" = 2 – "Chứng từ đảo": Thông tin tương tự như chứng từ được chuyển, chỉ đảo số liệu "nợ thành có", "có thành nợ" ở các cột số liệu phát sinh.

# • **S**ố **ch**ứ**ng t**ừ **g**ố**c/ Ngày ch**ứ**ng t**ừ **g**ố**c**

Dùng để thể hiện thông tin chứng từ được lấy sau khi thực hiện tính năng "Lấy chứng từ cần hủy", không được chỉnh sửa.

# **Các tr**ườ**ng thông tin chi ti**ế**t**

Các trường ở ngăn thông tin chi tiết chỉ thể hiện khi "Lấy chứng từ cần hủy", định khoản sẽ được ghi nhận âm hoặc ghi đảo so với chứng từ cũ. Các trường không được phép sửa lại.

# **M**ộ**t s**ố **thao tác khi c**ậ**p nh**ậ**t Bút toán h**ủ**y**

# • **L**ấ**y ch**ứ**ng t**ừ **c**ầ**n h**ủ**y**

Chứng từ cần hủy được thực hiện bằng cách kích vào biểu tượng  $\mathbb{H}$ , màn hình lọc sẽ xuất hiện như sau:

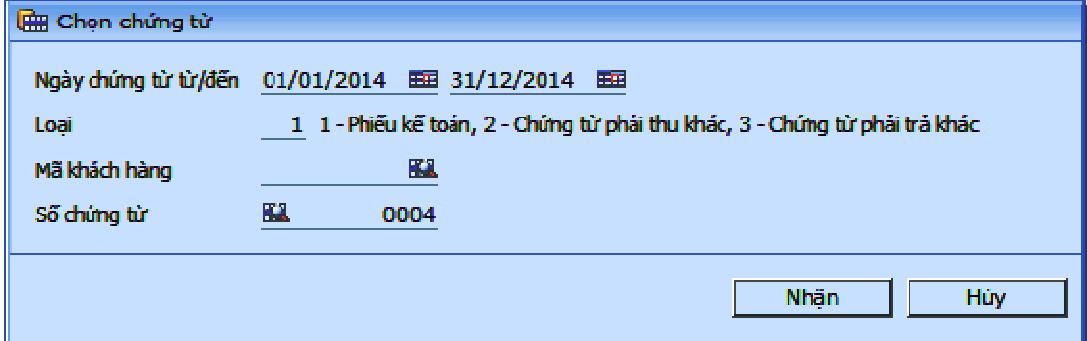

#### • **Ngày ch**ứ**ng t**ừ **t**ừ**/**đế**n**

Ngày dùng để lọc chứng từ gốc cần hủy.

• **Lo**ạ**i** 

Chọn loại chứng từ cần hủy, chỉ được chọn 3 chứng từ sau: 1 - Phiếu kế toán, 2 - Chứng từ phải thu khác, 3 - Chứng từ phải trả khác

• **Mã khách** 

Lọc mã khách trong chi tiết chứng từ gốc

• **S**ố **ch**ứ**ng t**ừ

Chọn số chứng từ gốc cần hủy

# **2.2.3 Chuy**ể**n các giao d**ị**ch vào s**ổ **cái**

Chứng từ sau khi lập sẽ được chuyển sang kế toán tổng hợp (KTTH) để ghi vào các sổ kế toán.

Trong những doanh nghiệp có bộ phận kế toán đơn giản, việc chuyển sổ cái được có thể thực hiện ngay khi lập chứng từ bằng cách chọn trạng thái "Chuyển sổ cái". Trong những doanh nghiệp có quy trình chuyển kế toán tổng hợp, cũng có thể chuyển trực tiếp từng chứng từ cụ thể thông qua thao tác mở chứng từ tuy nhiên nếu số lượng chứng từ lớn thì sẽ chiếm thời gian khá lớn cho việc ghi sổ.

Chức năng chuyển chứng từ vào sổ cái từ những phân hệ khác được thiết kế để hỗ trợ chuyển hàng loạt những chứng từ đang ở trạng thái "Chuyển KTTH".

Trong thực tế thường sử dụng chức năng này khi phân quyền chặt chẽ trong việc truy nhập cho các trạng thái chứng từ, theo đó, kế toán phần hành chỉ chuyển chứng từ sang trạng thái "Chuyển KTTH", còn việc chuyển các giao dịch vào sổ cái là trách nhiệm của Kế toán tổng hợp.

# **Màn hình chuy**ể**n ch**ứ**ng t**ừ **vào s**ổ **cái**

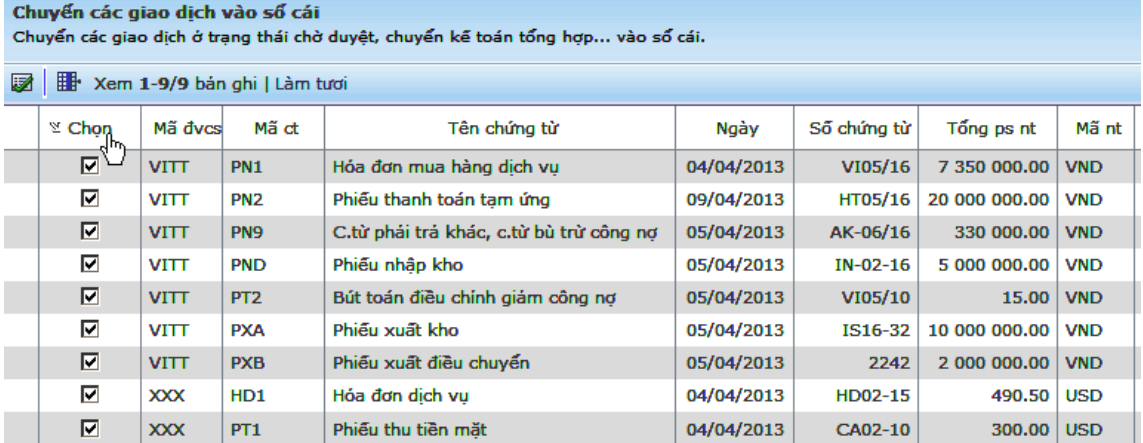

#### **M**ộ**t s**ố **thao tác c**ơ **b**ả**n**

#### • **Hi**ệ**u ch**ỉ**nh ch**ứ**ng t**ừ

Để hiệu chỉnh các chứng từ, chọn chứng từ cần hiệu chỉnh sau đó nhấn – "Sửa chứng từ", chương trình sẽ mở màn hình nhập liệu như lúc nhập chứng từ.

#### • **Ch**ọ**n ch**ứ**ng t**ừ **c**ầ**n chuy**ể**n**

Khi vào màn hình "Chuyển chứng từ vào sổ cái", chương trình sẽ xuất hiện màn hình chứa những chứng từ còn ở trạng thái chuyển KTTH. Để chuyển hạch toán chi tiết của từng chứng từ vào sổ cái, nhấn chọn đánh dấu vào ô xử lý ∽- "Chọn" cho những chứng từ cần chuyển sau đó nhấn nút - "Chuyển vào sổ cái".

# Chú ý

Để sử dụng chức năng này, cần thực hiện phân quyền theo chức năng cho hợp lý.

Nếu không sử dụng chức năng này, cần phân quyền chuyển sổ cái để các kế toán chi tiết có thể tự chuyển khi lập chứng từ.

Nếu sử dụng chức năng này, cần phân quyền "Chuyển KTTH" cho các chứng từ (với phiếu kế toán thì sẽ là trạng thái "Chờ duyệt") và không phân quyền chuyển sổ cái để các kế toán chi tiết chỉ có thể chuyển chờ hạch toán.

Cần phân quyền theo đơn vị với quyền "Sửa". Chức năng chuyển sổ cái sẽ phụ thuộc vào quyền này. Nếu người dùng không được phân quyền chuyển sổ cái ở 1 chứng từ, nhưng được quyền sửa theo đơn vị và được phân quyền chức năng này thì hoàn toàn có thể thực hiện chuyển như được phân quyền trạng thái chứng từ.

# **2.2.4 Bút toán k**ế**t chuy**ể**n t**ự độ**ng**

Chức năng này để tạo bút toán kết chuyển tự động dựa trên các bút toán kết chuyển đã được khai báo trong màn hình khai báo các bút toán kết chuyển tự động.

#### **Màn hình**

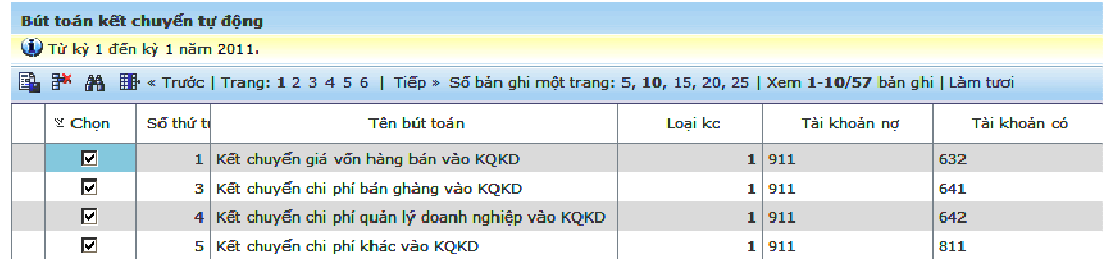

#### **Gi**ả**i thích các tr**ườ**ng**

• **Ch**ọ**n** 

Mục dùng để chọn các bút toán sẽ được kết chuyển trong kỳ.

# • **Stt/Tên bút toán/Lo**ạ**i/Tk n**ợ**/Tk có**

Xem trong phần hướng dẫn sử dụng màn hình "Khai báo các bút toán kết chuyển tự động".

# **Thao tác**

# • **Ch**ọ**n h**ủ**y ch**ọ**n các bút toán**

Nhấn chuột vào ô xử lý "Chọn" để chọn hoặc bỏ chọn.

# • **Ch**ọ**n t**ấ**t c**ả **các bút toán**

Nhấn hình mũi tên ở phía trên để chọn tất cả những bút toán kết chuyển trong danh sách.

# • **H**ủ**y ch**ọ**n t**ấ**t c**ả

Nhấn hình mũi tên để hủy chọn những bút toán kết chuyển đã chọn trong danh sách.

# • **T**ạ**o bút toán trong s**ổ **cái**

Nhấn - "Kết chuyển " để chương trình thực hiện tạo các bút toán trong sổ cái.

# • **Xóa các bút toán** đ**ã k**ế**t chuy**ể**n**

Sau khi đã tạo bút toán kết chuyển trong sổ cái, để xóa bút toán kết chuyển trong sổ cái, chọn những bút toán kết chuyển cần xóa, nhấn nút - "Xóa kết chuyển".

# **2.2.5 Bút toán phân b**ổ **t**ự độ**ng**

Chức năng này để tạo bút toán phân bổ tự động dựa trên các bút toán phân bổ đã được khai báo trong màn hình "Khai báo các bút toán phân bổ tự động".

# **Màn hình phân b**ổ **t**ự độ**ng**

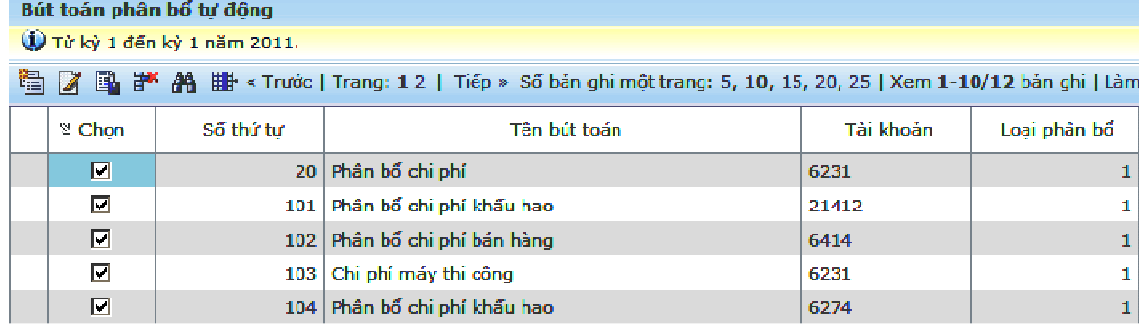

# **Gi**ả**i thích các tr**ườ**ng**

• **Ch**ọ**n** 

Mục dùng để chọn các bút toán sẽ được phân bổ trong kỳ.

#### • **Stt/Tên bút toán**

Thể hiện số thứ tự và tên bút toán của bút toán phân bổ theo thứ tự và tên bút toán được khai báo ở màn hình khai báo các bút toán phân bổ tự động.

Xem chi tiết tại phần hướng dẫn sử dụng màn hình khai báo các bút toán phân bổ tự động.

#### • **Tài kho**ả**n phân b**ổ

Số hiệu tài khoản nguồn trong bút toán phân bổ. Tài khoản này có thể khai báo là tài khoản tổng hợp hoặc chi tiết. Tuy nhiên, khi thực hiện, chương trình sẽ chỉ thực hiện phân bổ từ những tài khoản chi tiết thuộc tài khoản tổng hợp

• **Lo**ạ**i phân b**ổ

Nếu loại phân bổ là Có → Nợ thì kết quả của bút toán sẽ là Ghi Nợ tài khoản nhận phân bổ (tk đích) và ghi Có tài khoản phân bổ (tk nguồn). Nếu loại phân bổ là Nợ → Có thì kết quả của bút toán sẽ là ghi nợ tài khoản phân bổ (tk nguồn)/ ghi có tài khoản nhận phân bổ (tk đích).

# **M**ộ**t s**ố **thao tác c**ơ **b**ả**n**

# • **Tính h**ệ **s**ố **phân b**ổ **theo tài kho**ả**n h**ệ **s**ố

Nếu không nhập các hệ số phân bổ của các tháng mà muốn chương trình tự động lấy giá trị của các tài khoản hệ số làm hệ số phân bổ thì ta sử dụng chức năng này.

Tài khoản hệ số được khai báo trước trong màn hình khai báo các bút toán phân bổ. Xem chi tiết trong phần hướng dẫn sử dụng màn hình khai báo các bút toán phân bổ phần tài khoản nợ và tài khoản có. Để tính hệ số phân bổ theo tài khoản hệ số, nhấn – "Tính hệ số phân bổ theo tài khoản hệ số". Trước khi tính hệ số phân bổ theo tài khoản hệ số ta phải chọn các bút toán nào cần tính hệ số phân bổ theo tài khoản hệ số, nếu chưa chọn mà đã sử dụng chức năng này thì chương trình sẽ đưa ra thông báo: "Chưa có bản ghi nào được chọn, phải đánh dấu trước khi chọn chức năng này ".

# • **S**ử**a h**ệ **s**ố **phân b**ổ

Thông thường, chương trình sẽ phân bổ theo số tiền phát sinh trong tháng của một tài khoản. Trong trường hợp ta không muốn phân bổ toàn bộ giá trị của một tài khoản mà chỉ muốn phân bổ một phần thì ta sử dụng chức năng này.

Chọn bút toán cần nhập, nhấn vào biểu tượng Sửa hệ số phân bổ( hoặc nhấn tôt hợp phím Ctrl E) → hiện lên màn hình sửa hệ số Nhập hệ sô phân bổ muốn phân bổ , sau đó nhấp vào nút lệnh "lưu" để lưu lại, nếu không muốn hệ số phân bổ vừa nhập vào nút lệnh "hủy" để hủy hệ số vừa nhập vào

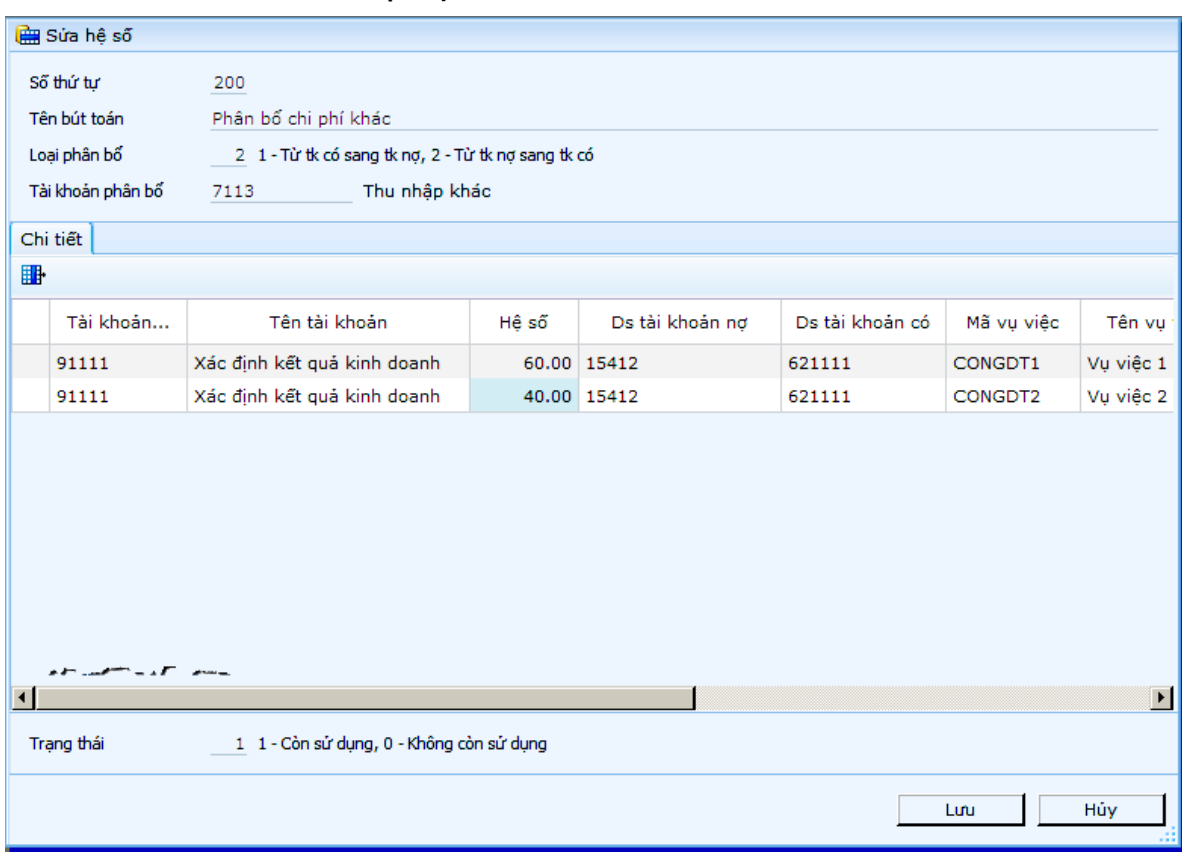

#### **Màn hình "S**ử**a h**ệ **s**ố **phân b**ổ**"**

# • **T**ạ**o các bút toán phân b**ổ

Sau khi đã xác định tiêu thức và số tiền phân bổ, để tạo bút toán phân bổ trong sổ cái, chọn những bút toán phân bổ cần tạo, nhấn nút - "Tạo bút toán phân bổ".

#### • **Xóa các bút toán phân b**ổ

Sau khi đã tạo bút toán phân bổ trong sổ cái, để xóa bút toán phân bổ trong sổ cái, chọn những bút toán phân bổ cần xóa, nhấn nút - "Xóa bút toán phân bổ".

#### • **Ch**ọ**n l**ạ**i k**ỳ **phân b**ổ

Có thể chọn lại kỳ phân bổ ngay trong màn hình phân bổ bằng cách nhấn "Chọn kỳ".

# **2.2.6 Bút toán chênh l**ệ**ch t**ỷ **giá**

#### **T**ạ**o bút toán chênh l**ệ**ch t**ỷ **giá cu**ố**i k**ỳ

#### Bút toán chênh lệch tỷ giá

W Kỳ 1 năm 2011, mã nt USD - tỷ giá 22 000.00.

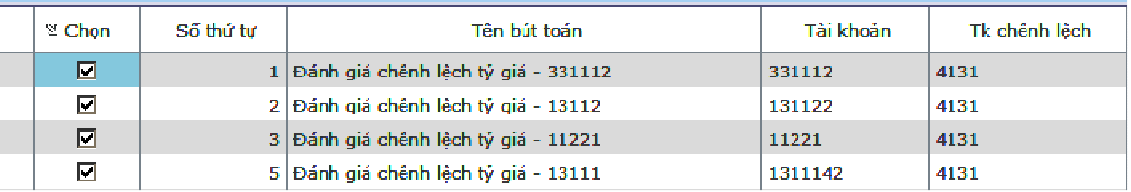

#### **Gi**ả**i thích các tr**ườ**ng**

• **Ch**ọ**n** 

Mục dùng để chọn các bút toán chênh lệch tỷ giá sẽ được đánh giá vào cuối kỳ.

# • **Stt/Tên bút toán/Tài kho**ả**n/Mã nt/Tk cltg**

Xem trong phần hướng dẫn sử dụng màn hình "Khai báo bút toán chênh lệch tỷ giá".

#### **Thao tác**

# • **Ch**ọ**n/h**ủ**y ch**ọ**n các bút toán**

Nhấn chuột vào ô xử lý "Chọn" để chọn hoặc bỏ chọn.

• **Ch**ọ**n t**ấ**t c**ả **các bút toán** 

Nhấn hình mũi tên ở phía trên để hủy chọn tất cả những bút toán trong danh sách.

• **H**ủ**y ch**ọ**n t**ấ**t c**ả

Nhấn tiếp hình mũi tên ở phía trên để hủy chọn những bút toán đã chọn trong danh sách.

• **T**ạ**o bút toán trong s**ổ **cái** 

Nhấn nhận - "Tạo bút toán" để chương trình thực hiện tạo các bút toán trong sổ cái.

• **Xóa bút toán trong s**ổ **cái** 

Sau khi đã tạo bút toán chênh lệch trong sổ cái, để xóa bút toán, chọn những bút toán cần xóa, nhấn F8 hoặc nhấn nút - "Xóa bút toán chênh lệch".

# **2.3 C**ậ**p nh**ậ**t khác**

# **2.3.1 Khai báo ký hi**ệ**u m**ẫ**u s**ố **hóa** đơ**n**

**Màn hình c**ậ**p nh**ậ**t** 

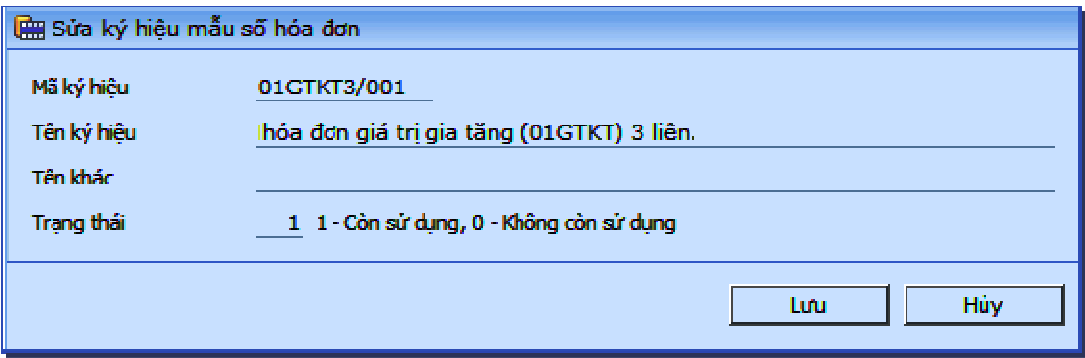

Khai báo ký hiệu mẫu số hóa đơn dùng để cập nhật các ký hiệu mẫu theo qui định của tổng cục thuế.

Chi tiết các thao tác làm việc với danh mục đề nghị xem thêm "Những hướng dẫn chung về cập nhật các danh mục".

# **2.3.2 C**ậ**p nh**ậ**t các hóa** đơ**n GTGT** đầ**u vào**

Ngoài những màn hình được thiết kế sẵn màn hình nhập liệu thuế GTGT, trong những trường hợp đặc biệt, có thể do phân công phân nhiệm trong bộ phận kế toán tài chính, những chứng từ thuế sẽ không được nhập bởi các nhân viên kế toán nghiệp vụ mà được nhập bởi các nhân viên chuyên trách về thuế.

Trong trường hợp đó phải dùng độc lập màn hình "Cập nhật các hóa đơn GTGT đầu vào".

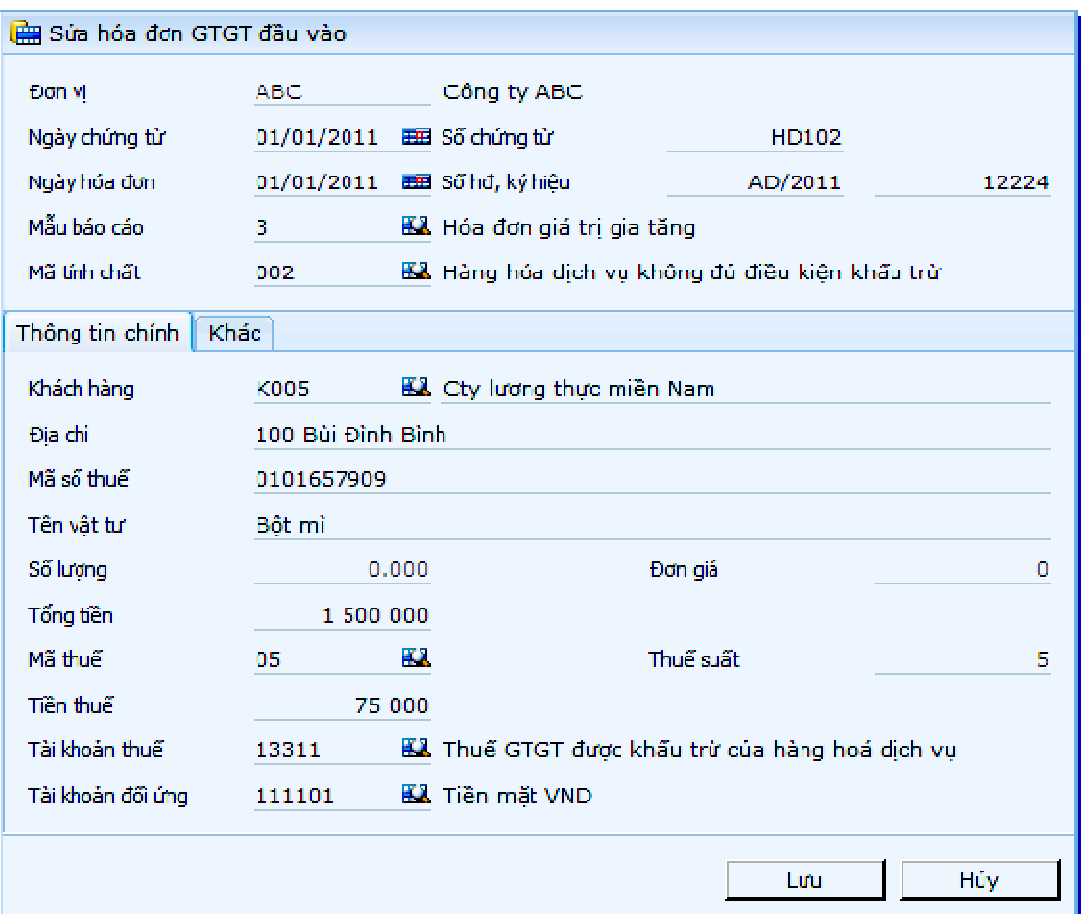

# **L**ư**u ý chung khác**

Liên quan đến cập nhật các chứng từ thuế GTGT đầu vào có các lưu ý sau:

- Do các chứng từ thuế GTGT đầu vào có thể được liệt kê ở các bảng kê khác nhau nên trong các màn hình nhập thuế GTGT đầu vào ta phải lưu ý phần nhập mẫu bảng kê thuế GTGT đầu vào theo quy định của cục thuế. Chứng từ thuộc bảng kê nào thì trong trường mẫu bảng kê ta nhập mã số của bảng kê đó.
- Để lên được các báo cáo thuế một cách chính xác và tự động bằng chương trình ta phải tuân thủ hướng dẫn cách chia tiểu khoản của tài khoản thuế GTGT đầu ra phải nộp. Cách chia các tiểu khoản này được trình bày ở phần hướng dẫn khai báo hệ thống tài khoản.

Việc hạch toán thuế GTGT đầu vào phải được thực hiện theo sơ đồ sau:

- Mua hàng hóa dịch vụ chịu thuế GTGT: Ghi nợ 133 / Ghi có 331, 111, 112, 141, …
- Cuối kỳ xác định và kết chuyển số thuế GTGT của hàng hóa dịch vụ mua vào không được khấu trừ trong kỳ (nếu có): Ghi nợ 142, 632…/ Ghi có 133
- Nếu số thuế GTGT đầu ra phải nộp lớn hơn số thuế GTGT đầu vào được khấu trừ thì ta kết chuyển toàn bộ số tiền bên nợ của tk 133 vào tk 33311; ngược lại, nếu số thuế GTGT đầu ra phải nộp nhỏ hơn số thuế GTGT đầu vào được khấu trừ thì ta kết chuyển toàn bộ số tiền bên có của tk 33311 vào tk 133.

Phải hạch toán theo sơ đồ nêu trên để có thể lên được chỉ tiêu "Thuế GTGT của hàng hóa dịch vụ mua vào khấu trừ trong kỳ" trên tờ khai thuế một cách chính xác. Trong trường hợp xuất hàng trả lại nhà cung cấp việc hạch toán thuế GTGT đầu vào được thực hiện theo hạch toán:

- Khi xuất trả lại hàng cho nhà cung cấp: Ghi nợ 331 / Ghi có 13313;
- Cuối kỳ làm kết chuyển: Ghi nợ 13313 / Ghi có 13311…

…để có thể lên được sổ chi tiết thuế GTGT của hàng xuất trả lại nhà cung cấp và có thể lên được các chỉ tiêu liên quan đến thuế GTGT hàng xuất trả lại nhà cung cấp trong một số báo cáo về thuế.

Ghi chú:

Trường "Mẫu hóa đơn" ngầm định lấy từ tham số tùy chọn, cho phép sửa lại.

Chương trình sẽ xét thứ tự ưu tiên để kết xuất lên cột "Ký hiệu mẫu hóa đơn" của báo cáo thuế:

- Nếu trường "Mẫu hóa đơn" có cập nhật, chương trình sẽ ngầm định dùng trường này để lên báo cáo thuế;

- Nếu trường "Mẫu hóa đơn" không cập nhật, chương trình sẽ ngầm định dùng tham số "Ký hiệu mẫu số hóa đơn đầu vào ngầm định" trong tham số tùy chọn;

- Nếu tham số "Ký hiệu mẫu số hóa đơn đầu vào ngầm định" trong tham số tùy chọn không khai báo, chương trình sẽ không thể hiện trên báo cáo.

# **2.3.3 C**ậ**p nh**ậ**t các hóa** đơ**n GTGT** đầ**u ra**

Ngoài những màn hình được thiết kế sẵn màn hình nhập liệu thuế GTGT, trong những trường hợp đặc biệt, có thể do phân công phân nhiệm trong bộ phận kế toán tài chính, những chứng từ thuế sẽ không được nhập bởi các nhân viên kế toán nghiệp vụ mà được nhập bởi các nhân viên chuyên trách về thuế.

Trong trường hợp đó phải dùng độc lập màn hình "Cập nhật các hóa đơn GTGT đầu ra".

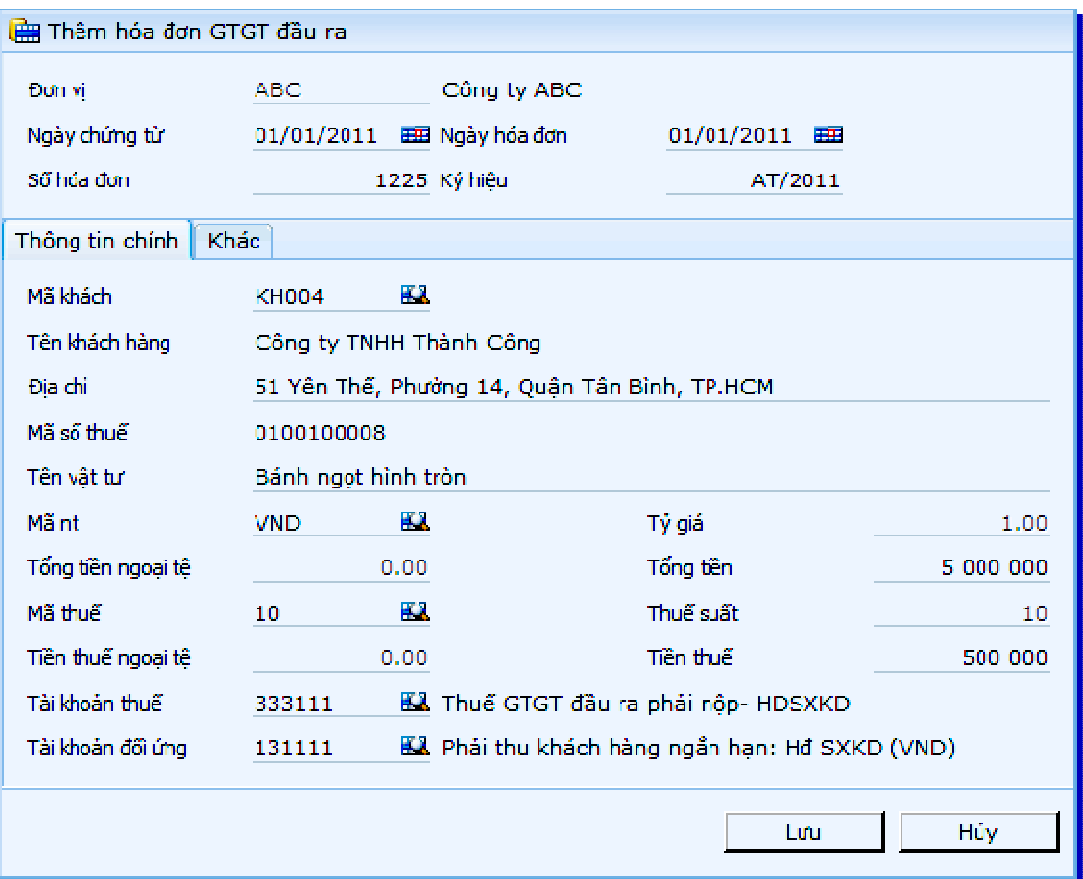

# **L**ư**u ý chung**

Liên quan đến cập nhật các chứng từ thuế GTGT đầu ra có các lưu ý sau:

- Để lên được các báo cáo thuế một cách chính xác và tự động bằng chương trình ta phải tuân thủ hướng dẫn cách chia tiểu khoản của tài khoản thuế GTGT đầu ra phải nộp. Cách chia các tiểu khoản này được trình bày ở phần hướng dẫn khai báo hệ thống tài khoản.
- Khi nhập các hoá đơn bán hàng chỉ cho phép trên một hoá đơn chỉ có một loại thuế suất. Trong trường hợp trên hoá đơn có nhiều loại thuế suất thì phải tách riêng các mặt hàng có cùng loại thuế suất và nhập chúng như là một chứng từ riêng.
- Đối với các đơn vị xây lắp có công trình nằm trên địa bàn của tỉnh/thành phố khác với tỉnh/thành phố nơi khai báo thuế thì thuế GTGT đầu ra được tách thành 2 phần: thuế GTGT nộp tại tỉnh/thành phố nơi khai báo thuế và thuế GTGT được nộp ở nơi công trình được thực hiện.
- Hoá đơn xây lắp này được nhập ở phần hoá đơn dịch vụ và tách thành 2 dòng. Lưu ý là dòng thứ 2 không nhập doanh thu và người sử dụng phải tự nhập số tiền thuế vào trường tiền thuế. Chương trình sẽ chuyển số liệu vào bảng kê thuế GTGT đầu ra gồm có 2 dòng. Doanh thu chịu thuế chỉ hiện trên 1 dòng và sẽ là doanh thu chịu thuế của cả hoá đơn.
- Đối với các đơn vị nộp thuế ở nhiều cơ quan thuế khác nhau (ví dụ: các đơn vị xây lắp có công trình ở nhiều tỉnh/thành phố khác nhau) thì phải khai báo các tài khoản thuế là các tài khoản công nợ, khai báo các cục thuế trong danh mục khách hàng và khi nhập các tài khoản

thuế phải chỉ rõ luôn cục thuế để có thể theo dõi và lên các báo cáo chi tiết cho từng cục thuế.

Các thông tin về tên, địa chỉ và mã số thuế của khách hàng được khai báo trong danh mục khách hàng. Khi nhập liệu ta chỉ việc nhập mã khách và chương trình tự động cập nhật tên, địa chỉ và mã số thuế vào bảng kê thuế GTGT đầu ra. Đối với các trường hợp khách lẻ chỉ mua một lần, để không quản lý quá nhiều mã khách trong danh mục khách hàng ta có thể gộp chung vào một mã khách không có địa chỉ và mã số thuế và khi nhập liệu chương trình sẽ nhập thêm các thông tin cần thiết về tên khách, địa chỉ và mã số thuế.

Việc hạch toán thuế GTGT đầu ra phải được thực hiện theo sơ đồ sau:

- Bán hàng hóa dịch vụ chịu thuế GTGT: Ghi nợ 131, 111, 112... / Ghi có 333
- Cuối kỳ xác định và kết chuyển số thuế GTGT của hàng hóa dịch vụ mua vào không được khấu trừ trong kỳ (nếu có): Ghi nợ 142, 632…/ Ghi có 133
- Nếu số thuế GTGT đầu ra phải nộp lớn hơn số thuế GTGT đầu ra được khấu trừ thì ta kết chuyển toàn bộ số tiền bên nợ của tk 133 vào tk 33311; ngược lại, nếu số thuế GTGT đầu ra phải nộp nhỏ hơn số thuế GTGT đầu ra được khấu trừ thì ta kết chuyển toàn bộ số tiền bên có của tk 33311 vào tk 133.

Phải hạch toán theo sơ đồ nêu trên để có thể lên được chỉ tiêu "Thuế GTGT của hàng hóa dịch vụ mua vào khấu trừ trong kỳ" trên tờ khai thuế một cách chính xác.

Trong trường hợp nhập hàng bán bị trả lại việc hạch toán thuế GTGT đầu ra được thực hiện theo sơ đồ sau:

- Khi nhập hàng bán bị trả lại: Ghi nơ 33313 / Ghi có 131;
- Cuối kỳ làm kết chuyển: Ghi nợ 33311 / Ghi có 33313…

…để có thể lên được sổ chi tiết thuế GTGT của hàng xuất trả lại nhà cung cấp và có thể lên được các chỉ tiêu liên quan đến thuế GTGT hàng xuất trả lại nhà cung cấp trong một số báo cáo về thuế.

Ghi chú:

Trường "Mẫu hóa đơn" ngầm định lấy từ tham số tùy chọn, cho phép sửa lại.

Chương trình sẽ xét thứ tự ưu tiên để kết xuất lên cột "Ký hiệu mẫu hóa đơn" của báo cáo thuế:

- Nếu trường "Mẫu hóa đơn" có cập nhật, chương trình sẽ ngầm định dùng trường này để lên báo cáo thuế;

- Nếu trường "Mẫu hóa đơn" không cập nhật, chương trình sẽ ngầm định dùng tham số "Ký hiệu mẫu số hóa đơn đầu ra ngầm định" trong tham số tùy chọn;

- Nếu tham số "Ký hiệu mẫu số hóa đơn đầu ra ngầm định" trong tham số tùy chọn không khai báo, chương trình sẽ không thể hiện trên báo cáo.

# **2.4** Đ**i**ề**u ch**ỉ**nh s**ố **li**ệ**u báo cáo**

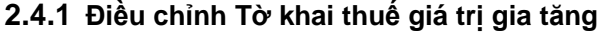

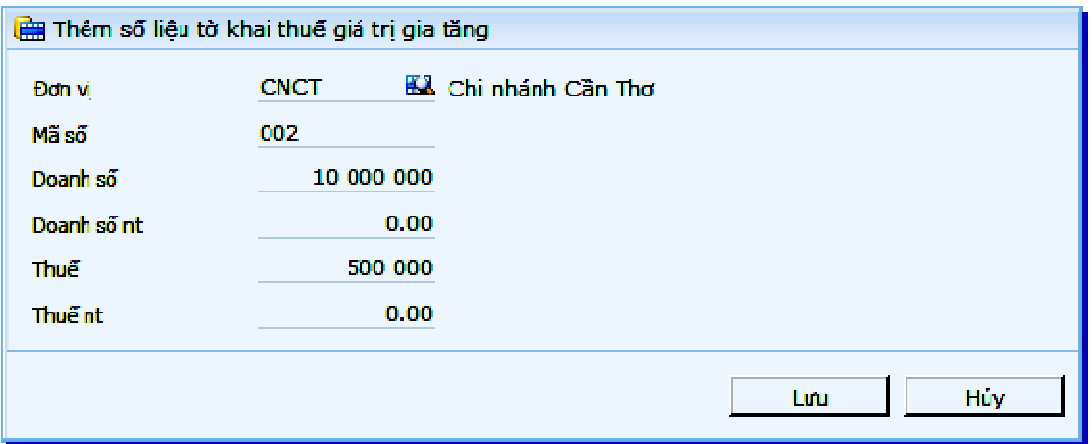

Chương trình cho phép nhập số liệu điều chỉnh tờ khai thuế giá trị gia tăng. Trong trường hợp một dòng chỉ tiêu trong báo cáo đã có số liệu, chương trình sẽ ưu tiên lấy trong số liệu điều chỉnh.

Các thông tin cần điều chỉnh trong tờ khai thuế giá trị gia tăng:

- Đơn vị
- Mã số
- Doanh số
- Doanh số nt
- Thuế
- Thuế nt

# **2.4.2** Đ**i**ề**u ch**ỉ**nh t**ờ **khai thu**ế **thu nh**ậ**p doanh nghi**ệ**p t**ạ**m tính**

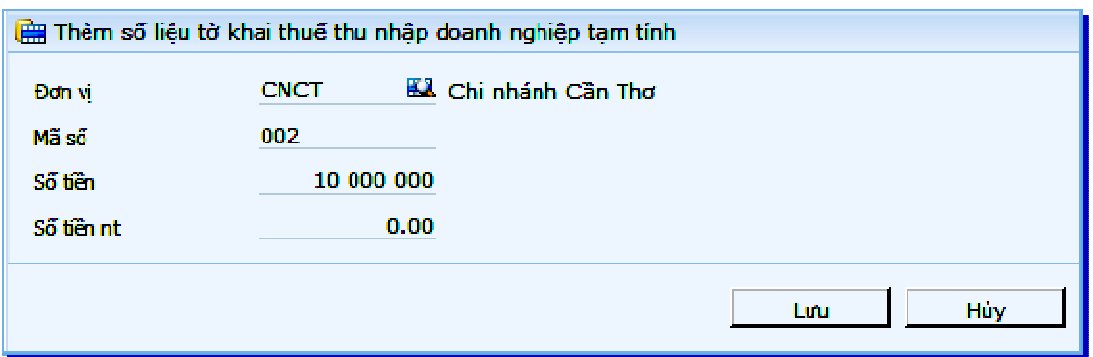

Chương trình cho phép nhập số liệu điều chỉnh tờ khai thuế thu nhập doanh nghiệp tạm tính.

Trong trường hợp một dòng chỉ tiêu trong báo cáo đã có số liệu, chương trình sẽ ưu tiên lấy trong số liệu điều chỉnh.

Các thông tin cần điều chỉnh trong tờ khai thuế thu nhập doanh nghiệp tạm tính:

- Đơn vị

- Mã số
- Số tiền
- Số tiền nt

# **2.4.3** Đ**i**ề**u ch**ỉ**nh T**ờ **khai quy**ế**t toán thu**ế **thu nh**ậ**p doanh nghi**ệ**p**

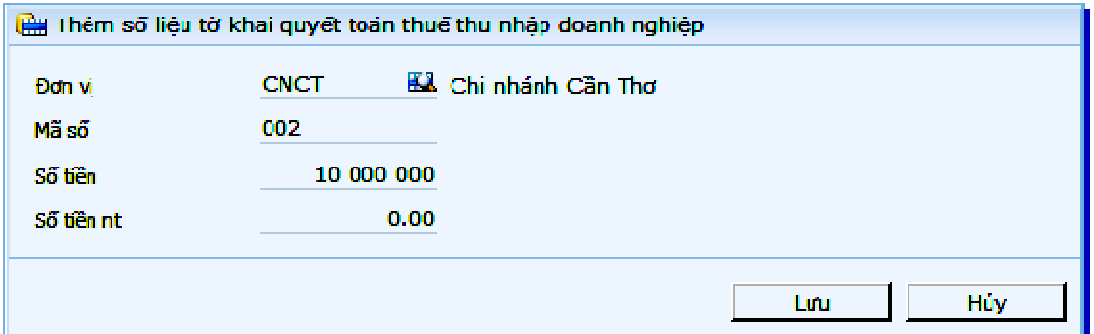

Chương trình cho phép nhập số liệu điều chỉnh tờ khai quyết toán thuế thu nhập doanh nghiệp.

Trong trường hợp một dòng chỉ tiêu trong báo cáo đã có số liệu, chương trình sẽ ưu tiên lấy trong số liệu điều chỉnh.

Các thông tin cần điều chỉnh trong tờ khai quyết toán thuế thu nhập doanh nghiệp:

- Đơn vị
- Mã số
- Số tiền
- Số tiền nt

# **2.4.4** Đ**i**ề**u ch**ỉ**nh Ph**ụ **l**ụ**c k**ế**t qu**ả **kinh doanh**

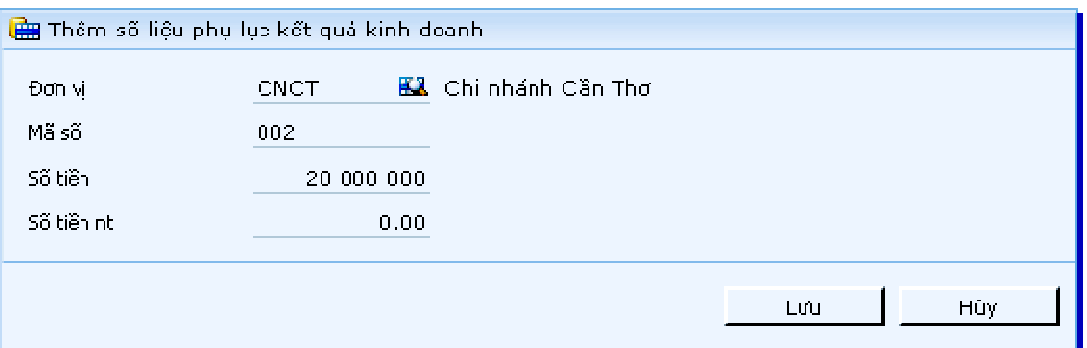

Chương trình cho phép nhập số liệu điều chỉnh phụ lục kết quả kinh doanh.

Trong trường hợp một dòng chỉ tiêu trong báo cáo đã có số liệu, chương trình sẽ ưu tiên lấy trong số liệu điều chỉnh.

Các thông tin cần điều chỉnh trong phụ lục kết quả kinh doanh:

- Đơn vị
- Mã số
- Số tiền
- Số tiền nt

# **3 Các h**ướ**ng d**ẫ**n khác**

# **3.1 Khai báo m**ẫ**u báo cáo**

**3.1.1 Khai báo m**ẫ**u b**ả**ng cân** đố**i k**ế **toán** 

Tương ứng với từng mẫu báo cáo, chương trình cho phép khai báo chỉ tiêu cần lấy **Màn hình l**ọ**c m**ẫ**u báo cáo** 

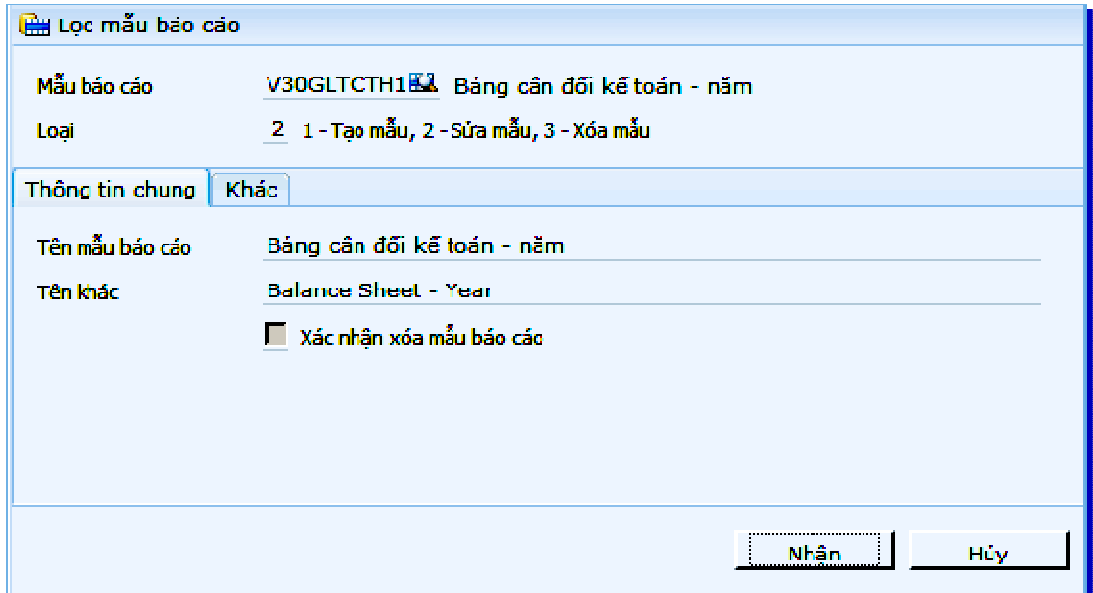

# **Gi**ả**i thích các tr**ườ**ng thông tin**

• **M**ẫ**u báo cáo** 

Cho phép chọn mẫu báo cáo mình muốn tạo mẫu, truy xuất từ danh mục mẫu báo cáo. Mẫu báo cáo sẽ tăng tự động mỗi khi người sử dụng chọn loại thao tác: Loại 1 - Tạo mẫu.

• **Lo**ạ**i** 

Có 3 loại: Loại 1 - Tạo mẫu, Loại 2 – Sửa mẫu, Loại 3 - Xóa mẫu

- Loại 1 Tạo mẫu: Cho phép tạo thêm một mẫu mới theo đặc thù quản lý của từng doanh nghiệp
- Loại 2 Sửa mẫu: Cho phép sửa mẫu của báo cáo mình chọn, như thêm mới sửa xóa các chỉ tiêu ở bên trong của báo cáo Loại 3 - Xóa: Cho phép xóa mẫu báo cáo không cần dùng tới nửa, muốn xóa phải chọn ô – Xác nhận xóa mẫu báo cáo
- **Tên m**ẫ**u báo cáo**

Tên của báo cáo

• **Tên khác** 

Tên bằng tiếng anh

• **Khác** 

Thông tin cho thêm về mẫu báo cáo, như là mẫu gì, nơi nào bạn hành, ban hàng ngày gì

#### • **Xác nh**ậ**n xóa m**ẫ**u báo cáo**

Có nút chọn để xác nhận muốn xóa mẫu báo cáo đó

#### **Màn hình khai báo m**ẫ**u**

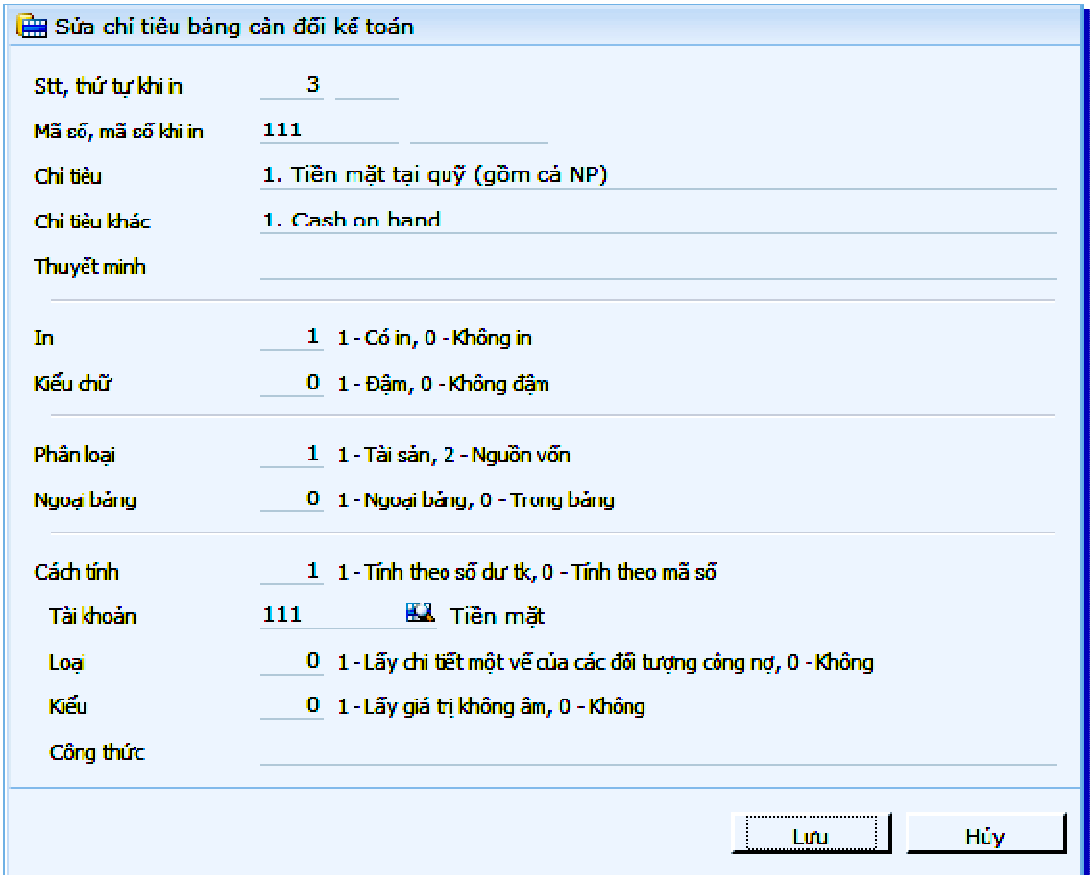

**Gi**ả**i thích các tr**ườ**ng thông tin** 

• **S**ố **th**ứ **t**ự**, th**ứ **t**ự **khi in** 

Số thứ tự của chỉ tiêu trong khai báo, và số thứ tự hiện trên báo cáo

• **Mã s**ố**, khi in** 

Mã số của chỉ khi khai báo mẫu (mã số này phục vụ cho việc tính toán), với mã số hiện khi lên báo cáo( mã số phải phù hợp với với mã số mà bộ tài chính quy định khi lên báo cáo)

• **Ch**ỉ **tiêu** 

Tên của chỉ tiêu đó trên báo cáo

• **Ch**ỉ **tiêu khác** 

Tên bằng tiếng anh của chỉ tiêu

• **Thuy**ế**t minh** 

Để cho biết chỉ tiêu này được giải thích ở mục nào trong thuyết minh báo cáo tài chính, trong trường hợp này nằm ở mục V.01

• **In** 

- Nếu chọn 1 Có in, chương trình cho hiện chỉ tiêu này khi xem báo cáo.
- Nếu chọn 0 Không in, chương trình cho ẩn chỉ tiêu này.
- **Ki**ể**u ch**ữ
	- Nếu chọn 1 In đậm, chương trình cho hiện tên chỉ tiêu là chữ in đậm
	- Nếu chọn 0 Không đâm, chương trình cho hiện tên chỉ tiêu là chữ không đậm.
- **Phân lo**ạ**i** 
	- 1 Tài sản, 2 Nguồn vốn

Dùng để phân loại tài sản, nguồn vốn để chương trình nhận biết lấy số dư. Nếu chọn là tài sản thì chương trình sẽ lấy bên nợ của tài khoản (và ngược lại sẽ lấy bên Có)

Trong bảng cân dối kế toán có những trường hợp tài khoản tài sản nhưng được lấy bên có như các loại tài khoản khấu hao, điều chỉnh, dự phòng, hoặc là tài khoản công nợ lưỡng tính. Lập luận tương tự cho các tài khoản nguồn vốn.

# • **Ngo**ạ**i b**ả**ng**

Dùng để khai báo chỉ tiêu ngoài bảng và trong bảng

- Nếu chọn 1 Ngoại bảng, những chỉ tiêu được khai báo sẽ không thể hiện số liệu có phát sinh trong kỳ.
- Nếu chọn 0 Trong bảng, những chỉ tiêu được khai báo sẽ thể hiện số liệu có phát sinh trong kỳ.
- Đị**nh d**ạ**ng tr**ườ**ng** 
	- 1 Tiền ngoại tệ: chỉ dùng để khai báo cho chỉ tiêu ngoại bảng "Ngoại tệ các loại" trong trường hợp mẫu báo cáo tiền hạch toán được định dạng là không có số lẻ. Khi chọn giá trị này thì tại màn hình kết quả browse chương trình sẽ cho phép người dùng nhập số liệu có số lẻ và in cũng có số lẻ chỉ đối với chỉ tiêu này. Số lượng số lẻ thì phụ thuộc vào khai báo định dạng "Trường tiền ngoại tệ" trong phần "Hệ thống/ Danh mục/ Khai báo các tham số tuỳ chọn – Phân hệ định dạng".
	- 0 Tiền hạch toán: các chỉ tiêu chọn giá trị này thì khi lên báo cáo, số liệu sẽ được định dạng tương ứng theo "Tham số định dạng các trường tiền" khai báo trong phần "Hệ thống/ Khai báo các tham số tuỳ chọn – phân hệ định dạng".
- **Cách tính** 
	- Nếu chọn 1 Tính theo số dư tài khoản, dựa vào trường "phân loại" ở trên sẽ lấy là dư nợ hay dư có.
	- Nếu chọn 0 Tính theo mã số, chương trình sẽ cho khai vào trường công thức bên dưới.
- **Tài kho**ả**n**

khai báo tài khoản tương ứng với từng chỉ tiêu, được tùy chọn từ danh mục tài khoản.

• **Lo**ạ**i** 

Sử dụng trong trường hợp nếu tài khoản vừa dư nợ, vừa dư có, trong đó có chi tiết theo từng đối tượng công nợ.

Chú ý: nếu tài khoản không phải là tài khoản công nợ thì buộc phải thiết lập là 0 – không lấy chi tiết 1 vế.

• **Ki**ể**u** 

Trường hợp khai báo lấy dư Nợ tài khoản nhưng tài khoản lại có số liệu dư Có thì chương trình thể hiện kết quả mang dấu âm. Trong một số chỉ tiêu thì không được thể hiện số âm mà phải thể hiện bằng 0. Trong trường hợp này thì phải khai báo chọn "Chỉ lấy giá trị không âm".

• **Công th**ứ**c** 

Công thức cho phép khai báo khi chọn cách tính là 0 - Tính theo mã số, có thể cộng hay trừ các mã số đã được khai báo lại với nhau và phải được thể hiện trong dấu ngoặc vuông [].

Với các biểu thức chia, nếu dự phòng mẫu số là 0, có thể khai báo như ví dụ 2

Ví dụ 1: chỉ tiêu "1.Tiền" mã số "111" bằng các chỉ tiêu có mã số sau cộng lại với nhau: "[11A]+[111B]+[111C]"

Ví dụ 2: [111A]+[111C] + CASE WHEN [100] > 0 THEN 12 ELSE 0 END

# **3.1.2 Khai báo m**ẫ**u báo cáo k**ế**t qu**ả **s**ả**n xu**ấ**t kinh doanh**

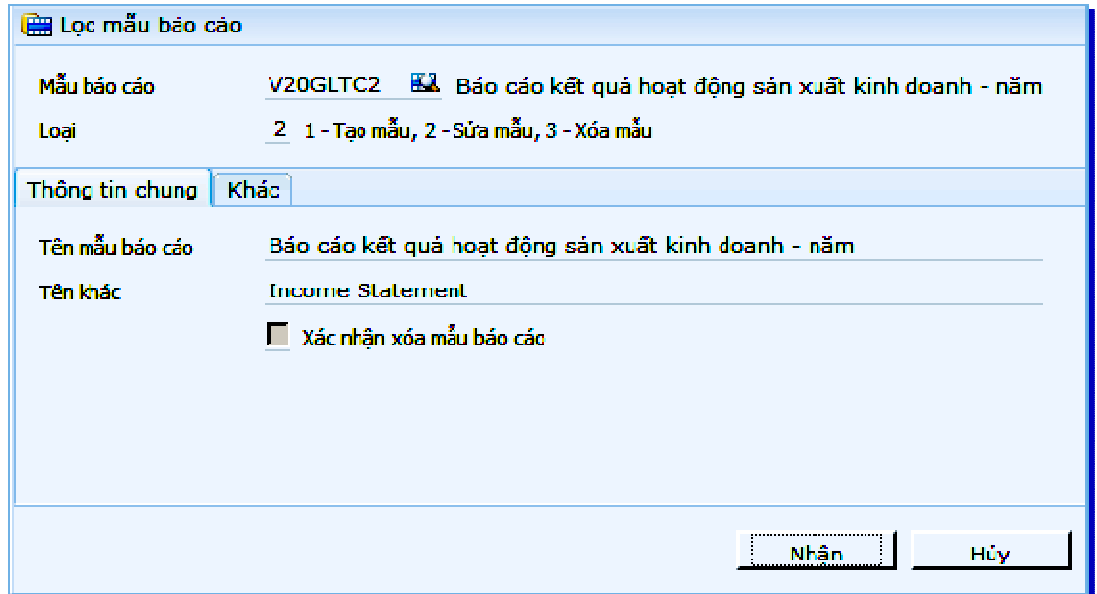

**Màn hình l**ọ**c m**ẫ**u báo cáo** 

#### **Gi**ả**i thích các tr**ườ**ng thông tin**

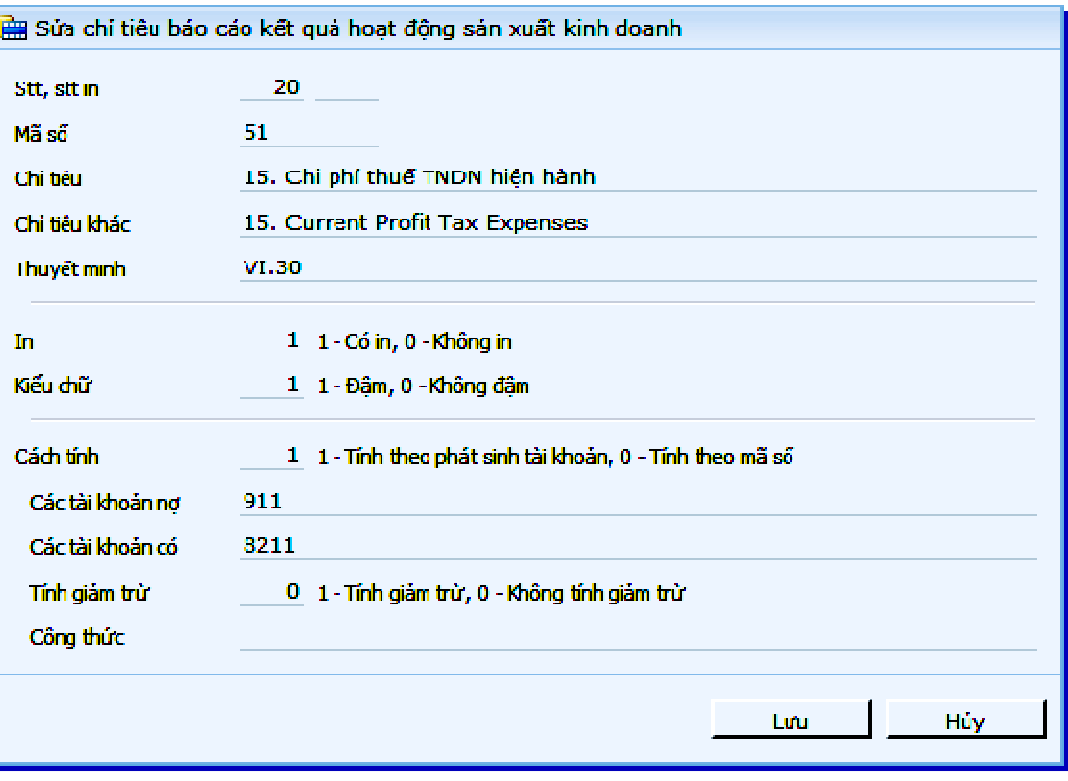

#### • **Mã s**ố**, khi in**

Mã số của chỉ khi khai báo mẫu(mã số này phục vụ cho việc tính toán), với mã số hiện khi lên báo cáo( mã số phải phù hợp với với mã số mà bộ tài chính quy định khi lên báo cáo)

• **Ch**ỉ **tiêu** 

Tên của chỉ tiêu đó trên báo cáo

• **Thuy**ế**t minh:** 

Để cho biết chỉ tiêu này được giải thích ở mục nào trong thuyết minh báo cáo tài chính, trong trường hợp này nằm ở mục V.01

- **Cách tính: N**ế**u ch**ọ**n 1- Tính theo s**ố **d**ư **tài kho**ả**n, d**ự**a vào tr**ườ**ng "phân lo**ạ**i"** ở **trên s**ẽ **l**ấ**y là d**ư **n**ợ **hay d**ư **có. - N**ế**u ch**ọ**n 0- Tính theo mã s**ố**, ch**ươ**ng trình s**ẽ **cho khai vào tr**ườ**ng công th**ứ**c bên d**ướ**i.**
- **Các tài kho**ả**n n**ợ **/Tài kho**ả**n có**

Khi chọn cách tính là 1- Tính theo tài khoản, nếu nhập cả danh sách tài khoản nợ và tài khoản có thì chương trình lấy đúng số tài khoản nợ đối ứng với tài khoản có để lên báo cáo. Còn chỉ nhập danh sách tài khoản nợ hoặc danh sách tài khoản có thì chương trình sẽ lấy bên nợ hoặc bên có của tài khoản đó để lên báo cáo

Ví dụ: Trường hợp 1: Chỉ tiêu Chi phí thuế thu nhập hiện hành khai báo danh sách tài khoản nợ là :911. Danh sách tài khoản có là: 8211 thì chỉ tiêu Chi phí thuế thu nhập hiện hành chương trình sẽ lấy bên nợ của tài khoản 911 đối ứng với bên có của tài khoản 8211.

Trường hợp 2: ChỈ tiêu Chi phí quản lý doanh nghiệp khai báo danh sách tài khoản nợ 642 thì chương trình sẽ lấy toàn bộ bên nợ của tài khoản 642 đưa vào chỉ tiêu Chi phí quản lý doanh nghiệp

#### • **Tính gi**ả**m tr**ừ

Khi chọn có tính giảm trừ thì chương trình sẽ lấy bên nợ hoặc bên có của tài khoản đó trừ đi phần đối ứng với các tài khoản khác mà khác với tài khoản 911.

Ví dụ:

Chỉ tiêu doanh thu bán hàng và cung cấp dịch vụ khai báo tài khoản có 511 trường tính giảm trừ chọn 1- có tính giảm trừ thì chương trình sẽ lấy bên có của 511 trừ đi bên nợ của 511 mà tài khoản đối ứng khác với tài khoản 911.

• **Công th**ứ**c** 

Tương tự "Khai báo mẫu báo cáo kết quả sản xuất kinh doanh"

# **3.1.3 Báo cáo l**ư**u chuy**ể**n ti**ề**n t**ệ **theo ph**ươ**ng pháp tr**ự**c ti**ế**p**

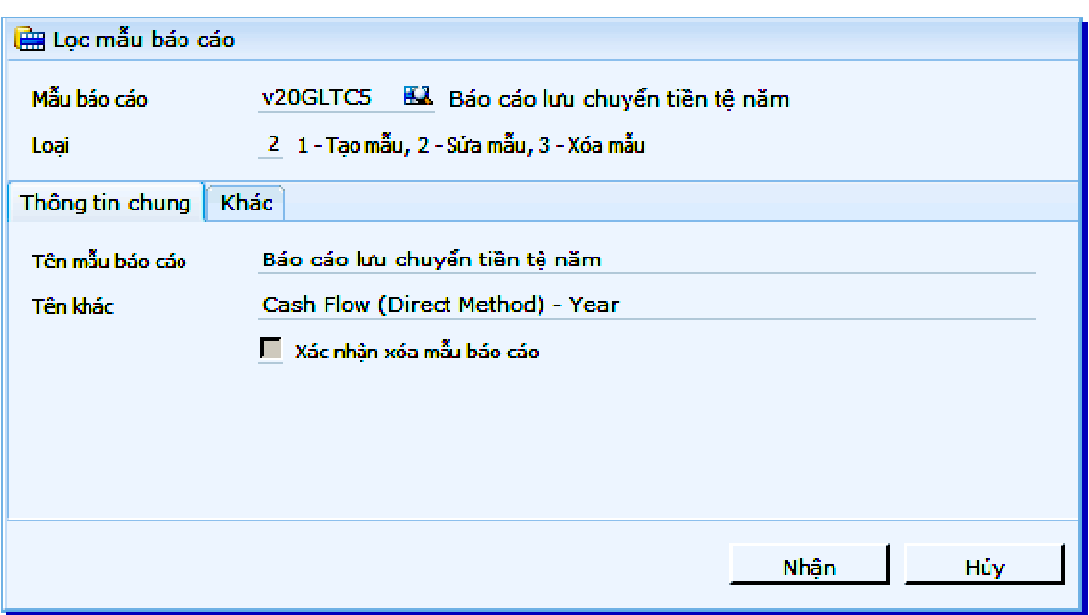

#### **Màn hình l**ọ**c m**ẫ**u báo cáo**

**Gi**ả**i thích các tr**ườ**ng thông tin** 

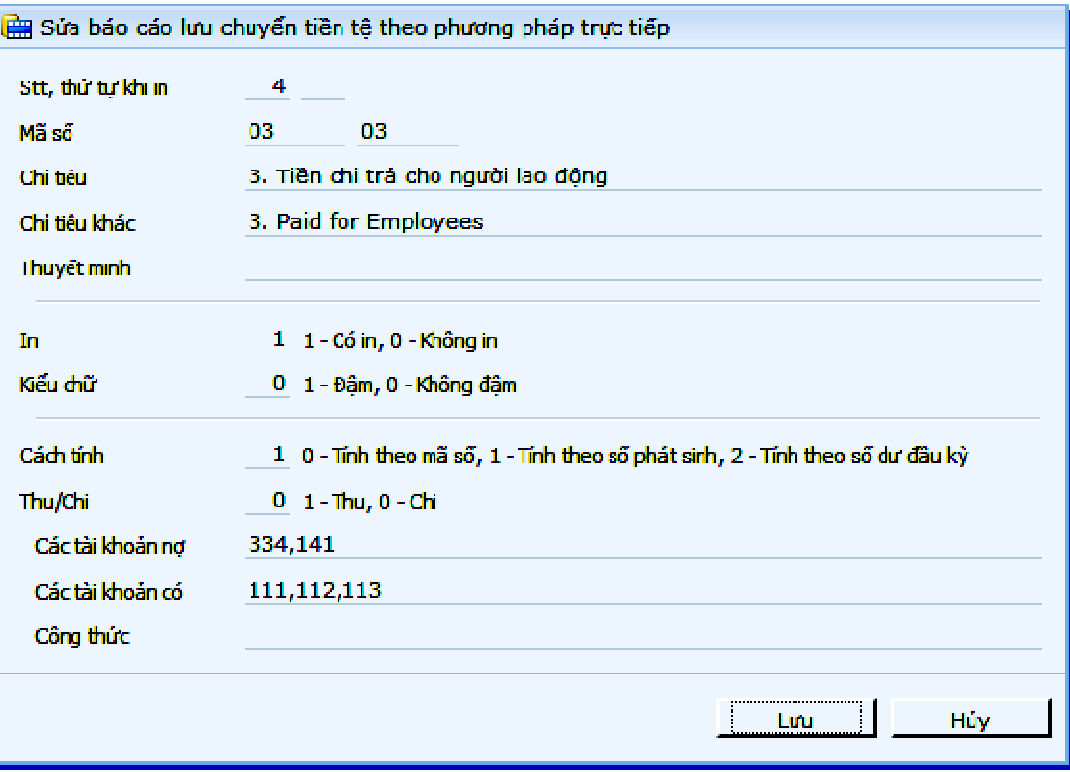

#### • **Cách tính**

Nếu chỉ tiêu được khai báo là "0 - Tính theo mã số" thì chỉ tiêu sẽ được tính toán từ kết quả các chỉ tiêu khác

Nếu chỉ tiêu được khai báo là "1 - Tính theo số phát sinh" thì chỉ tiêu sẽ được tính toán từ số liệu hạch toán trong kỳ

Nếu chỉ tiêu được khai báo là "2 - Tính theo số dư đầu kỳ" thì chỉ tiêu sẽ được lấy từ số dư đầu kỳ.

• **Thu/Chi** 

Nếu chỉ tiêu được khai báo là "1 - Thu" thì được xem như chỉ tiêu tăng dòng tiền

Nếu chỉ tiêu được khai báo là "0 - Chi" thì được xem như chỉ tiêu giảm dòng tiền

- **Các tài kho**ả**n n**ợ
- **Các tài kho**ả**n có**
- **Công th**ứ**c**

Tương tự "Khai báo mẫu báo cáo kết quả sản xuất kinh doanh"

# **3.1.4 Báo cáo l**ư**u chuy**ể**n ti**ề**n t**ệ **theo ph**ươ**ng pháp gián ti**ế**p**

#### **Màn hình l**ọ**c m**ẫ**u báo cáo**

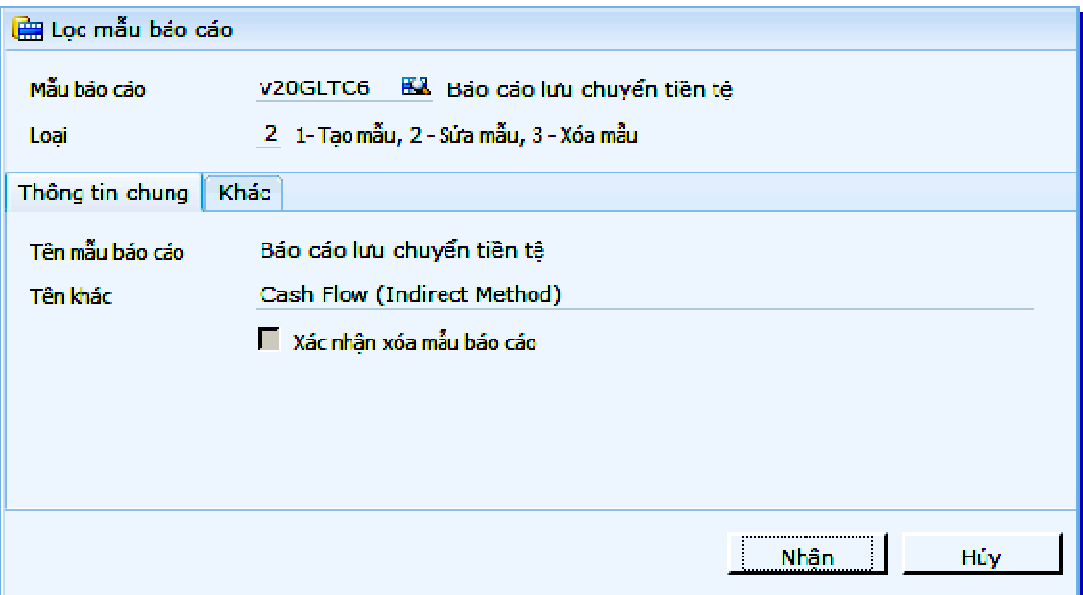

# **Gi**ả**i thích các tr**ườ**ng thông tin**

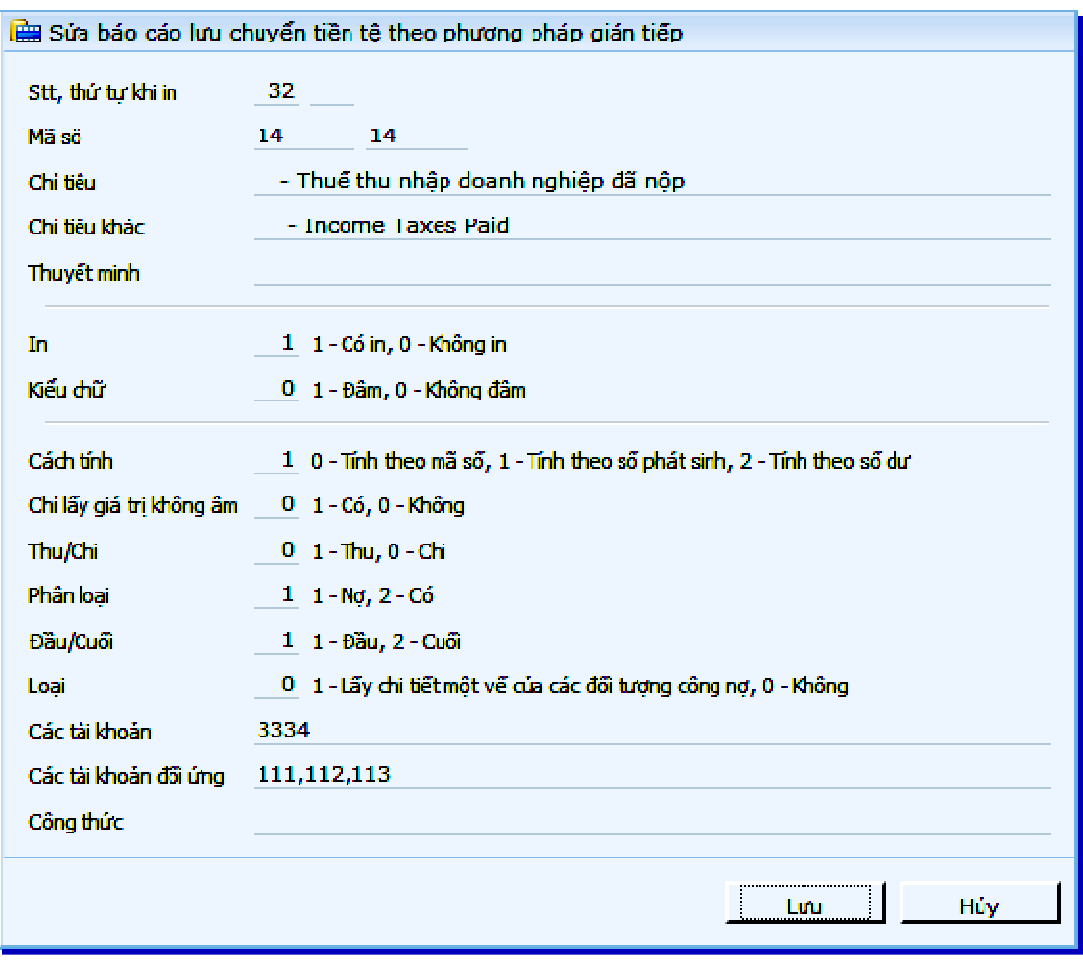

• **Cách tính** 

Nếu chỉ tiêu được khai báo là "0 - Tính theo mã số" thì chỉ tiêu sẽ được tính toán từ kết quả các chỉ tiêu khác

Nếu chỉ tiêu được khai báo là "1 - Tính theo số phát sinh" thì chỉ tiêu sẽ được tính toán từ số liệu hạch toán trong kỳ

Nếu chỉ tiêu được khai báo là "2 - Tính theo số dư" thì chỉ tiêu sẽ được lấy từ số dư (phải xác đinh số dư cuối hay đầu kỳ).

• **Ch**ỉ **l**ấ**y giá tr**ị **không âm** 

Giả sử khi tính toán hoặc trích số dư, nếu kết quả âm thì có thể hiện hay không.

• **Thu/Chi** 

Nếu chỉ tiêu được khai báo là "1 - Thu" thì được xem như chỉ tiêu tăng dòng tiền

Nếu chỉ tiêu được khai báo là "0 - Chi" thì được xem như chỉ tiêu giảm dòng tiền

• **Phân lo**ạ**i** 

Cho biết các phát sinh sẽ được lấy bên nợ hay bên có của trường tài khoản.

• Đầ**u/Cu**ố**i** 

Dùng khi chỉ tiêu được khai báo là "2 - Tính theo số dư"

• **Lo**ạ**i** 

1 - Lấy chi tiết một vế của các đối tượng công nợ, 0 - Không

- **Các tài kho**ả**n**
- **Các tài kho**ả**n** đố**i** ứ**ng**
- **Công th**ứ**c**

Tương tự "Khai báo mẫu báo cáo kết quả sản xuất kinh doanh"

# **3.1.5 Khai báo m**ẫ**u b**ả**ng cân** đố**i phát sinh các tài kho**ả**n**

**Màn hình khai báo m**ẫ**u:** 

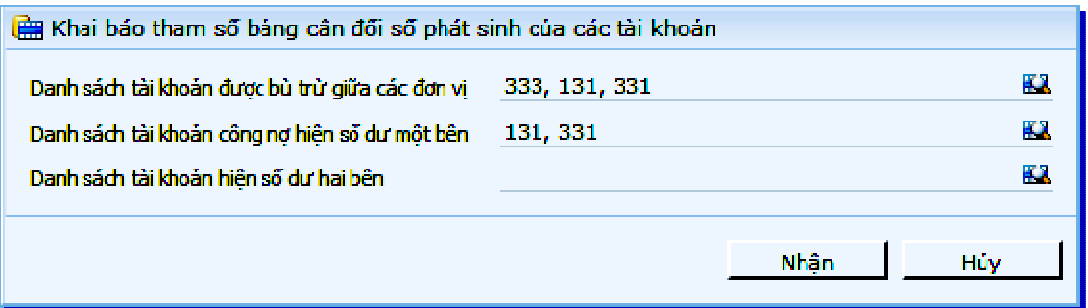

#### **Gi**ả**i thích các tr**ườ**ng thông tin**

• **Danh sách bù tr**ừ **gi**ữ**a các** đơ**n v**ị

Khai báo cho biết tài khoản tổng hợp có cộng bù trừ các đơn vị hay công từng đơn vị

Ví dụ: - ĐVCS A có số dư nợ đầu ngày 01/01/2011 tài khoản 3334 là 15.000.000.

- ĐVCS B có số dư có đầu ngày 01/01/2011 tài khoản 3331 là 16.000.000; dư nợ tài khoản 3334 là 6.000.000
- Ngày 15/01/2011 đơn vị A có phát sinh nợ tài khoản 3331 là 4.000.000; phát sinh nơ tài khoản 3334 là 5.000.000.
- Ngày 15/01/2011 đơn vị B có phát sinh có tài khoản 3331 là 2.000.000; phát sinh có tài khoản 3334 là 3.000.000

Nếu không khai báo tài khoản 333 trong Danh sách bù trừ giữa các đơn vị thì

- Số dư nợ đầu kỳ tài khoản 3331 là 0, Số dư có đầu kỳ của 3331 là 16.000.000
- Số dư nợ đầu kỳ tài khoản 3334 là 21.000.000 và Số dư có đầu kỳ của 3334 là 0.
- Số dư nợ đầu kỳ tài khoản 333 là 15.000.000 và Số dư có đầu kỳ của tài khoản 333 là 10.000.000

Nếu không khai báo tài khoản 333 trong Danh sách bù trừ giữa các đơn vị thì

- Số dư nợ đầu kỳ tài khoản 333 là 5.000.000 = (15.000.000 + 6.000.000 - 16.000.000) và Số dư có đầu kỳ của tài khoản 333 là 0.

#### • **Danh sách tài kho**ả**n hi**ệ**n công n**ợ **s**ố **d**ư **m**ộ**t bên**

Khai báo danh sách các tài khoản mà có theo dõi công nợ, nhưng không bắt buộc phải lên số dư hai bên trong trường hợp tồn tại số dư 2 bên của 2 khách hàng khách nhau, được bù trừ giữa bên nợ và bên có VD: Tài khoản 141

#### • **Danh sách tài kho**ả**n hi**ệ**n s**ố **d**ư **hai bên**

Danh sách các tài khoản thường (không phải công nợ) nhưng không được bù trừ số dư bên nợ và bên có, phải lên số dư giữa hai bên.

# **3.1.6 Khai báo tham s**ố **các nh**ậ**t ký** đặ**c bi**ệ**t**

Chức năng này dùng để khai báo thông số cho các nhật ký đặc biệt trong hình thức nhật ký chung.

- Nhật ký bán hàng
- Nhật ký mua hàng
- Nhật ký thu tiền
- Nhật ký chi tiền

#### **3.1.6.1 Nh**ậ**t ký mua hàng**

Cấu trúc báo cáo (theo QĐ15/2006/QĐ-BTC)

#### SỔ NHÂT KÝ MUA HÀNG

Từ ngày 01/01/2011 đến ngày 01/01/2011

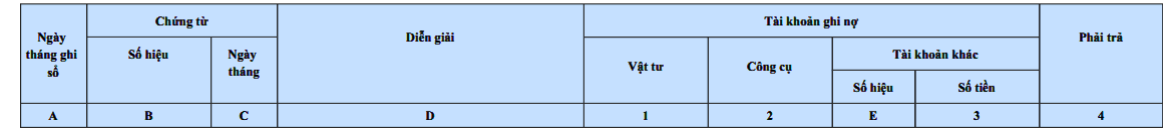

#### **Gi**ả**i thích**

#### • **Ds tài kho**ả**n có/Tiêu** đề **1, 2**

Tài khoản có thể hiện số liệu trong cột 1, tên tài khoản và tên tiếng Anh trên tiêu đề.

• **Ds tài kho**ả**n n**ợ **1/Tiêu** đề **1, 2** 

Tài khoản nợ thể hiện số liệu trong cột 2, tên tài khoản và tên tiếng Anh trên tiêu đề.

• **Ds tài kho**ả**n n**ợ **2/Tiêu** đề **1, 2** 

Tài khoản nợ thể hiện số liệu trong cột 3, tên tài khoản và tên tiếng Anh trên tiêu đề.

#### • **Ds tài kho**ả**n n**ợ **lo**ạ**i tr**ừ

Các tài khoản không được ghi trong nhật ký mua hàng (ghi trong nhật ký chung)

#### **3.1.6.2 Nh**ậ**t ký bán hàng**

Cấu trúc báo cáo (theo QĐ15/2006/QĐ-BTC)

#### SỔ NHẬT KÝ BÁN HÀNG

Từ ngày 01/01/2011 đến ngày 01/01/2011

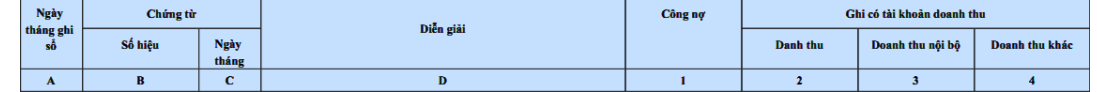

#### **Gi**ả**i thích**

# • **Ds tài kho**ả**n n**ợ**/Tiêu** đề **1, 2**

Tài khoản nợ thể hiện số liệu trong cột 1, tên tài khoản và tên tiếng Anh trên tiêu đề.

• **Ds tài kho**ả**n có 1/Tiêu** đề **1, 2** 

Tài khoản có thể hiện số liệu trong cột 2, tên tài khoản và tên tiếng Anh trên tiêu đề.

• **Ds tài kho**ả**n có 2/Tiêu** đề **1, 2** 

Tài khoản có thể hiện số liệu trong cột 3, tên tài khoản và tên tiếng Anh trên tiêu đề.

• **Ds tài kho**ả**n có 3/Tiêu** đề **1, 2** 

Tài khoản có thể hiện số liệu trong cột 4, tên tài khoản và tên tiếng Anh trên tiêu đề.

#### **3.1.6.3 Nh**ậ**t ký thu ti**ề**n**

Cấu trúc báo cáo (theo QĐ15/2006/QĐ-BTC)

#### SỐ NHẬT KÝ THU TIỀN Từ ngày 20/01/2012 đến ngày 20/01/2012

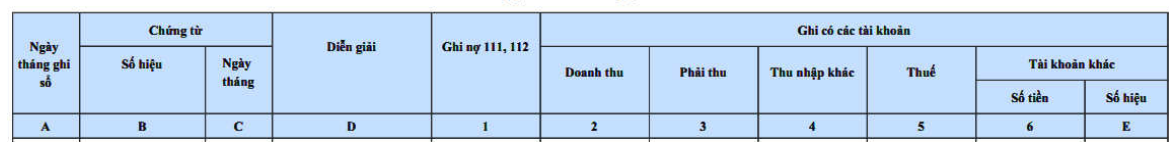

#### **Gi**ả**i thích**

#### • **Ds tài kho**ả**n n**ợ**/Tiêu** đề **1, 2**

Tài khoản nợ thể hiện số liệu trong cột 1, tên tài khoản và tên tiếng Anh trên tiêu đề.

• **Ds tài kho**ả**n có 1/Tiêu** đề **1, 2** 

Tài khoản có thể hiện số liệu trong cột 2, tên tài khoản và tên tiếng Anh trên tiêu đề.

• **Ds tài kho**ả**n có 2/Tiêu** đề **1, 2** 

Tài khoản có thể hiện số liệu trong cột 3, tên tài khoản và tên tiếng Anh trên tiêu đề.

• **Ds tài kho**ả**n có 3/Tiêu** đề **1, 2** 

Tài khoản có thể hiện số liệu trong cột 4, tên tài khoản và tên tiếng Anh trên tiêu đề.

• **Ds tài kho**ả**n có 4/Tiêu** đề **1, 2** 

Tài khoản có thể hiện số liệu trong cột 5, tên tài khoản và tên tiếng Anh trên tiêu đề.

• **Ds tài kho**ả**n có lo**ạ**i tr**ừ

Phát sinh các tài khoản không được ghi trong nhật ký thu tiền (ghi trong nhật ký chung)

#### **3.1.6.4 Nh**ậ**t ký chi ti**ề**n**

Cấu trúc báo cáo (theo QĐ15/2006/QĐ-BTC)

#### SỐ NHẬT KÝ CHI TIỀN Từ ngày 01/01/2011 đến ngày 01/01/2011

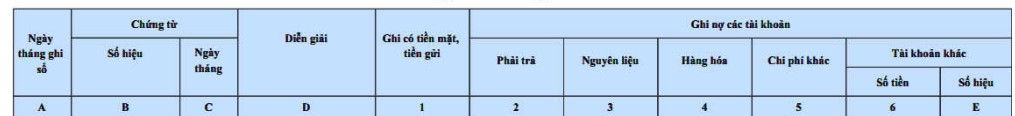

**Gi**ả**i thích** 

• **Ds tài kho**ả**n có/Tiêu** đề **1, 2** 

Tài khoản có thể hiện số liệu trong cột 1, tên tài khoản và tên tiếng Anh trên tiêu đề.

• **Ds tài kho**ả**n n**ợ **1/Tiêu** đề **1, 2** 

Tài khoản nợ thể hiện số liệu trong cột 2, tên tài khoản và tên tiếng Anh trên tiêu đề.

• **Ds tài kho**ả**n n**ợ **2/Tiêu** đề **1, 2** 

Tài khoản nợ thể hiện số liệu trong cột 3, tên tài khoản và tên tiếng Anh trên tiêu đề.

• **Ds tài kho**ả**n n**ợ **3/Tiêu** đề **1, 2** 

Tài khoản nợ thể hiện số liệu trong cột 4, tên tài khoản và tên tiếng Anh trên tiêu đề.

• **Ds tài kho**ả**n n**ợ **4/Tiêu** đề **1, 2** 

Tài khoản nợ thể hiện số liệu trong cột 5, tên tài khoản và tên tiếng Anh trên tiêu đề.

# • **Ds tài kho**ả**n n**ợ **lo**ạ**i tr**ừ

Phát sinh các tài khoản không được ghi trong nhật ký chi tiền (ghi trong nhật ký chung)

# **3.1.7 Khai báo m**ẫ**u báo cáo t**ổ**ng h**ợ**p chi phí s**ả**n xu**ấ**t theo s**ả**n ph**ẩ**m**

#### **Màn hình khai báo**

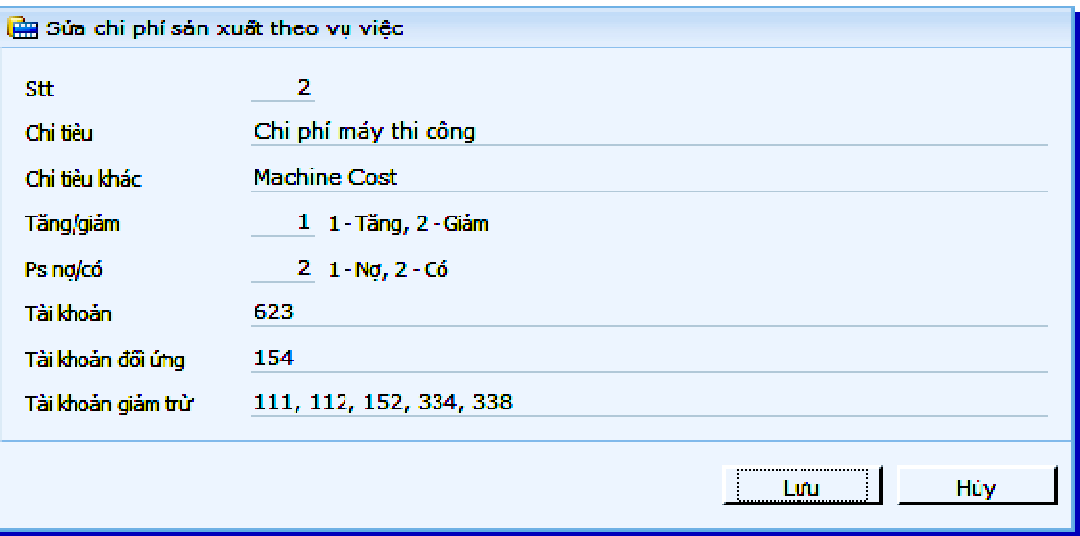

**Gi**ả**i thích các tr**ườ**ng** 

- **T**ă**ng/gi**ả**m 1 T**ă**ng, 2 Gi**ả**m**
- **Ps n**ợ**/có 1 N**ợ**, 2 Có**
- **Tài kho**ả**n**
- **Tài kho**ả**n** đố**i** ứ**ng**
- **Tài kho**ả**n gi**ả**m tr**ừ

# **3.1.8 Khai báo m**ẫ**u báo cáo KQ SXKD theo v**ụ **vi**ệ**c, công trình**

**Màn hình khai báo ch**ỉ **tiêu chi ti**ế**t** 

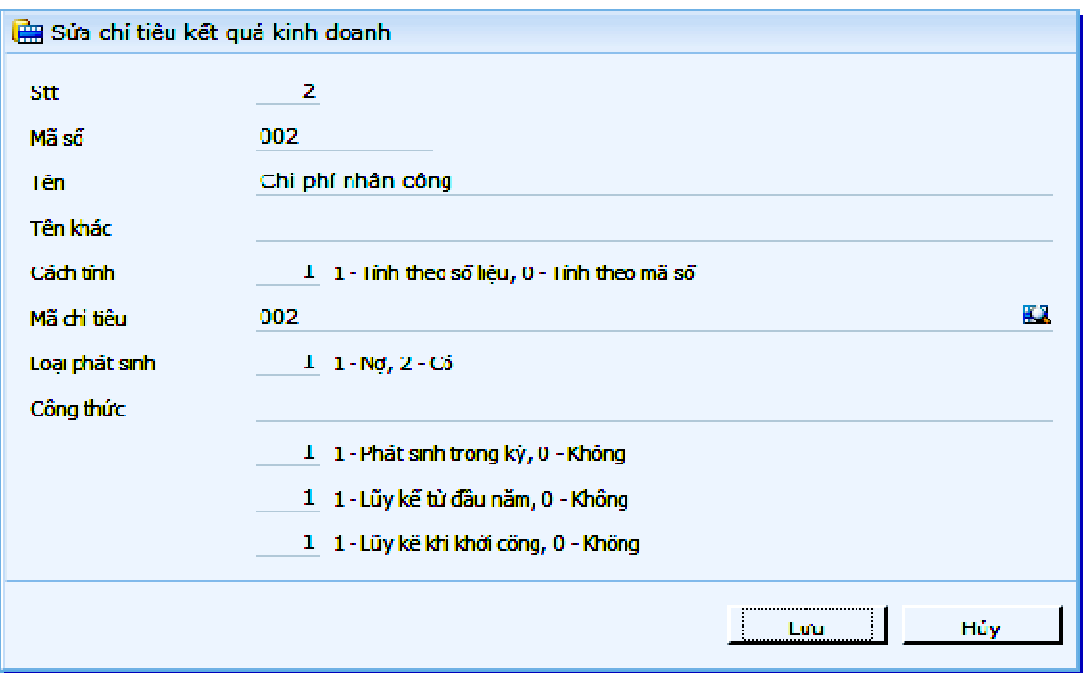

# **Gi**ả**i thích các tr**ườ**ng**

• **Cách tính** 

- 1 - Tính theo số liệu: Tính từ phát sinh tài khoản được tổng hợp theo chỉ tiêu (danh mục chỉ tiêu vụ việc công trình),

- 0 - Tính theo mã số: tình dựa vào các dòng đã có trong báo cáo

• **Mã ch**ỉ **tiêu** 

Danh mục chỉ tiêu vụ việc công trình

• **Lo**ạ**i phát sinh** 

Phát sinh 1 - Nợ, 2 - Có theo chỉ tiêu vụ việc công trình

• **Công th**ứ**c** 

Khai báo công thức nếu dòng được khai báo là "0 - Tính theo mã số"

• **Phát sinh trong k**ỳ

Lấy phát sinh trong kỳ của các chỉ tiêu đã khai báo cho dòng

• **L**ũ**y k**ế **t**ừ đầ**u n**ă**m** 

Lấy phát sinh lũy kế từ đầu năm của các chỉ tiêu đã khai báo cho dòng

• **L**ũ**y k**ế **khi kh**ở**i công** 

Lấy phát sinh lũy kế từ khởi công của các chỉ tiêu đã khai báo cho dòng

# **3.1.9 Khai báo t**ờ **khai thu**ế **giá tr**ị **gia t**ă**ng (theo thông t**ư **28)**

# **Màn hình l**ọ**c m**ẫ**u báo cáo**

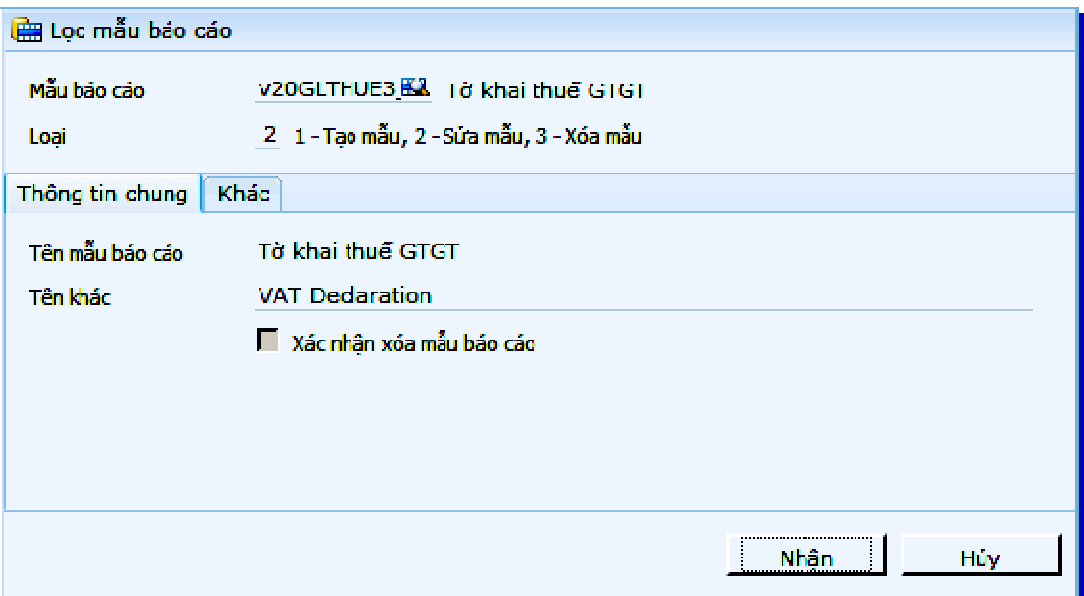

**Màn hình khai báo ch**ỉ **tiêu chi ti**ế**t** 

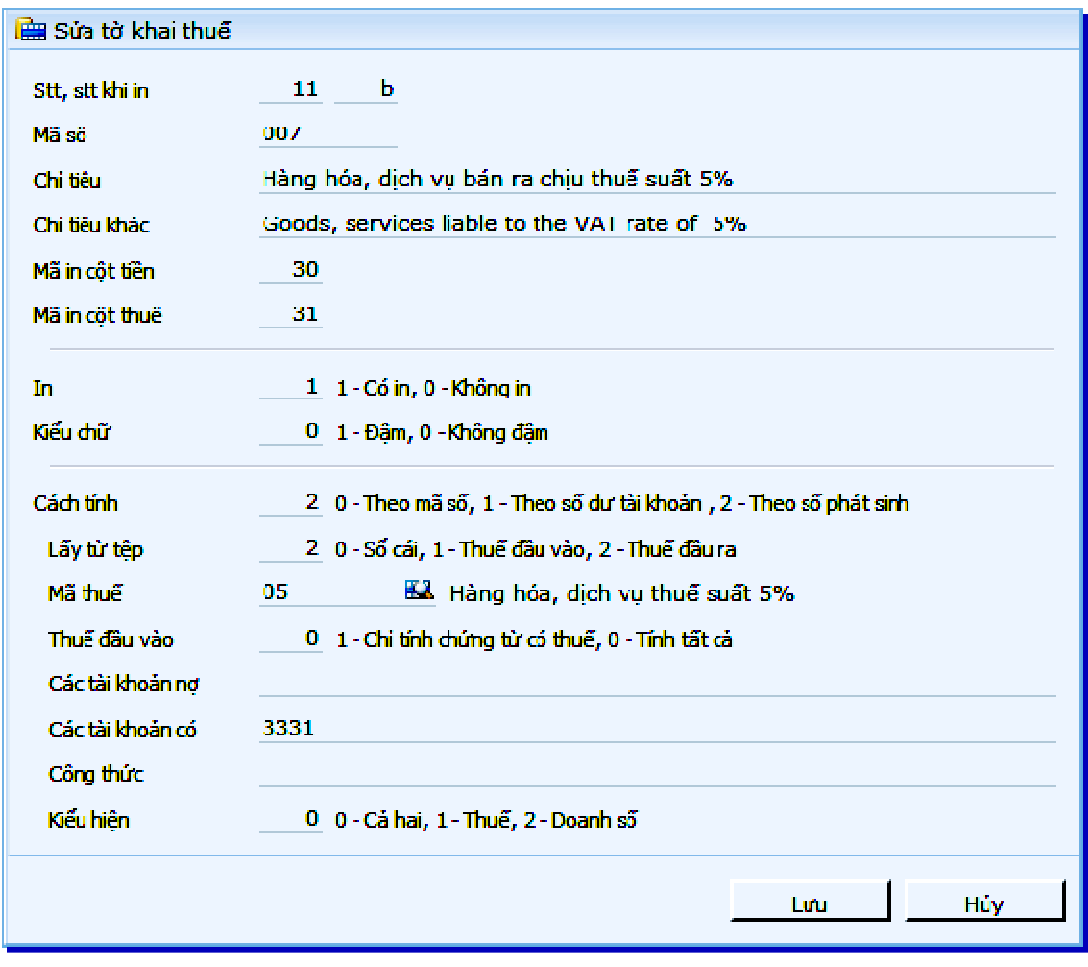

# **Gi**ả**i thích các tr**ườ**ng**

• **Cách tính** 

Chương trình cho phép lựa chọn 1 trong 3 cách tổng hợp số liệu của từng chỉ tiêu khi lên báo cáo:

- 0 Theo mã số: mỗi chỉ tiêu sẽ có một mã số tính toán, việc tính theo các mã số này chỉ thực hiện đối với phép cộng và trừ.
- 1 Theo số dư tài khoản: cho phép khai báo các tài khoản nợ, các tài khoản có. Tùy vào khai báo của người sử dụng mà chương trình có thể chỉ lấy số dư nơ, hoặc chỉ số dư có. Sau đó tùy theo loại tài khoản mà người sử dụng khai báo số dư được thể hiện ở cột nào: 1 - Thuế, 2 - Doanh số, 0 - Cả hai.
- 2 Theo phát sinh : cho phép khai báo các tài khoản nợ, các tài khoản có. Tùy vào khai báo của người sử dụng mà chương trình có thể chỉ lấy phát sinh nợ, hoặc chỉ phát sinh có, hoặc lấy theo đối ứng nợ có.
- **L**ấ**y t**ừ **t**ệ**p**

Tùy theo loại tài khoản thuế mà người dùng khai báo lấy từ tệp dữ liệu nào: 0 - Sổ cái, 1 - Thuế đầu vào, 2 - Thuế đầu ra.

• **Mã thu**ế

Khai báo để chương trình có thể biết được chỉ tiêu sẽ được lấy số liệu theo mã thuế suất nào.

• **Thu**ế đầ**u vào** 

Nếu khai báo theo thuế đầu vào, chương trình cho phép khai báo: 0 - Tính tất cả, 1 - Chỉ tính chứng từ có thuế. Trong một số trường hợp, có thể có trường hợp có doanh số mua nhưng không có giá trị thuế. Nếu chỉ tiêu chỉ lấy doanh số các chứng từ có thuế thì ta phải chọn - 1

• **Các tài kho**ả**n n**ợ

Chọn tài khoản lấy phát sinh bên nợ. Tùy chọn này được khai báo khi cách tính là: "2 – Theo phát sinh"

• **Các tài kho**ả**n có** 

Chọn tài khoản lấy phát sinh bên có. Tùy chọn này được khai báo khi cách tính là: "2 – Theo phát sinh"

• **Công th**ứ**c** 

Công thức tính toán từ các chỉ tiêu đã tính được trong tờ khai

• **Ki**ể**u th**ể **hi**ệ**n** 

Vì báo cáo có 2 cột doanh số và thuế, nên tương ứng mỗi dòng cũng phải khai báo cách lấy thông tin chỉ có doanh số, chỉ có thuế hoặc cả 2 thông tin thuế và doanh số.

Chú ý:

Đối với các chỉ tiêu điều chỉnh tăng giảm thuế GTGT đầu vào, đầu ra thì không khai báo gì trong báo cáo này, người sử dụng phải tự nhập trong phần điều chỉnh số liệu báo cáo, mục "Tờ khai thuế giá trị gia tăng".

# **3.1.10 Khai báo T**ờ **khai thu**ế **thu nh**ậ**p doanh nghi**ệ**p t**ạ**m tính**

#### **Màn hình l**ọ**c m**ẫ**u báo cáo**

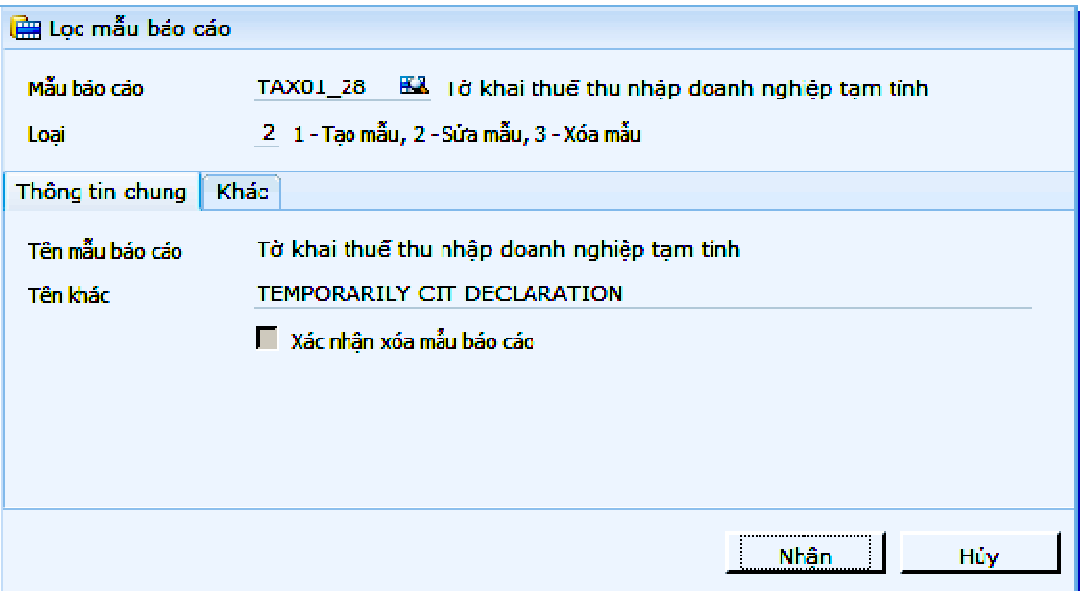

# **Màn hình khai báo ch**ỉ **tiêu chi ti**ế**t**

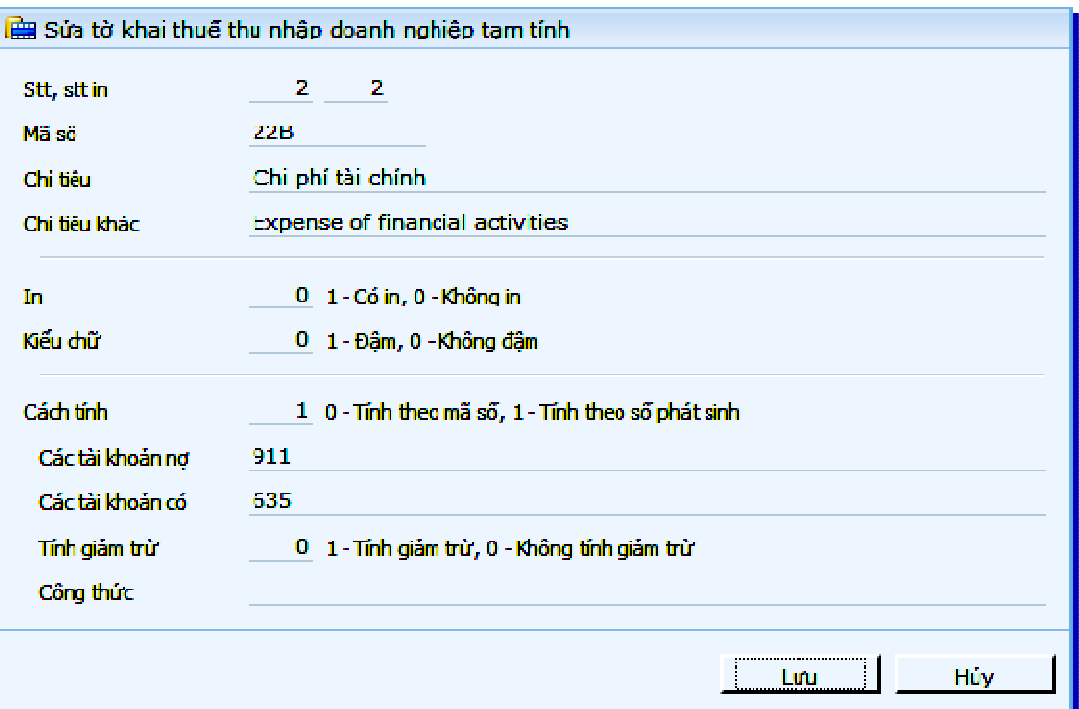

#### **Gi**ả**i thích các tr**ườ**ng**

• **Cách tính** 

Chương trình cho phép lựa chọn 1 trong 2 cách tổng hợp số liệu của từng chỉ tiêu khi lên báo cáo:

- 0 Theo mã số: mỗi chỉ tiêu sẽ có một mã số tính toán, việc tính theo các mã số này chỉ thực hiện đối với phép cộng và trừ.
- 1 Theo phát sinh : cho phép khai báo các tài khoản nợ, các tài khoản có. Tùy vào khai báo của người sử dụng mà chương trình có

thể chỉ lấy phát sinh nợ, hoặc chỉ phát sinh có, hoặc lấy theo đối ứng nợ có. Nếu lấy theo đối ứng nợ có thì chương trình sẽ ngầm định không tính giảm trừ. Còn khai báo chỉ lấy phát sinh nợ, hoặc chỉ phát sinh có thì chương trình sẽ cho phép khai báo có tính giảm trừ hay không.

# • **Tính gi**ả**m tr**ừ

Nếu khai báo chỉ lấy phát sinh nợ, hoặc chỉ phát sinh có thì chương trình sẽ cho phép khai báo có tính giảm trừ hay không. Điều này phụ thuộc vào tham số "Tài khoản xác định kết quả kinh doanh".

Ví dụ:

Phát sinh Có 511: 10.000.000

Nợ 511 đối ứng Có 531: 1.000.000

Nợ 511 đối ứng Có 911: 9.000.000

Ta sẽ có 2 cách khai báo để có thể lấy được 9.000.000:

- Khai báo tài khoản Nợ là 511, tài khoản có là 911
- Khai báo tài khoản Có là 511, khai báo có tính giảm trừ

# **3.1.11 T**ờ **khai quy**ế**t toán thu**ế **thu nh**ậ**p doanh nghi**ệ**p**

#### **Màn hình khai báo ch**ỉ **tiêu chi ti**ế**t**

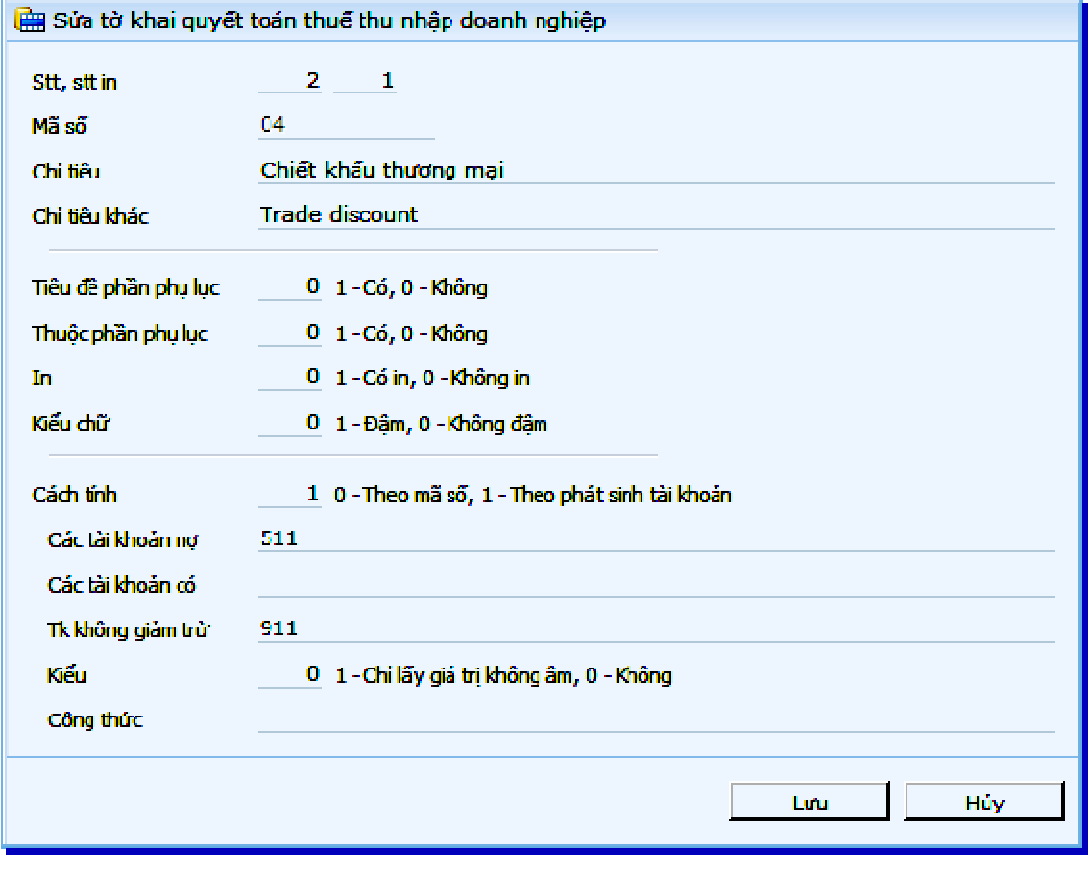

#### **Gi**ả**i thích các tr**ườ**ng**

#### • **Tiêu** đề **ph**ầ**n ph**ụ **l**ụ**c**

Nếu chọn có thì dòng khai báo này sẽ không phải thuộc nội dung báo cáo mà là tiêu đề của phần phục lục

Ví dụ: "D. Ngoài các Phụ lục của tờ khai này, chúng tôi gửi kèm theo các tài liệu sau:"

• **Thu**ộ**c ph**ầ**n ph**ụ **l**ụ**c** 

Nếu chọn Có, thì dòng khai báo này sẽ thuộc nội dung của phần phục lục

• **Cách tính** 

Tương tự "Khai báo Tờ khai thuế thu nhập doanh nghiệp tạm tính "

• **Tài kho**ả**n không gi**ả**m tr**ừ

Tương tự "Khai báo Tờ khai thuế thu nhập doanh nghiệp tạm tính "

# **3.1.12 Ph**ụ **l**ụ**c k**ế**t qu**ả **s**ả**n xu**ấ**t kinh doanh**

Xem tương tự cách khai báo của Khai báo Tờ khai thuế thu nhập doanh nghiệp tạm tính

# **3.2 Các l**ư**u ý v**ề **s**ổ **sách nh**ậ**t ký chung**

# **3.2.1 S**ổ **nh**ậ**t ký chung**

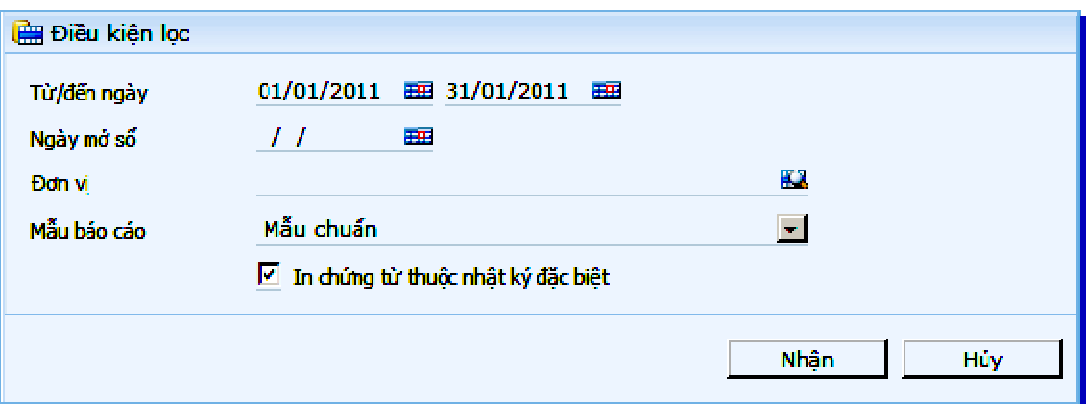

#### • **In ch**ứ**ng t**ừ **thu**ộ**c nh**ậ**t ký** đặ**c bi**ệ**t**

Các nhật ký thực chất được lập dựa trên dữ liệu hạch toán kế toán của chương trình. Thông thường, sổ nhật ký sẽ in tất cả các giao dịch kế toán. Trong trường hợp có sử dụng các sổ nhất ký chuyên dùng thì cần phải loại các giao dịch thuộc các nhật ký này ra khỏi nhật ký chung. Chính vì vậy, chương trình sử dụng t ùy chọn "In chứng từ thuộc nhật ký đặc biệt" để tổng quát hóa các trường hợp này. Các "nhật ký đặc biệt" bao gồm: Sổ nhật ký mua hàng, bán hàng, thu tiền, chi tiền.

Các nhật ký này hoàn toàn có thể khai báo được cách lên dữ liệu báo cáo. Việc khai báo các nhật ký này có liên quan đến lập luận để thực hiện nhật ký chung:

- Nhật ký chung phải loại trừ các giao dịch thỏa mãn các khai báo thuộc các nhật ký đặc biệt;

- Nhật ký chung phải bao gồm các giao dịch thỏa mãn các khai báo mang tính chất loại trừ thuộc các nhật ký đặc biệt.

#### **3.2.2 Khai báo S**ổ **nh**ậ**t ký chi ti**ề**n**

Các cột số liệu trong Sổ nhật ký chi tiền

#### SỐ NHẬT KÝ CHI TIÊN

Từ ngày 01/01/2011 đến ngày 31/01/2011

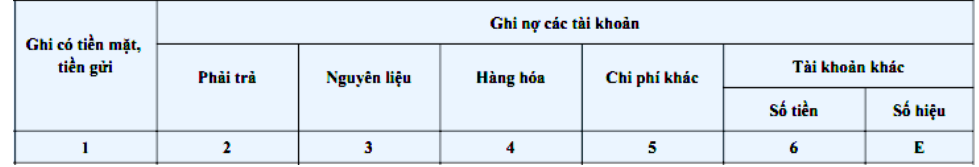

Khai báo cách tính các cột số liệu trong Sổ nhật ký chi tiền

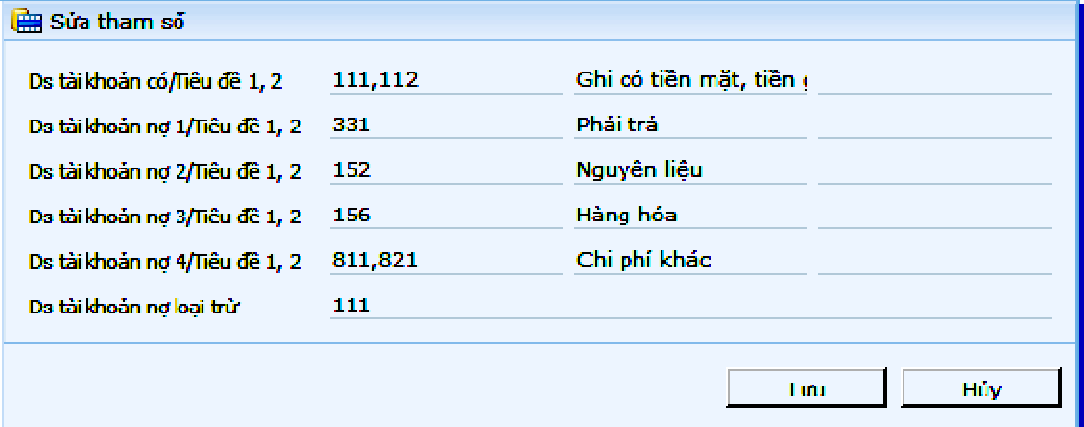

#### • **Danh sách tài kho**ả**n có**

Tài khoản ghi có, thể hiện trong cột 1 của nhật ký chi tiền.

• **Danh sách tài kho**ả**n n**ợ **1-4** 

Các tài khoản đối ứng với tài khoản ghi có, 4 tham số sẽ tương ứng 4 cột từ cột 2 đến cột 5 trong "Sổ nhật ký chi tiền". Cột 6 và E thể hiện số tiền và các tài khoản nợ còn lại.

#### • **Danh sách tài kho**ả**n n**ợ **lo**ạ**i tr**ừ

Giao dịch thỏa mãn các cột trên nhưng không thuộc nhật ký chi tiền. Tất nhiên, các giao dịch này sẽ phải thể hiện trên nhật ký chung.

# • **Các tiêu** đề **1,2**

Là tiêu để cột theo tiếng Việt và tiếng Anh.

Lưu ý:

Các tài khoản trên có thể được khai báo dạng danh sách, cách nhau bởi dấu phẩy ",";

Lập luận trên áp dụng tương tự cho Sổ nhật ký bán hàng, Sổ nhật ký thu tiền, Sổ nhật ký mua hàng.

# **3.2.3 B**ả**ng kê ch**ứ**ng t**ừ

#### • **Danh sách ch**ứ**ng t**ừ

Tham số này phải được hiểu là danh sách chứng từ in được khai báo trong danh mục chứng từ. Cần phân biệt với "Mã chứng từ" trong ngăn lọc thứ nhất.

# **3.3 S**ổ **k**ế **toán theo hình th**ứ**c ch**ứ**ng t**ừ **ghi s**ổ

Phải đăng ký chứng từ ghi sổ trước khi xem báo cáo theo hệ thống sổ sách chứng từ ghi sổ (CTGS). Quy trình tạo chứng từ ghi sổ:

# • **L**ậ**p m**ớ**i m**ộ**t ch**ứ**ng t**ừ **GS**

Lập mới một chứng từ GS gồm những thao tác:

- Vào chức năng "Đăng ký số chứng từ ghi sổ", không chọn "Sao chép số liệu". Nhấn Ctrl+Ins (trong trường hợp có sẵn một vài CTGS), hoặc nhấn biểu tưởng thêm mới;
- Nhập các điều kiện lọc chứng từ phát sinh sẽ gom thành CTGS (ngày tháng, tài khoản, đối ứng, loại phát sinh, loại chứng từ).

# • **Ch**ọ**n tham s**ố **"**đ**ánh s**ố **t**ự độ**ng"**

Tham số "đánh số tự động" cho phép tạo ra số chứng từ ghi sổ theo một định dạng định trước. Ví dụ: "Số CTGS" được tự động tạo ra theo nguyên tắc "Số"/mm\_yy, trong đó mm\_yy là tháng\_năm của trường "Ngày từ".

Trong trường hợp không chọn, người dùng phải nhập số chứng từ ghi sổ của kỳ đăng ký đó. Chương trình sẽ kiểm tra không cho lưu nếu trùng số CTGS trong cùng năm.

# • **Ch**ọ**n tham s**ố **"L**ọ**c"**

Tham số "Loc" có 3 tùy chon:

- Lọc tất cả chứng từ: sẽ nhóm thành 1 CTGS cho các chứng từ gốc thỏa mãn điều kiện lọc trong bước 1;
- Lọc chứng từ chưa đánh số: sẽ nhóm thành 1 CTGS cho các chứng từ gốc thỏa mãn điều kiện lọc trong bước 1 nhưng chưa được nhóm vào CTGS nào;
- Lọc chứng từ đã đánh số: sẽ nhóm thành 1 CTGS cho các chứng từ gốc thỏa mãn điều kiện lọc trong bước 1 nhưng đã được nhóm vào CTGS trước đây.
- Đă**ng ký**

Sau khi nhấn "Lưu" sẽ quay trở lại màn hình danh sách chứng từ GS mới tạo (có số phát sinh bằng 0), chọn CTGS và nhấn nút đăng ký.

# **Các thao tác**

# • **Ch**ứ**c n**ă**ng sao chép CTGS**

Chức năng chép cho phép chọn các CTGS cần đăng ký cho kỳ sau mà không cần phải khai báo lại theo quy trình. Cách thực hiện:

- Vào chức năng "Đăng ký số chứng từ ghi sổ", hoặc nhấn nút chọn kỳ (trong trường hợp đang trong màn hình CTGS)
- Chọn "Sao chép số liệu" là "1 Sao chép chứng từ ghi sổ sang kỳ sau".
- Nhập giá trị các CTGS gốc cần chép vào trường "Chép ngày ctgs từ/đến".
- Nhấn "Nhận", chương trình sẽ tạo CTGS mới cho tháng kế tiếp sau với hệ thống đánh số và phương pháp lọc số liệu như các CTGS hiện tại.
- **Ch**ứ**c n**ă**ng** đă**ng ký hàng lo**ạ**t**

Kích chọn các CTGS cần đăng ký cùng lúc vào cột "Chọn", sau đó nhấn nút "Đăng ký số chứng từ ghi sổ" để đăng ký.

# • **Ch**ứ**c n**ă**ng xóa** đă**ng ký hàng lo**ạ**t**

Kích chọn các CTGS cần xóa kết quả, sau đó nhấn nút "Xóa đăng ký" để xóa.